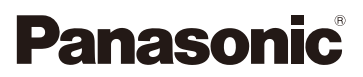

# **Gebruiksaanwijzing** voor geavanceerde kenmerken Digitale Camera

Model Nr. DMC-SZ5

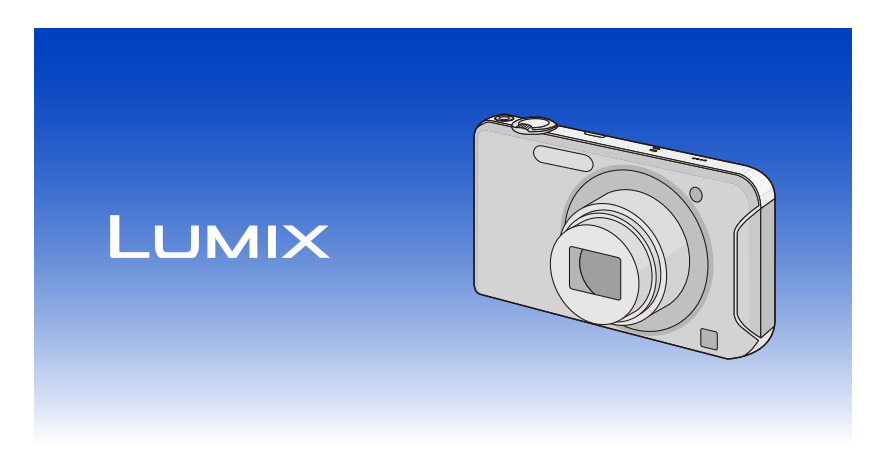

Gelieve deze gebruiksaanwijzing volledig door te lezen alvorens dit apparaat in gebruik te nemen.

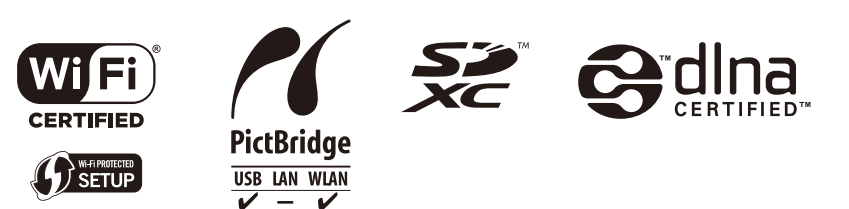

VQT4K12 F0712TC0

# **Inhoud**

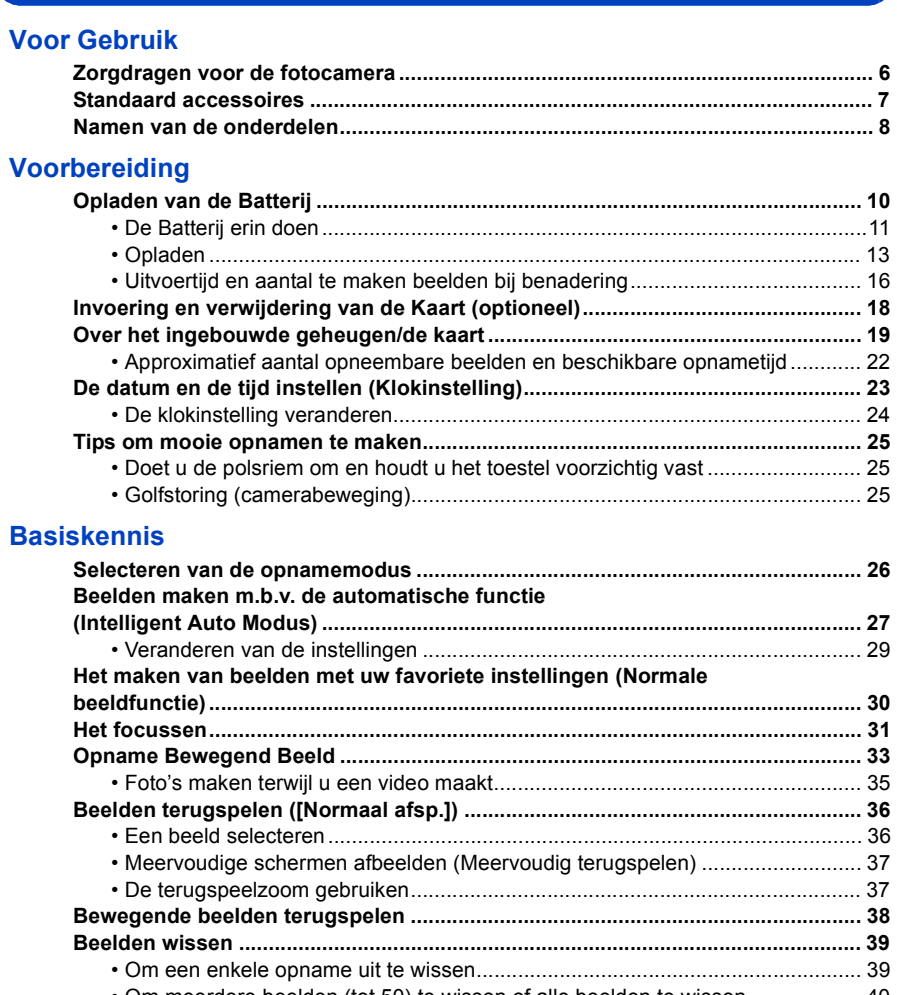

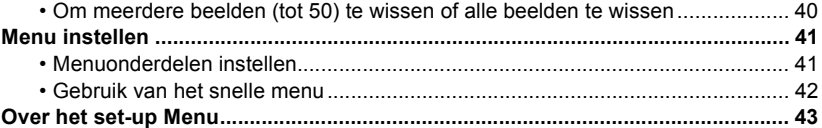

## **Opnemen**

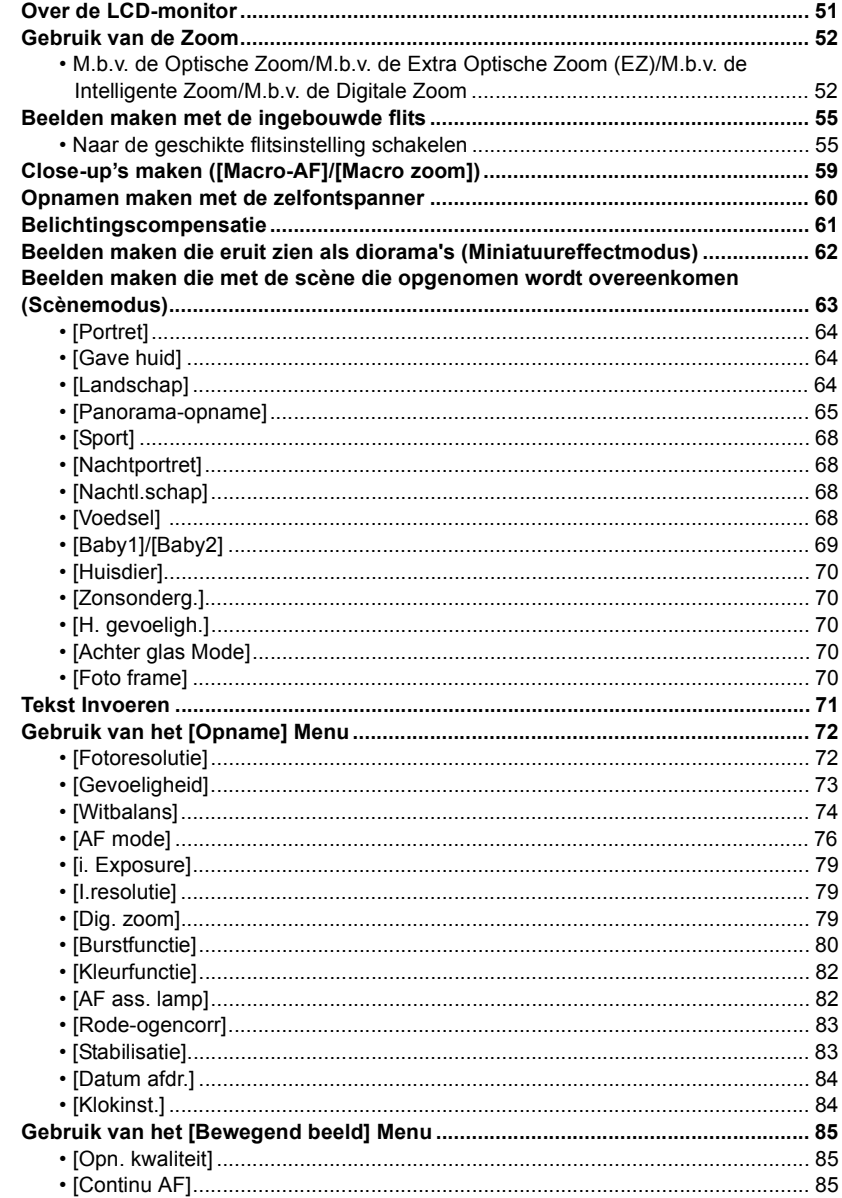

## Afspelen/Bewerken

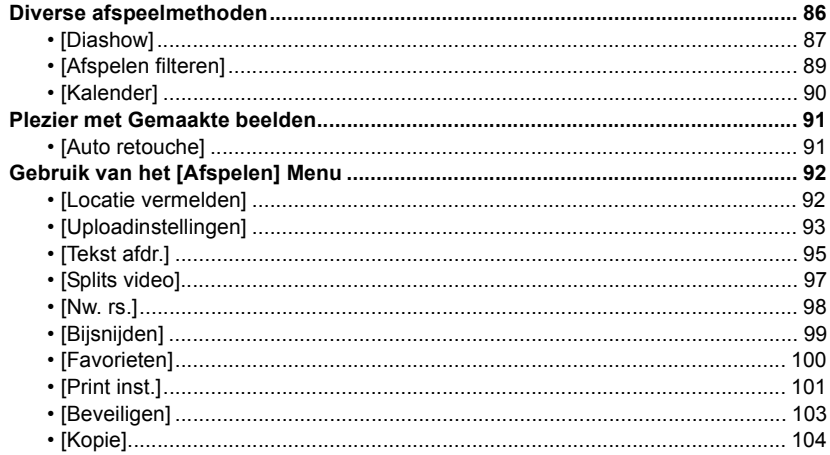

## Wi-Fi

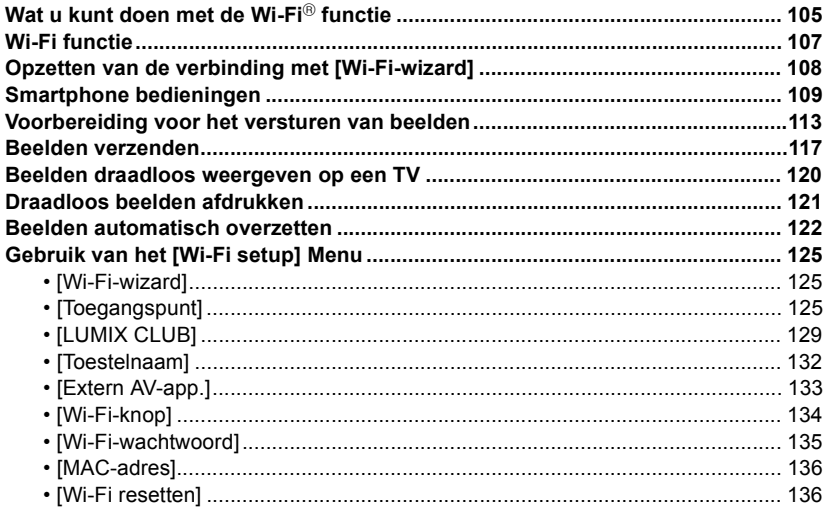

## **[Aansluiten op andere apparatuur](#page-136-0)**

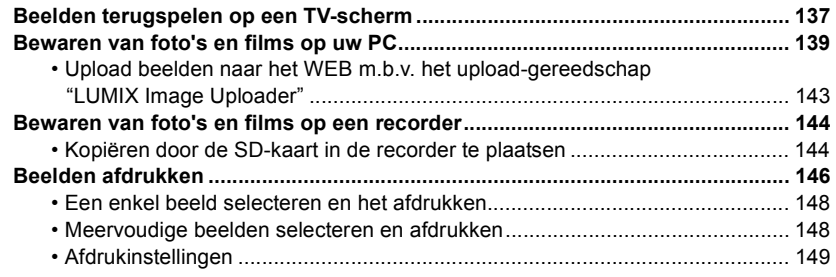

## **[Overige](#page-151-0)**

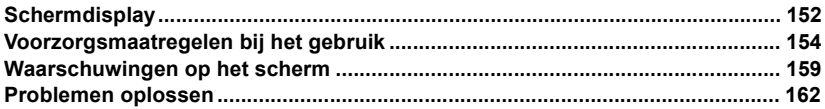

## <span id="page-5-1"></span><span id="page-5-0"></span>**Zorgdragen voor de fotocamera**

#### **Niet blootstellen aan sterke trillingen, schokken of druk.**

• De lens, de LCD-monitor of de ombouw kunnen beschadigd worden bij gebruik onder de volgende omstandigheden.

Hierdoor kunnen ook storingen ontstaan of kan het zijn dat het beeld niet wordt opgenomen.

- Het toestel laten vallen of er tegen stoten.
- Gaan zitten met het toestel in uw broekzak of het toestel in een volle of smalle tas forceren, enz.
- Bevestigen van artikelen, zoals accessoires, aan de riem die aan het toestel bevestigd is.
- Hard duwen op de lens of op de LCD-monitor.

#### **Dit toestel is niet stof-/druppel-/waterbestendig. Vermijd het dit toestel te gebruiken op plaatsen waar veel stof, water, zand enz., aanwezig is.**

- Vloeistoffen, zand en andere substanties kunnen in de ruimte rondom de lens, de knoppen, enz., terechtkomen. Let bijzonder goed op omdat dit niet alleen storingen kan veroorzaken, maar het toestel ook onherstelbaar kan beschadigen.
	- Plaatsen met veel zand of stof.
	- Plaatsen waar water in contact kan komen met dit apparaat zoals wanneer u het gebruikt op een regenachtige dag of op het strand.

#### <span id="page-5-2"></span>∫ **Over condens (Als de lens beslagen is)**

- Condens doet zich voor wanneer de omgevingstemperatuur of vochtigheid wijzigt. Op condens letten omdat het vlekken op de lens, schimmel of storing veroorzaakt.
- Als er zich condens voordoet, het toestel uitzetten en deze gedurende 2 uur uit laten staan. De mist zal op natuurlijke wijze verdwijnen wanneer de temperatuur van het toestel in de buurt komt van de kamertemperatuur.

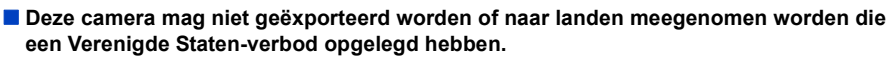

• Op deze camera is de Export Administration Regulation (EAR) van toepassing aangezien het encryptiesoftware bevat die ontwikkeld is in de Verenigde Staten.

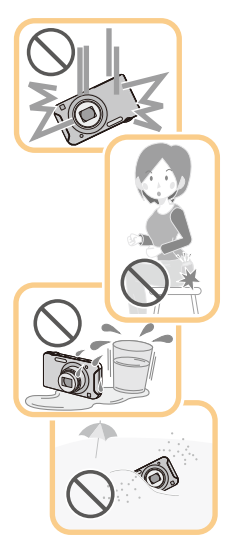

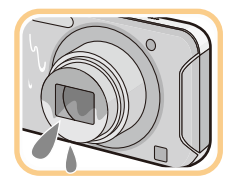

## <span id="page-6-0"></span>**Standaard accessoires**

Controleer of alle accessoires aanwezig zijn voordat u het toestel gebruikt.

• De accessoires en de vorm ervan kunnen verschillen, afhankelijk van het land of het gebied waar u de camera hebt gekocht.

Raadpleeg voor details over de accessoires "Beknopte gebruiksaanwijzing".

- Batterijpak wordt aangegeven als **batterijpak** of **batterij** in de tekst.
- De SD-geheugenkaart, de SDHC-geheugenkaart en de SDXC-geheugenkaart worden aangegeven als **kaart** in de tekst.
- **• De kaart is optioneel. U kunt beelden maken of terugspelen met het ingebouwde geheugen als u geen kaart gebruikt.**
- Raadpleeg uw dealer of het dichtstbijzijnde servicecentrum als u meegeleverde accessoires verliest. (U kunt de accessoires apart aanschaffen.)

#### Voor Gebruik

## <span id="page-7-0"></span>**Namen van de onderdelen**

- 1 Flits [\(P55\)](#page-54-0)
- 2 Lens [\(P6](#page-5-2)[, 155\)](#page-154-0)
- 3 Zelfontspannerlampje [\(P60\)](#page-59-0) AF-lamp [\(P82\)](#page-81-1)
- 4 Wi-Fi $\textcircled{\textdegree}$  Zende[r \(P105\)](#page-104-2)

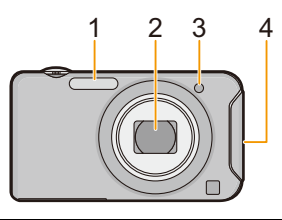

- 5 LCD-monitor [\(P51](#page-50-1)[, 152](#page-151-2)[, 155\)](#page-154-1)
- 6 [MENU/SET] knop [\(P41\)](#page-40-0)
- 7 [DISP.] kno[p \(P51\)](#page-50-1)
- 8 [Q.MENU] [\(P42\)](#page-41-0) [m / 
[ Wis/Annuleer) knop [\(P39\)](#page-38-0) 9 [MODE] kno[p \(P26](#page-25-1)[, 86\)](#page-85-2)
- 10 [Wi-Fi] knop [\(P134\)](#page-133-1)
- 11 Opladen lam[p \(P13\)](#page-12-0) Wi-Fi verbindingslam[p \(P106\)](#page-105-0)
- 12  $\sqrt{[]]}$  (Afspeel)-toet[s \(P36\)](#page-35-0)
- 13 Cursorknoppen
	- (A): ▲/Belichtingscompensatie [\(P61\)](#page-60-0)
	- B: 4/Macrofunctie [\(P59\)](#page-58-0) AF-opsporing [\(P78\)](#page-77-0)
	- C: 2/Zelfontspanner [\(P60\)](#page-59-0)
	- $(D)$ :  $\blacktriangleright$ /Flitsinstelling [\(P55\)](#page-54-0)

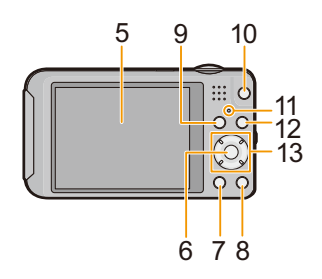

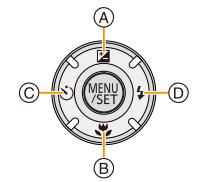

In deze handleiding, worden de cursorknoppen beschreven als afgebeeld in de figuur hieronder of beschreven met  $\triangle$ / $\P$ / $\triangle$ / $\triangleright$ . b.v.: Wanneer u op de ▼ (beneden) knop drukt of **Druk op** ▼

- <span id="page-8-0"></span>14 Lusje voor draagriem
	- Zorg ervoor de riem te bevestigen wanneer u het toestel gebruikt, zodat het niet kan vallen.
- 15 Objectiefcilinder
- 16 [AV OUT/DIGITAL]-aansluiting [\(P13](#page-12-0)[, 137](#page-136-2), [140](#page-139-0)[, 146\)](#page-145-1)
	- Deze aansluiting wordt ook voor het laden van de batterij gebruikt.
- 17 Zoomhendeltj[e \(P52\)](#page-51-0)
- 18 Luidspreke[r \(P45\)](#page-44-0)
	- Pas op de luidspreker niet te bedekken met uw vinger. Dat zou het geluid moeilijk hoorbaar kunnen maken.
- 19 Microfoon
- 20 Power-toets [\(P23\)](#page-22-0)
- 21 Sluitertoet[s \(P27](#page-26-0)[, 30\)](#page-29-0)
- 22 Bewegend beeldkno[p \(P33\)](#page-32-0)
- 23 Statiefbevestiging
	- Wanneer een statief met een schroeflengte van 5,5 mm of meer gebruikt wordt, kan deze dit toestel beschadigen.
- 24 Kaart/Batterijkle[p \(P11](#page-10-0)[, 18\)](#page-17-0)
- 25 DC-koppelaardeksel
	- Wanneer u een netadapter gebruikt, er voor zorgen dat de DC-koppelaar van Panasonic (optioneel) en de netadapter (optioneel) gebruikt worden. [\(P12\)](#page-11-0)
- 26 Vrijgavehendeltj[e \(P11](#page-10-0)[, 18\)](#page-17-0)

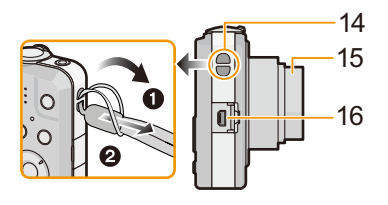

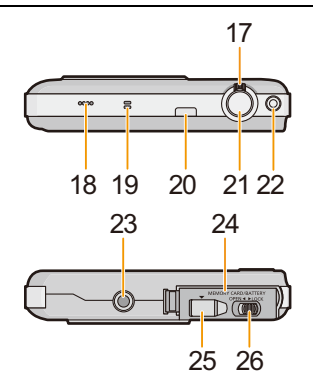

## <span id="page-9-1"></span><span id="page-9-0"></span>**Opladen van de Batterij**

**Gebruik de gewijde Netadapter (bijgeleverd), USB-aansluitingskabel (bijgeleverd/ optioneel) en batterij.**

**• De batterij wordt niet opgeladen voor de verzending. Laad dus de batterij eerst op.**

**• Laad de batterij alleen op wanneer deze in de camera zit.**

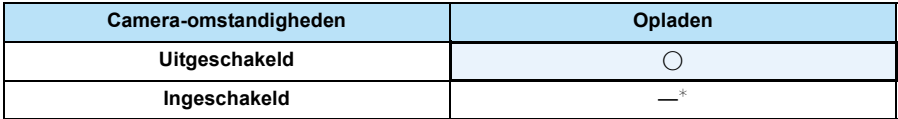

 $*$  De camera kan alleen tijdens de afspeelmodus voorzien worden van stroom vanaf een stopcontact via de USB-aansluitingskabel (bijgeleverd/optioneel). (De batterij is niet opgeladen.)

• Als er geen batterij inzit, wordt er geen opladen of stroom verschaft.

#### ∫ **Over batterijen die u kunt gebruiken met dit apparaat**

**Het dient te worden opgemerkt dat namaak batterijpakken die zeer op het echte product lijken in omloop gebracht worden op bepaalde markten. Niet alle batterijpakken van dit soort zijn op gepaste wijze beschermd met interne bescherming om te voldoen aan de eisen van geschikte veiligheidstandaards. Er is een mogelijkheid dat deze batterijpakken tot brand of explosie kunnen leiden. U dient te weten dat wij niet verantwoordelijk zijn voor eventuele ongelukken of storingen die als een gevolg van het gebruik van een namaak batterijpak gebeuren. Om er voor te zorgen dat er veilige producten gebruikt worden, raden we het gebruik aan van originele batterijpakken van Panasonic.**

#### <span id="page-10-0"></span>**De Batterij erin doen**

Doe de batterij in de camera om deze op te laden. • Controleer of het toestel uit staat.

- **1 Zet de vrijgavehendeltje in de richting van de pijl en open de batterij/kaartklep.**
	- **• Altijd originele Panasonic batterijen gebruiken.**
	- **• Als u andere batterijen gebruikt, garanderen wij de kwaliteit van dit product niet.**
- **2 Let op bij de richting van plaatsing van de batterij en plaats hem volledig naar binnen, tot u een blokkeergeluid hoort. Controleer dan of hendel** A **de batterij vergrendeld heeft.**

**Trek hendel** A **in de richting van de pijl om de batterij uit te nemen.**

- **3 0**: Sluit de kaart/batterijklep.
	- 2**: Zet de vrijgavehendeltje in de richting van de pijl.**

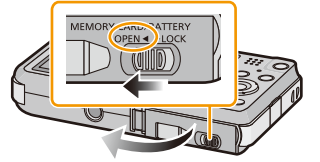

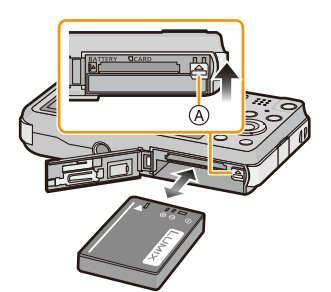

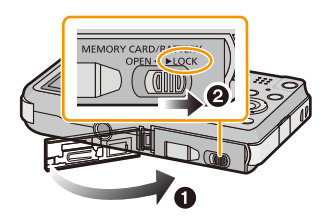

### **Aantekening**

• Voordat u de batterij eruit haalt, het toestel uitzetten en wachten totdat de "LUMIX" display op de LCD-monitor geheel uitgegaan is. (Anders zou dit apparaat niet meer normaal kunnen werken en zou de kaart zelf beschadigd kunnen worden of zouden de beelden verloren kunnen gaan.)

<span id="page-11-0"></span>**Als u een netadapter gebruikt, wees er dan zeker van dat de DC-koppelaar van Panasonic (optioneel) en de netadapter (optioneel) gebruikt worden.**

**De netadapter (optioneel) kan alleen gebruikt worden met de speciale Panasonic DC-koppelaar (optioneel). De netadapter (optioneel) kan niet autonoom gebruikt worden.**

- **1** Open de kaart/batterijklep.
- 2 Doe de DC-koppelaar erin, lettend op de richting.
- **3** Open de DC-koppelaardeksel (A).
	- Duw het deksel van de koppelaar van binnenuit open.
- 4 Sluit de kaart/batterijklep.
	- Zorg ervoor dat de kaart-/batterijklep dicht is.
- **6** Doe de netadapter in een elektrische uitlaat.
- $\bigodot$  De netadapter  $\bigcircledcirc$  aan de [DC IN] aansluiting  $\bigcircledcirc$  van de DC-koppelaar verbinden.
- D De markeringen uitlijnen en erin zetten.
- Zorg ervoor dat alleen de netadapter en de DC-koppelaar voor dit toestel gebruikt worden. Het gebruik van andere apparatuur zou schade kunnen veroorzaken.

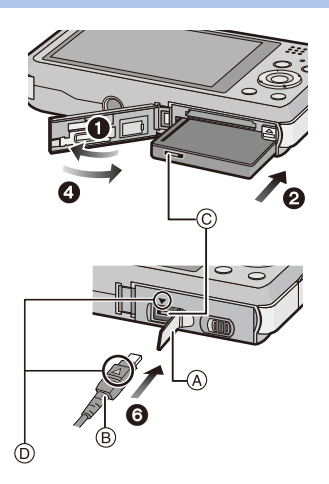

### **Aantekening**

- Gebruik altijd een originele Panasonic netadapter (optioneel).
- Sommige statieven kunnen niet bevestigd worden wanneer de DC-koppelaar aangesloten is.
- Zorg ervoor de Netadapter los te koppelen wanneer u de kaart-/batterijklep opent.
- Als de netadapter en de DC-koppelaar niet nodig zijn, verwijder deze dan van de digitale camera. Houd ook het DC-koppelaardeksel gesloten.
- Lees ook de handleiding voor de netadapter en de DC-koppelaar.

### <span id="page-12-0"></span>**Opladen**

**• Het wordt aanbevolen de batterij op te laden in ruimtes met een omgevingstemperatuur**  tussen 10 °C en 30 °C (dezelfde als de batterijtemperatuur).

#### **Controleer dat dit toestel uitstaat.**

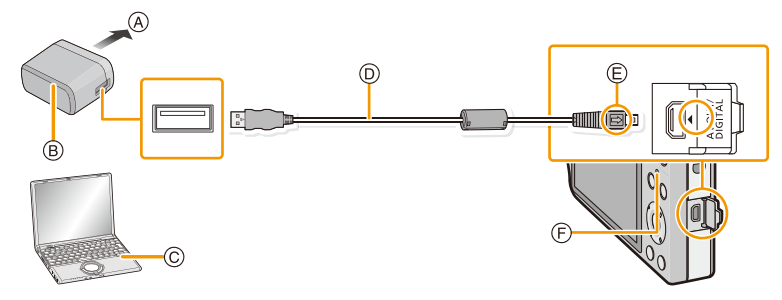

- A Naar stopcontact
- B Netadapter (bijgeleverd)
- C PC (Ingeschakeld)
- D USB-aansluitingskabel (bijgeleverd)
	- Controleer de richtingen van de connectors, en doe ze er recht in of haal ze er recht uit. (Anders zouden de connectors verbogen kunnen worden en dit zal problemen opleveren.)
- E De markeringen uitlijnen en erin doen.
- F Opladen lamp

#### **(Opladen vanaf het stopcontact)**

### **Verbind de netadapter (bijgeleverd) en deze camera met de USB-aansluitingskabel (bijgeleverd/optioneel) en steek de netadapter (bijgeleverd) in het stopcontact.**

• Gebruik de netadapter (bijgeleverd) binnenshuis.

### **(Opladen vanaf een computer)**

### **Verbind de computer en deze camera met de USB-aansluitingskabel (bijgeleverd/optioneel).**

- Het opladen zou niet mogelijk kunnen zijn, afhankelijk van de computerspecificaties.
- Als de computer in stand-by gaat tijdens het opladen van de batterij, zal het opladen stoppen.
- Het verbinden van deze camera aan een notebook die niet aangesloten is op een stopcontact zal ervoor zorgen dat de batterij van de notebook sneller leeg raakt. Laat de camera niet gedurende lange periodes verbonden.
- Zorg er voor altijd de camera aan een USB-aansluiting van de computer te verbinden. Verbind de camera niet aan een monitor, toetsenbord of USB-aansluiting van een printer of een USB-hub.

#### ∫ **Over de oplaadlamp**

#### **Rood**

**brandend:** Opladen.

**Uit:** Opladen is voltooid. (Wanneer het opladen voltooid is, de camera loskoppelen van het stopcontact of computer.)

#### ∫ **Oplaadtijd**

Wanneer u de netadapter gebruikt (bijgeleverd)

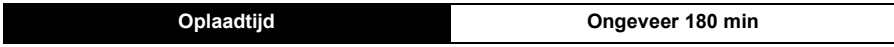

- **• De aangegeven oplaadtijd is voor wanneer de batterij geheel leeg is geraakt. De oplaadtijd kan variëren afhankelijk van hoe de batterij gebruikt is. De oplaadtijd voor de batterij in hete/ koude omgevingen of een batterij die lange tijd niet gebruikt is zou langer kunnen zijn dan anders.**
- **• De oplaadtijd wanneer er aangesloten is op de computer hangt af van de prestatie van de computer.**

#### ∫ **Batterijaanduiding**

De batterijaanduiding verschijnt op de LCD-monitor.

## $\begin{picture}(10,10) \put(0,0){\line(1,0){10}} \put(10,0){\line(1,0){10}} \put(10,0){\line(1,0){10}} \put(10,0){\line(1,0){10}} \put(10,0){\line(1,0){10}} \put(10,0){\line(1,0){10}} \put(10,0){\line(1,0){10}} \put(10,0){\line(1,0){10}} \put(10,0){\line(1,0){10}} \put(10,0){\line(1,0){10}} \put(10,0){\line(1,0){10}} \put(10,0){\line(1$

• De aanduiding wordt rood en knippert als de resterende batterijstroom op is. Laad de batterij op of vervang deze met een geheel opgeladen batterij.

#### **Aantekening**

- **• Laat geen metalen voorwerpen (zoals clips) in de buurt van de contactzones van de stroomplug. Anders zou er een brand- en/of elektrische shock veroorzaakt kunnen worden door kortsluiting of de eruit voortkomende hitte.**
- Gebruik geen andere USB-aansluitingskabels dan de bijgeleverde kabel of een originele USB-aansluitingskabel van Panasonic (DMW-USBC1: optioneel).
- Geen andere netadapters gebruiken dan de bijgeleverde adapter.
- Gebruik geen USB-extensiekabel.
- De netadapter (bijgeleverd) en USB-aansluitingskabel (bijgeleverd/optioneel) zijn alleen voor deze camera. Gebruik deze niet met andere inrichtingen.
- Verwijder de batterij na gebruik. (Een volle batterij raakt leeg als u deze lang niet gebruikt.)
- De batterij wordt warm na het gebruik/laden of tijdens het laden. Ook de fotocamera wordt warm tijdens het gebruik. Dit is echter geen storing.
- De batterij kan opnieuw geladen worden wanneer deze nog enigszins opgeladen is, maar het wordt niet aangeraden dat de batterijlading vaak aangevuld wordt terwijl de batterij nog helemaal opgeladen is. (Aangezien het kenmerkende zwellen plaats zou kunnen vinden.)
- Als er zich een probleem voordoet in het stopcontact, zoals een stroomuitval, zou het opladen niet normaal voltooid kunnen worden. Als dit zich voordoet, koppel de USB-aansluitingskabel (bijgeleverd/optioneel) dan los en verbind die opnieuw.
- Als het laadlampje niet ingeschakeld wordt of gaat knipperen wanneer u de (bijgeleverde) netadapter of PC aansluit, betekent dit dat het laden gestopt is omdat het toestel zich niet binnen het temperatuurbereik bevindt dat geschikt is voor het laden. Het duidt niet op een defect. Sluit de USB-aansluitingskabel (bijgeleverd/optioneel) opnieuw aan in een plaats waar de omgevingstemperatuur (en de temperatuur van de batterij) binnen een bereik van 10 °C tot 30 °C ligt en probeer opnieuw te laden.

### <span id="page-15-0"></span>**Uitvoertijd en aantal te maken beelden bij benadering**

#### ∫ **Stilstaande beelden opnemen**

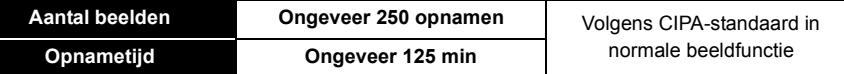

#### **Opnamevoorwaarden volgens CIPA-standaard**

- CIPA is een afkorting van [Camera & Imaging Products Association].
- Temperatuur: 23 °C/Vochtigheid: 50%RH wanneer de LCD-monitor aan staat.
- Met een Panasonic SD-geheugenkaart (32 MB).
- De geleverde batterij gebruiken.
- Opnemen begint 30 seconden nadat de fotocamera aangezet is. (Als de optische beeldstabilisator ingesteld is op [ON].)
- **Om de 30 seconden opnemen**, met volle flits om het tweede beeld.
- Het zoomhendeltje van Tele naar Breed of andersom zetten bij elke opname.
- Het toestel om de 10 opnamen uitzetten. Het toestel niet gebruiken totdat de batterijen afgekoeld zijn.

**Het aantal opnamen verschilt afhankelijk van de pauzetijd van de opname. Als de pauzetijd tussen de opnamen langer wordt, neemt het aantal mogelijke opnamen af. [Bijvoorbeeld, als u één beeld per twee minuten moest maken, dan zou het aantal beelden gereduceerd worden tot ongeveer één vierde van het aantal beelden die hierboven gegeven wordt (gebaseerd op één beeld per 30 seconden gemaakt).]**

#### ∫ **Opname bewegende beelden**

Wanneer u opneemt terwijl de beeldkwaliteit op [HD] staat

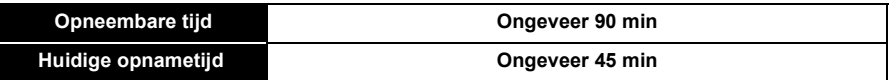

- Deze tijden gelden voor een omgevingstemperatuur van 23 °C en een vochtigheid van 50%RH. Gelieve erop letten dat deze tijden bij benadering gelden.
- De huidige opneembare tijd is de tijd die voor de opname beschikbaar is als handelingen, zoals het in- en uitschakelen van dit toestel, het starten/stoppen van de opname, de bediening van de zoom, enz. herhaald worden.
- De maximumtijd voor het continu opnemen van video's bedraagt 29 minuten en 59 seconden. De maximum beschikbare continue opnametijd wordt op het scherm weergegeven.

#### ∫ **Terugspelen**

**Terugspeeltijd Ongeveer 240 min**

#### **Aantekening**

#### **• De uitvoertijden en aantal te maken beelden zullen verschillen afhankelijk van de omgeving en de gebruiksaanwijzing.**

In de volgende gevallen worden de gebruikstijden bijvoorbeeld korter en wordt het aantal te maken beelden verminderd.

- In omgevingen met lage temperatuur, zoals skihellingen.
- Wanneer u [LCD mode] gebruikt.
- Wanneer operaties zoals flits en zoom herhaaldelijk gebruikt worden.
- Wanneer de bedrijfstijd van de camera extreem kort wordt zelfs als de batterij goed opgeladen is, zou de levensduur van de batterij aan zijn eind kunnen zijn. Koop een nieuwe batterij.

## <span id="page-17-0"></span>**Invoering en verwijdering van de Kaart (optioneel)**

- Controleer of het toestel uit staat.
- We raden een kaart van Panasonic aan.
	- **1 Zet de vrijgavehendeltje in de richting van de pijl en open de batterij/kaartklep.**
	- **2 Duw er net zolang tegen tot u een "klik" hoort en let op de richting waarin u de kaart plaatst. Om de kaart uit te nemen, op de kaart**

**duwen tot deze erin klikt en de kaart vervolgens rechtop uitnemen.**

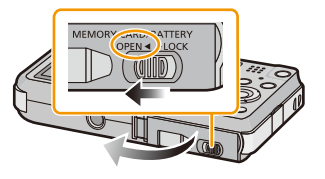

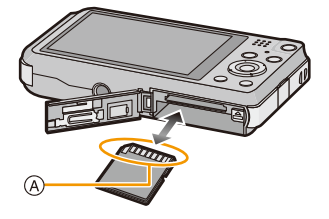

A: De verbindingsuiteinden van de kaart niet aanraken.

- **3 0**: Sluit de kaart/batterijklep.
	- 2**: Zet de vrijgavehendeltje in de richting van de pijl.**

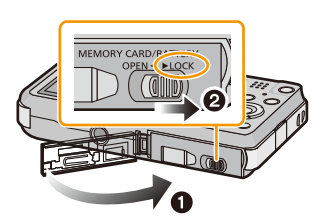

### **Aantekening**

• Voordat u de kaart eruit haalt, het toestel uitzetten en wachten totdat de "LUMIX" display op de LCD-monitor geheel uitgegaan is. (Anders zou dit apparaat niet meer normaal kunnen werken en zou de kaart zelf beschadigd kunnen worden of zouden de beelden verloren kunnen gaan.)

## <span id="page-18-0"></span>**Over het ingebouwde geheugen/de kaart**

De volgende operaties kunnen uitgevoerd worden m.b.v. dit apparaat.

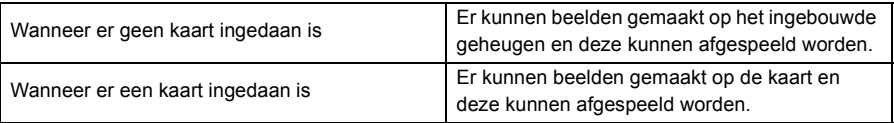

 $\overline{a}$ 

#### **• Als u het ingebouwde geheugen gebruikt:**  $\widehat{m}$ → $\widehat{m}$  (toegangindicatie<sup>\*</sup>)

#### **• Als u de kaart gebruikt:**

#### **(toegangaanduiding**¢**)**

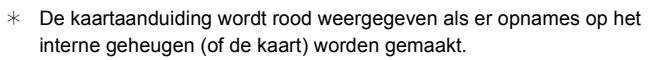

#### **Ingebouwd geheugen**

- U Kunt de opgenomen beelden naar een kaart kopiëren[. \(P104\)](#page-103-1)
- **• Geheugengrootte: Ongeveer 55 MB**

• De toegangstijd voor het ingebouwde geheugen kan langer zijn dan de toegangstijd voor een kaart.

#### **Kaart**

De volgende kaarten die overeenstemmen met de SD-videostandaard kunnen gebruikt worden met dit toestel.

(Deze kaarten worden aangeduid als **kaart** in de tekst.)

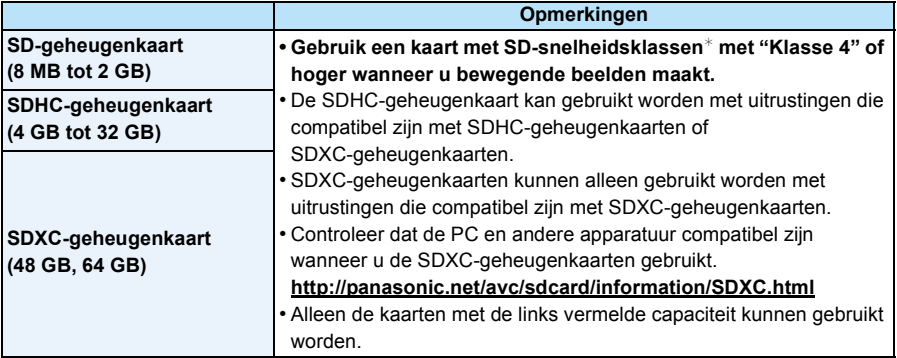

 $*$  SD-snelheidsklasse is de snelheidstandaard m.b.t. continu schrijven. Controleer dit op het etiket op de kaart, enz.

b.v.:

 $CLASS(4)$ 

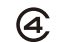

• Gelieve deze informatie op de volgende website bevestigen. **http://panasonic.jp/support/global/cs/dsc/**

(Deze site is alleen in het Engels.)

### **Aantekening**

**• Tijdens toegang (beeld schrijven, lezen en wissen, formatteren enz.) dit toestel niet uitzetten, niet de batterij of de kaart verwijderen en niet de netadapter (bijgeleverd/optioneel) loskoppelen. Bovendien de camera niet blootstellen aan vibratie, stoten of statische elektriciteit.**

**De kaart of de gegevens op de kaart zouden beschadigd kunnen worden en dit toestel zal dan niet langer normaal kunnen werken.**

**Als de handeling mislukt wegens trillingen, stoten of statische elektriciteit, de handeling opnieuw uitvoeren.**

• Schrijfbescherming-schakelaar (A) voorzien (Wanneer deze schakelaar op de [LOCK] positie staat, is er geen verdere gegevens schrijven, wissen of formattering mogelijk. Het vermogen gegevens te schrijven, te wissen en te formatteren wordt hersteld wanneer de schakelaar teruggezet wordt naar zijn originele positie.)

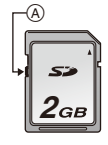

- De gegevens op het ingebouwde geheugen of de kaart kunnen beschadigd raken of verloren gaan door elektromagnetische golven of statische elektriciteit of omdat het toestel of de kaart stuk is. We raden aan belangrijke gegevens op een PC enz. op te slaan.
- Formatteer de kaart niet op de PC of andere apparatuur. Formatteer de kaart alleen op het toestel zelf zodat er niets kan mislopen[. \(P49\)](#page-48-0)
- Houd de geheugenkaarten buiten het bereik van kinderen om te voorkomen dat ze de kaart inslikken.

#### <span id="page-21-0"></span>**Approximatief aantal opneembare beelden en beschikbare opnametijd**

#### ∫ **Over de weergave van het aantal opneembare beelden en de beschikbare opnametijd**

- Schakel de display (aantal te maken beelden, beschikbare opnametijd enz.) door op [DISP.] te drukken. [\(P51\)](#page-50-1)
- A Aantal opnamen
- B Beschikbare opnametijd

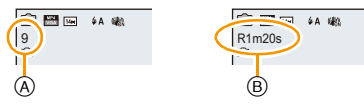

- Het aantal mogelijke opnamen en de opnametijd zijn correct bij benadering. (Ze wijzigen afhankelijk van de opnamecondities en het kaarttype.)
- Het aantal mogelijke opnamen en de beschikbare opnametijd variëren afhankelijk van de onderwerpen.

#### ∫ **Aantal opnamen**

• [+99999] wordt weergegeven als er meer dan 100.000 foto's gemaakt kunnen worden.

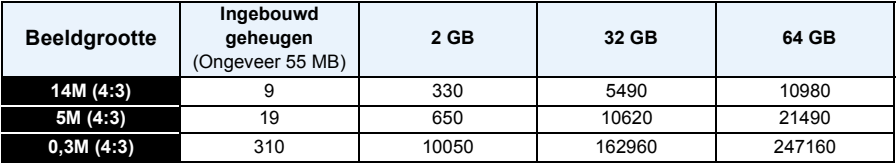

#### ∫ **Beschikbare opnametijd (om bewegende beelden op te nemen)**

• "h" is een afkorting voor uur, "m" voor minuut en "s" voor seconde.

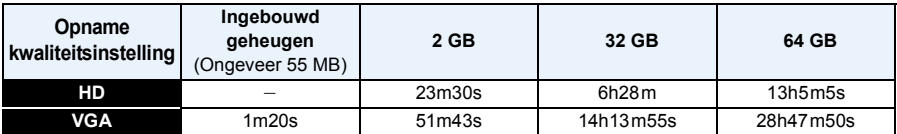

#### **Aantekening**

- De opneembare tijd is de totale tijd van alle films die opgenomen zijn.
- Wanneer u beelden selecteert om naar het WEB up te loaden, kunnen het aantal te maken beelden en de beschikbare opnametijd die op de kaart passen afnemen.
- De maximumtijd voor het continu opnemen van video's bedraagt 29 minuten en 59 seconden. De maximum beschikbare continue opnametijd wordt op het scherm weergegeven.
- De maximaal beschikbare continue opnametijd wordt op het beeldscherm weergegeven.

Voorbereiding

## <span id="page-22-0"></span>**De datum en de tijd instellen (Klokinstelling)**

- **• De klok is niet ingesteld wanneer het toestel vervoerd wordt.**
	- **1 Druk op de power-toets.**
		- Als het taalselectiescherm niet wordt afgebeeld, overgaan op stap **4**.
	- **2 Op [MENU/SET] drukken.**
	- **3 Druk op** 3**/**4 **om de taal te kiezen en dan op [MENU/SET].**
	- **4 Op [MENU/SET] drukken.**

- **5 Op** 2**/**1 **drukken om de items (jaar, maand, dag, uur, minuut, displayvolgorde afbeelden of formaat tijddisplay) te selecteren en dan op**  3**/**4 **drukken om in te stellen.**
	- A: De tijd in uw woongebied
	- B: De tijd in uw reisbestemmingsgebied
	- De instelling van de klok kan gewist worden door op  $\lceil \frac{1}{m} \rangle$ te drukken.
- **6 Op [MENU/SET] drukken om in te stellen.**
	- Het bevestigingscherm wordt weergegeven. Druk op [MENU/SET].
- **7 Selecteer [Ja] in het instelscherm van de Wi-Fi wizard en druk op [MENU/ SET].**
	- Voer de instellingen uit volgens de Wi-Fi wizard[. \(P125\)](#page-124-3)
	- Als u [Nee] selecteert, start de Wi-Fi wizard niet.

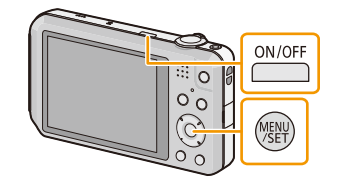

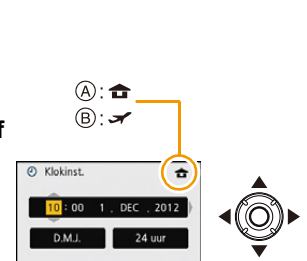

Selec es Inst.

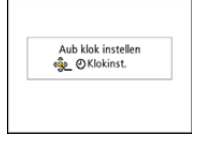

### <span id="page-23-0"></span>**De klokinstelling veranderen**

**Selecteer [Klokinst.] in het [Opname] of [Set-up] menu, en druk op [MENU/SET]. [\(P41\)](#page-40-1)**

- De klok kan opnieuw ingesteld worden zoals afgebeeld wordt in de stappen **5** en **6**.
- **• De klokinstelling wordt behouden gedurende 3 maanden m.b.v. de ingebouwde klokbatterij zelfs zonder de batterij. (De opgeladen batterij in het apparaat laten gedurende 24 uur om de ingebouwde batterij op te laden.)**

#### **Aantekening**

- Als de klok niet ingesteld is, kan de correcte datum niet afgedrukt worden als u een fotostudio opdracht geeft om de foto af te drukken, of als u de datum op de beelden wilt afdrukken met [Datum afdr.] of [Tekst afdr.].
- Als de klok wel is ingesteld, kan de juiste datum worden afgedrukt, zelfs als de datum niet op het scherm van de camera wordt weergegeven.

## <span id="page-24-0"></span>**Tips om mooie opnamen te maken**

#### <span id="page-24-1"></span>**Doet u de polsriem om en houdt u het toestel voorzichtig vast**

### **Het toestel voorzichtig vasthouden met beide handen, armen stil houden en uw benen een beetje spreiden.**

- **• Om vallen te voorkomen, moet u de bijgeleverde polsriem aan uw pols bevestigen[. \(P9\)](#page-8-0)**
- Houd de camera stil als u de ontspanknop indrukt.
- Zorg ervoor dat u de flitser, de AF-assistlamp, de microfoon, de luidspreker, de lens, enz., niet met uw vingers aanraakt.

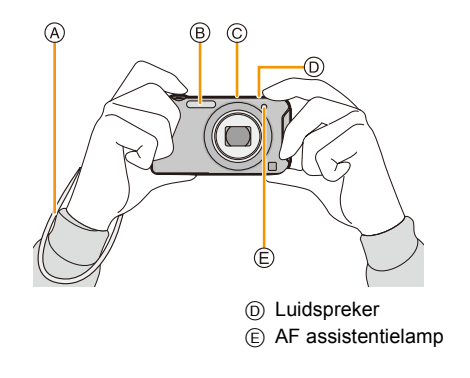

- A Draagriem
- (B) Flits
- C Microfoon

#### ∫ **Richtingfunctie ([Lcd roteren])**

Beelden die opgenomen zijn met een verticaal gehouden toestel worden verticaal (gedraaid) afgespeeld. (Alleen wanneer [Lcd roteren] [\(P49\)](#page-48-1) ingesteld is)

- Als het toestel verticaal gehouden wordt en omhoog en omlaag gekanteld wordt om beelden op te nemen, kan het zijn dat de functie voor richtingsdetectie niet correct werkt.
- Bewegende beelden die met een verticaal gehouden toestel gemaakt zijn worden niet verticaal afgebeeld.

### <span id="page-24-2"></span>**Golfstoring (camerabeweging)**

Wanneer de beeldbibber alert  $\lceil \langle \langle \text{[6]} \rangle \rangle \rceil$  verschijnt, [Stabilisatie[\] \(P83\),](#page-82-1) een statief of de zelfontspanner [\(P60\)](#page-59-0) gebruiken.

- De sluitertijd zal vooral in de volgende gevallen langzamer zijn. Houdt het toestel stil vanaf het moment dat u de ontspanknop indrukt totdat het beeld op het scherm verschijnt. We raden in dit geval het gebruik van een statief aan.
	- Langzame synchr/Reductie rode-ogeneffect
	- [Nachtportret]/[Nachtl.schap] (Scènemodus)

Basiskennis

## <span id="page-25-1"></span><span id="page-25-0"></span>**Selecteren van de opnamemodus**

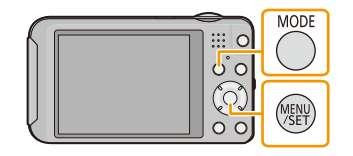

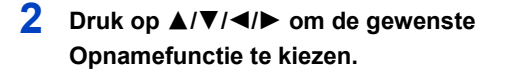

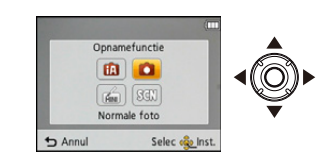

## **3 Op [MENU/SET] drukken.**

#### ∫ **Lijst van Opnamefuncties**

¦ **Intelligent Auto Modu[s \(P27\)](#page-26-0)**

De onderwerpen worden opgenomen met behulp van instellingen die automatisch gebruikt worden door het toestel.

 $\bullet$  Normale beeldfuncti[e \(P30\)](#page-29-0)

De onderwerpen worden opgenomen m.b.v. uw eigen instellingen.

匬 **Miniatuureffectmodus [\(P62\)](#page-61-0)**

Dit is een beeldeffect die de omgeving onscherp doet zijn om het er als een diorama uit te doen zien. (ook bekend als Tilt Shift Focus)

Û **Scènemodus [\(P63\)](#page-62-0)**

Hiermee maakt u beelden die passen bij de scène die u opneemt.

### **Aantekening**

• Wanneer de functie geschakeld is van Afspeelfunctie naar Opnamefunctie, zal de eerder ingestelde Opnamefunctie ingesteld worden.

## <span id="page-26-0"></span>**Beelden maken m.b.v. de automatische functie**

## **(Intelligent Auto Modus)**

## **Opnamefunctie:**

Alle instellingen van de camera worden aangepast aan het onderwerp en de opnamecondities. Wij raden deze manier van opnemen dus aan voor beginners of als u de instellingen wenst over te laten aan de camera om gemakkelijker opnamen te maken.

• De volgende functies worden automatisch geactiveerd.

– Scènedetectie/Compensatie van de achtergrondverlichting/Intelligente ISO-gevoeligheidbediening/Automatische witbalans/Gezichtsdetectie/[i. Exposure]/[I.resolutie]/ [i.ZOOM]/[AF ass. lamp]/[Rode-ogencorr]/[Stabilisatie]/[Continu AF]

## **1 Druk op [MODE].**

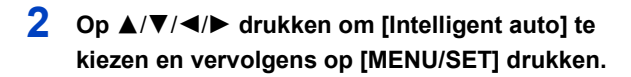

### **3 De ontspanknop tot de helft indrukken om scherp te stellen.**

- De focusaanduiding  $(1)$  (groen) gaat branden wanneer er op het onderwerp scherpgesteld is.
- De AF-zone (2) wordt afgebeeld rond het gezicht van het onderwerp door de gezichtsherkenningfunctie. In andere gevallen wordt deze afgebeeld op het punt op het onderwerp waarop scherp gesteld is.
- De minimumafstand (hoe dicht u bij het onderwerp kunt komen) zal veranderen afhankelijk van de zoomfactor. Controleer dit aan de hand van het opnamebereik dat op het scherm weergegeven wordt[. \(P31\)](#page-30-1)
- U kunt AF tracking instellen door op  $\triangle$  te drukken. Raadpleeg voor details [P78](#page-77-0). (AF tracking zal gewist worden door opnieuw op ▲ te drukken.)
- **4 Druk de ontspanknop helemaal in (verder indrukken), en maak het beeld.**

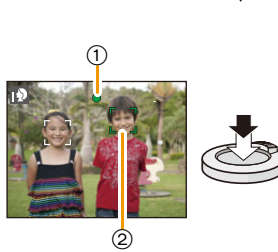

MODI

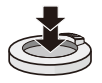

#### **Scènedetectie**

Wanneer het toestel de optimale scène identificeert, wordt de icoon van de scène in kwestie in het blauw gedurende 2 seconden afgebeeld, waarna die terugkeert naar zijn gewoonlijke rode kleur.

#### **Fotograferen**

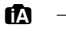

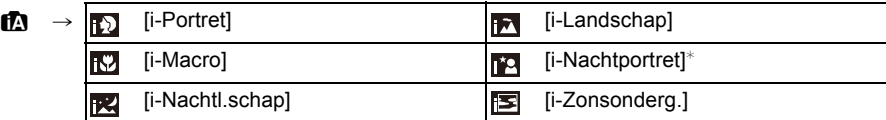

 $*$  Alleen wanneer [ $\frac{1}{4}$ A] geselecteerd is.

#### **Wanneer u bewegende beelden opneemt**

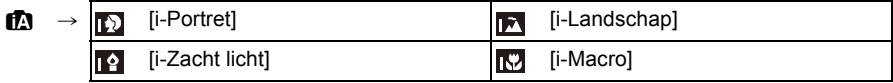

- [ $\uparrow$ ] is ingesteld als geen van de scènes van toepassing zijn en de standaardinstellingen ingesteld zijn.
- Wanneer [[]] of [[4]] geselecteerd is, vindt het toestel automatisch het gezicht van een persoon. en zullen de focus en de belichting afgesteld worden. **(Gezichtsdetectie)**
- Als er een statief gebruikt wordt, bijvoorbeeld, en het toestel merkt dat toestelschudding minimaal is wanneer de scènefunctie geïdentificeerd is als [**R2]**, zal de sluitertijd ingesteld worden op een maximum van 8 seconden. Opletten het toestel niet te bewegen terwijl u beelden maakt.
- Wegens omstandigheden zoals de hieronder genoemde, kan er een andere scène geïdentificeerd worden voor hetzelfde onderwerp.
	- Onderwerpomstandigheden: Wanneer het gezicht helder of donker is, De grootte van het onderwerp, De kleur van het onderwerp, De afstand tot het onderwerp, Het contrast van het onderwerp, Wanneer het onderwerp beweegt
	- Opnameomstandigheden: Zonsondergang, Zonsopgang, Onder omstandigheden van geringe helderheid, Wanneer het toestel geschud (bewogen) wordt, Wanneer de zoom gebruikt wordt
- Om beelden te maken in een bedoelde scène, wordt het aangeraden dat u beelden maakt in de juiste opnamefunctie.

#### **Tegenlichtcompensatie**

Bij tegenlicht ziet het onderwerp er donkerder uit en zal de camera automatisch proberen om dit te corrigeren door de helderheid van het beeld te verhogen.

In de Intelligent Auto modus werkt de tegenlichtcompensatie automatisch. [ $\mathbb{R}$ ] wordt op het scherm weergegeven als tegenlicht gedetecteerd wordt (afhankelijk van de omstandigheden van het tegenlicht kan het zijn dat dit niet correct gedetecteerd wordt).

#### <span id="page-28-0"></span>**Veranderen van de instellingen**

De volgende menu's kunnen ingesteld worden.

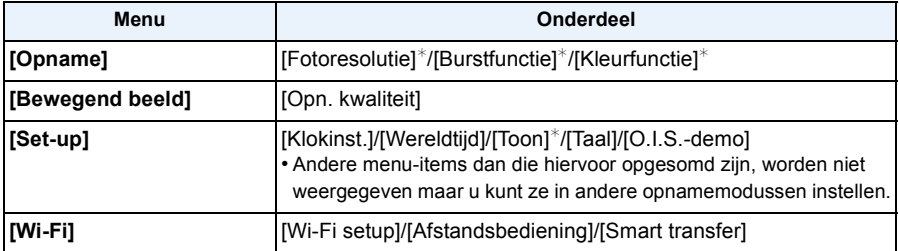

• Raadpleeg voor de instellingsmethode van het menu [P41](#page-40-1).

 $*$  De beschikbare instellingen kunnen anders zijn voor andere opnamemodussen.

#### **Menu's die specifiek zijn voor de Intelligent Auto modus**

• De kleurinstelling van [Happy] is beschikbaar in [Kleurfunctie]. Het is mogelijk om een foto te maken die automatisch een hoger glansniveau heeft voor de helderheid en de levendigheid van de kleur.

#### **Over de flitse[r \(P55\)](#page-54-1)**

- Wanneer [i $\neq$ A] geselecteerd is, wordt [i $\neq$ A], [i $\neq$ <sub>4</sub><sup>o</sup>], [i $\neq$ <sup>o</sup>] of [i $\neq$ S] ingesteld afhankelijk van het type onderwerp en helderheid.
- Wanneer  $[i \ast \infty]$ ,  $[i \ast \infty]$  ingesteld is, is de digitale rode-ogencorrectie in werking gesteld.
- De Sluitertijd zal langzamer zijn tijdens [ $\frac{1}{2}$ ] of [ $\frac{1}{2}$ S].

## <span id="page-29-0"></span>**Het maken van beelden met uw favoriete instellingen (Normale beeldfunctie)**

## **Opnamefunctie:**

Het toestel stelt automatisch de sluitertijd en de lensopening in volgens de helderheid van het object.

U kunt beelden maken in grote vrijheid door verschillende instellingen in [Opname] menu te veranderen.

**1 Druk op [MODE].**

- **2 Op** 3/4/2/1 **drukken om [Normale foto] te kiezen en vervolgens op [MENU/SET] drukken.**
- **3 Richt de AF-zone op het punt waar u op wilt scherpstellen.**
- **4 Druk de ontspanknop half in om scherp te stellen en druk de knop helemaal in om de opname te maken.**
	- A ISO-gevoeligheid
	- (B) Lensopening
	- C Sluitertijd
	- De diafragmawaarde en de sluitersnelheid worden rood weergegeven als de correcte belichting niet bereikt wordt. (tenzij een flitser gebruikt wordt)

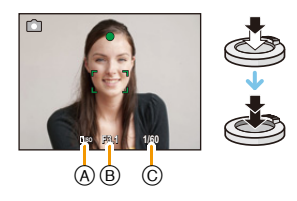

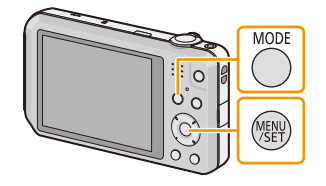

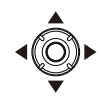

## <span id="page-30-0"></span>**Het focussen**

**Richt de AF-zone op het onderwerp en druk de sluiterknop tot halverwege in.**

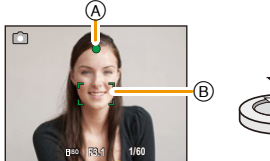

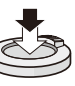

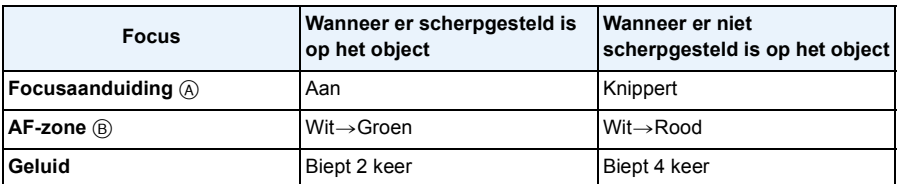

• De AF-zone zou niet groter afgebeeld kunnen worden voor bepaalde zoomvergrotingen en op donkere plekken.

#### <span id="page-30-1"></span>∫ **Over het focusbereik**

#### **Het focusbereik wordt weergegeven als de zoom bediend wordt.**

• Het focusbereik wordt rood weergegeven als geen scherpstelling plaatsvindt nadat de sluiterknop tot halverwege ingedrukt is.

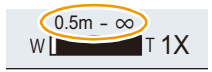

Het focusbereik kan geleidelijk veranderen, afhankelijk van de zoompositie.

#### **bv.: focusbereik tijdens de Intelligent Auto Mode**

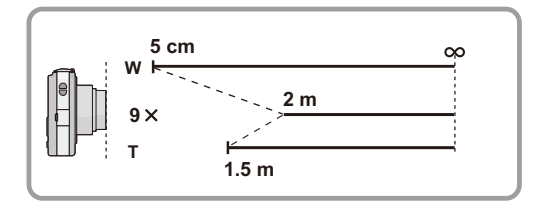

- Als het onderwerp niet scherp gesteld is (zoals wanneer het bijvoorbeeld niet in het **midden van het beeld staat dat u wilt opnemen)**
- *1* **De AF-zone op het onderwerp richten en vervolgens de ontspanknop tot de helft indrukken om de focus em belichting vast te zetten.**
- 

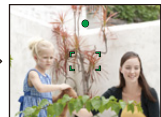

- *2* **De ontspanknop half ingedrukt houden als u het toestel beweegt om het beeld samen te stellen.**
- U kunt herhaaldelijk de acties in stap *1* opnieuw proberen voordat u de ontspanknop volledig indrukt.

#### ∫ **Onderwerp en opnameomstandigheid waarop het moeilijk is scherp te stellen**

- Snelbewegende onderwerpen, extreem helderen onderwerpen of onderwerpen zonder contrast
- Wanneer u onderwerpen opneemt door ramen of in de buurt van glimmende voorwerpen
- Wanneer het donker is of wanneer er zich beeldbibber voordoet
- Wanneer het toestel zich te dicht bij het onderwerp bevindt of wanneer u een beeld maakt van zowel onderwerpen ver weg als onderwerpen dichtbij

## <span id="page-32-0"></span>**Opname Bewegend Beeld**

**Toepasbare modi:** *D* **D G SCN** 

- **1 Start het opnemen door op de bewegend beeldknop te drukken.**
	- A Beschikbare opnametijd
	- B Verstreken opnametijd
	- U kunt video's maken die bij elke Opnamefunctie passen.
	- Laat de videoknop onmiddellijk na het indrukken los.
	- De indicator van de opnamestaat (rood)  $\odot$  zal flitsen tijdens het opnemen van bewegende beelden.
	- Voor het instellen van [Opn. kwaliteit], [P85](#page-84-0) raadplegen.

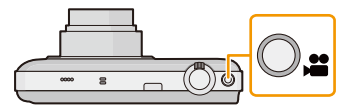

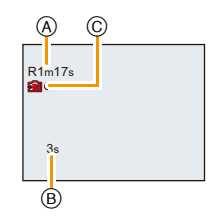

## **2 Stop het opnemen door weer op de bewegend beeldknop te drukken.**

## ∫ **Over het opnameformaat voor het opnemen van bewegende beelden**

Dit apparaat kan video's maken in MP4-formaat.

#### **MP4:**

Dit is een eenvoudiger videoformaat dat het best gebruikt kan worden wanneer een uitgebreide bewerking nodig is, of als u de video's naar het internet upload.

#### ∫ **Over de compatibiliteit van de opgenomen bewegende beelden**

Zelfs als er een compatibel MP4-afspeelinrichting gebruikt wordt, zou de video- of geluidskwaliteit van de gemaakte video slecht kunnen zijn of zouden de video's niet afgespeeld kunnen worden. Het zou tevens kunnen gebeuren dat de opgenomen gegevens niet juist afgebeeld worden. Als u met dit soort problemen te maken krijgt, gelieve de video op deze camera afspelen.

• Voor details over MP4-compatibele inrichtingen, de ondersteuningsites hieronder raadplegen.

#### **http://panasonic.jp/support/global/cs/dsc/**

(Deze site is alleen in het Engels.)

### **Aantekening**

- Wanneer u opneemt naar het interne geheugen, is [Opn. kwaliteit] vastgesteld op [VGA].
- De beschikbare opnametijd die afgebeeld wordt op het scherm zou niet op regelmatige wijze af kunnen lopen.
- Afhankelijk van het type kaart, kan de kaartaanduiding even verschijnen na het maken van bewegende beelden. Dit is geen storing.
- Het scherm zou tijdelijk zwart kunnen worden of het apparaat zou lawaai op kunnen nemen wegens statische elektriciteit of elektromagnetische golven enz. afhankelijk van de omgeving van de bewegende beeldopname.
- Zelfs als de aspectratio-instelling hetzelfde is in foto's en video's, zou de gezichtshoek aan het begin van de video-opname anders kunnen zijn.

Wanneer [Video Opn.gebied[\] \(P47\)](#page-46-0) ingesteld is op [ON], wordt de gezichtshoek tiidens video-opname afgebeeld.

#### **• Over inzoomen terwijl u video's maakt**

- Als de Extra optische zoom gebruikt wordt voordat u op de filmknop gedrukt heeft, zullen deze instellingen geannuleerd worden. Het bereik zal aanzienlijk veranderen.
- Als u de zoom enz. hanteert terwijl u film opneemt, zou het geluid van de handeling opgenomen kunnen worden.
- De zoomsnelheid zal lager dan normaal zijn bij het opnemen van bewegende beelden.
- Wanneer u de zoom hanteert tijdens het opnemen van bewegende beelden, zou het even kunnen duren voordat er scherp gesteld wordt.
- Als de opname van bewegende beelden na korte tijd eindigt bij het gebruik van de Miniatuureffect-functie, kan het zijn dat het toestel nog even doorgaat met opnemen. Gelieve het toestel blijven vasthouden tot de opname eindigt.
- Er wordt aangeraden een geheel opgeladen batterij te gebruiken wanneer u films maakt.
- Video's kunnen niet opgenomen worden met [Panorama-opname] in Scènefunctie.
- Het zal opgenomen worden in de volgende categorieën voor bepaalde Scènefuncties. Een filmopname die overeenkomt met elke scène zal uitgevoerd worden voor die, die niet hieronder opgenoemd worden.

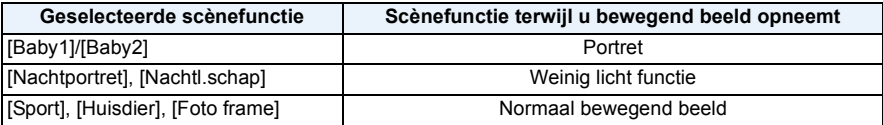

#### <span id="page-34-0"></span>**Foto's maken terwijl u een video maakt**

Er kunnen ook wanneer u een video maakt foto's gemaakt worden. (simultane opname)

### **Druk de sluiterknop tijdens de opname van de video volledig in om een foto te maken.**

#### **Aantekening**

- U kunt in een filmopname tot 5 foto's maken.
- De opnamegrootte is vastgesteld op 3,5M (16:9).
- Gelijktijdig foto's en video's maken is niet mogelijk als [Opn. kwaliteit] ingesteld is op [VGA].
- Als u de ontspanknop tot de helft indrukt om een beeld te maken tijdens het maken van een video, zal de camera opnieuw scherp stellen de zal de beweging van het opnieuw scherpstellen op de video opgenomen worden. Om de prioriteit aan het videobeeld te geven, wordt aanbevolen foto's te maken door de ontspanknop geheel in te drukken.
- Het beeldformaat en het opneembare aantal beelden worden weergegeven door de sluiterknop tot halverwege in te drukken.
- Opnemen van bewegend beeld zal doorgaan na het maken van het stilstaande beeld.
- In Miniatuureffect-functie, zal de opname net nadat u de ontspanknop geheel ingedrukt heeft beginnen.
- Het zoomen zou op kunnen houden wanneer er een beeld gemaakt wordt tijdens het zoomen.
- Het werkgeluid van de sluiterknop kan opgenomen worden als tijdens het opnemen van een video een foto gemaakt wordt.
- **• De flitsinstelling wordt vastgesteld op [**Œ**].**
- Wanneer het onderwerp een helder gedeelte bevat, zouden er roodachtige strepen kunnen verschijnen op de LCD-monitor. Anders kan er een gedeelte of de hele LCD-monitor roodachtig worden.

## <span id="page-35-0"></span>**Beelden terugspelen ([Normaal afsp.])**

### **Druk op [**(**].**

• Normale Weergave wordt automatisch afgebeeld als dit apparaat wordt ingeschakeld door op de knop [D] te drukken en deze ingedrukt te houden.

#### **Aantekening**

- Dit toestel voldoet aan de DCF-norm "Design rule for Camera File system" die vastgesteld is door JEITA "Japan Electronics and Information Technology Industries Association" en met Exif "Exchangeable Image File Format". De bestanden die niet aan de DCF-norm voldoen, kunnen niet worden afgespeeld.
- Het kan zijn dat beelden die met een ander toestel genomen zijn niet op dit toestel kunnen worden afgespeeld.
- De body van de lens wordt ongeveer 15 seconden nadat van Opnamemodus naar Afspeelmodus geschakeld is, ingetrokken.

### <span id="page-35-1"></span>**Een beeld selecteren**

#### Druk op  $\blacktriangleleft$  of  $\blacktriangleright$ .

- 2: De vorige opname terugspelen
- De volgende opname terugspelen
- A Bestandsnummer

#### B Beeldnummer

- Als u  $\blacktriangleleft$  ingedrukt houdt, kunt u de beelden achter elkaar afspelen.
- De snelheid van vooruit/achteruit spoelen van de beelden is afhankelijk van de afspeelstatus.

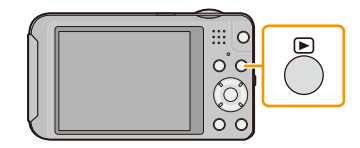

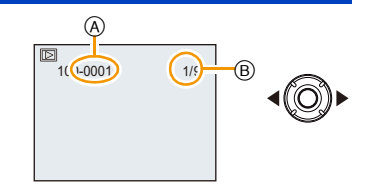
# **Meervoudige schermen afbeelden (Meervoudig terugspelen)**

# **Het zoomhendeltje op [**L**] (W) zetten.**

1 scherm→12 schermen→30 schermen→Schermdisplay

- A Het aantal gekozen beelden en het totaal opgenomen beelden
- Zet het zoomhendeltje naar [Q] (T) om terug te keren naar het vorige scherm.
- Beelden die afgebeeld worden m.b.v. [[!]] kunnen niet afgespeeld worden.

### ∫ **Om terug te keren naar normaal terugspelen Druk op** 3**/**4**/**2**/**1 **om een opname te kiezen en druk dan op [MENU/SET].**

## **De terugspeelzoom gebruiken**

# **Het zoomhendeltje op [**Z**] (T) zetten.**

### $1 \times \rightarrow 2 \times \rightarrow 4 \times \rightarrow 8 \times \rightarrow 16 \times$

- Wanneer u de zoomhendel naar [[-] (W) draait na het uitvergroten van het beeld, wordt de vergroting lager.
- Wanneer u de uitvergroting verandert, verschijnt de indicatie van de zoompositie ® ongeveer 2 seconden lang en kan de positie van de vergrootte sectie verplaatst worden door op  $\triangle$ / $\nabla$ / $\blacktriangleleft$ / $\blacktriangleright$  te drukken.
- Hoe meer het beeld vergroot wordt, hoe slechter de kwaliteit ervan wordt.

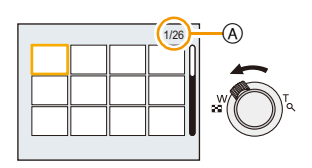

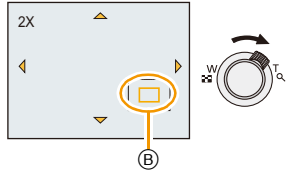

# **Bewegende beelden terugspelen**

Dit toestel werd ontworpen voor het afspelen van bewegende beelden met de formaten MP4 en QuickTime Motion JPEG.

# **Op** 2**/**1 **drukken om een beeld te selecteren met**  een bewegend beeldicoon (zoals [**[22]**], en **vervolgens op ▲ drukken om terug te spelen.**

- A Video-icoon
- $(B)$  Bewegende-beeldenopname

Afspelen/Pauzeren

• Nadat het afspelen gestart is, wordt de verstreken afspeeltijd op het scherm weergegeven.

Bijvoorbeeld, 8 minuten en 30 seconden wordt afgebeeld als [8m30s].

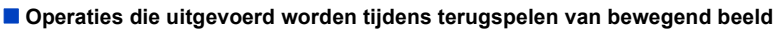

De cursor die afgebeeld wordt tijdens het terugspelen is dezelfde als  $\triangle/\blacktriangledown/\blacktriangle/\blacktriangleright$ .

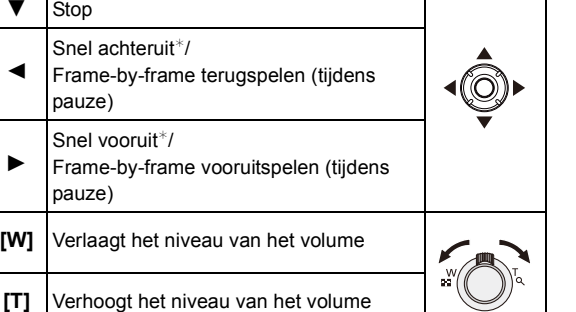

De snelheid van het vooruit/achteruit afspelen neemt toe als u opnieuw op ▶/◀ drukt.

- Met een hoge-vermogenskaart is het mogelijk dat de snel-achteruit-terugspoelfunctie langzamer dan normaal gaat.
- Gebruik voor het afspelen op een PC van films die met dit toestel opgenomen zijn, de "PHOTOfunSTUDIO" software op de (bijgeleverde) CD-ROM.
- Het kan zijn dat filmbeelden die met een ander toestel opgenomen zijn, niet op dit toestel kunnen worden afgespeeld.
- Pas op de luidspreker van het toestel niet te blokkeren tijdens het afspelen.
- Video's die opgenomen zijn in Miniatuureffect-functie worden afgespeeld op ongeveer 8 keer de normale snelheid.

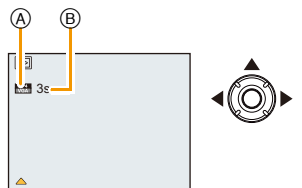

# **Beelden wissen**

### **Is het beeld eenmaal gewist dan kan hij niet meer teruggehaald worden.**

- Beelden op het ingebouwde geheugen of de kaart, die afgespeeld worden zullen gewist worden.
- Beelden die geen deel uitmaken van de DCF-standaard of die beschermd zijn, kunnen niet gewist worden.

### **Om een enkele opname uit te wissen**

# **Selecteer het te wissen beeld en druk**  vervolgens op [ <sup>1</sup>/5].

• Het bevestigingsbeeldscherm wordt weergegeven. Het beeld wordt gewist door [Ja] te selecteren.

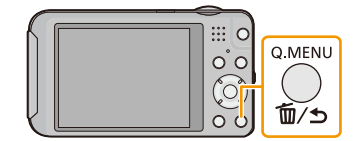

### **Om meerdere beelden (tot 50) te wissen of alle beelden te wissen**

# **Druk op [ 而/ う].**

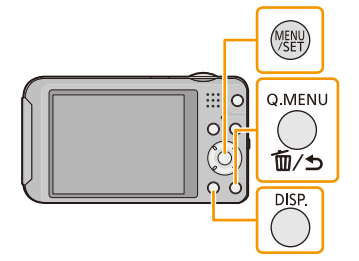

# **2 Op** 3**/**4 **drukken om [Multi wissen] of [Alles wissen] te kiezen en vervolgens op [MENU/ SET] drukken.**

 $\cdot$  [Alles wissen]  $\rightarrow$  Het bevestigingsbeeldscherm wordt weergegeven.

De beelden worden gewist door [Ja] te selecteren.

- Het is mogelijk om alle beelden te wissen, behalve de beelden die als favorieten ingesteld zijn, als [Alles wissen behalve Favoriet] geselecteerd is met de [Alles wissen] instelling.
- **3 (Wanneer [Multi wissen] geselecteerd is) Druk op** 3**/**4**/**2**/**1 **om het beeld te selecteren en druk vervolgens op [DISP.] om in te stellen.** (Herhaal deze stap.)
	- [  $\hat{m}$ ] verschijnt op de gekozen opnamen. Als u opnieuw op [DISP.] drukt, wordt de instelling gewist.
- **4 (Wanneer [Multi wissen] geselecteerd is) Op [MENU/SET] drukken.**
	- Het bevestigingsbeeldscherm wordt weergegeven. De beelden worden gewist door [Ja] te selecteren.

### **Aantekening**

• Zet de camera niet uit tijdens het wissen. Gebruik en batterij die voldoende opgeladen is.

• Afhankelijk van het aantal beelden dat gewist moet worden, kan het wissen even duren.

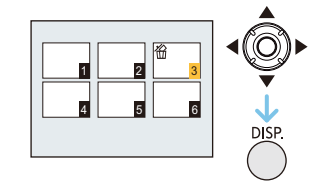

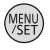

# **Menu instellen**

Het toestel wordt geleverd met menu's die u de mogelijkheid bieden instellingen te maken voor het maken van beelden en deze terug te spelen precies zoals u wilt en menu's die u de mogelijkheid bieden meer plezier te hebben met het toestel en deze met groter gemak te gebruiken.

In het bijzonder, bevat het [Set-up] menu belangrijke instellingen met betrekking tot de klok en de stroom van het toestel. Controleer de instellingen van dit menu voordat u overgaat tot het gebruik van het toestel.

## <span id="page-40-0"></span>**Menuonderdelen instellen**

Voorbeeld: verander in het [Opname] menu [AF mode] van [D] ([1-zone]) in [[2] ([Gezichtsdetectie])

# **1 Op [MENU/SET] drukken.**

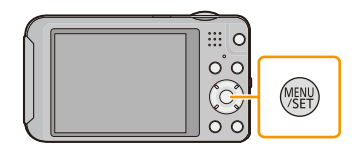

**2 Druk op** 3**/**4**/**2**/**1 **om het menu te selecteren en druk vervolgens op [MENU/SET].**

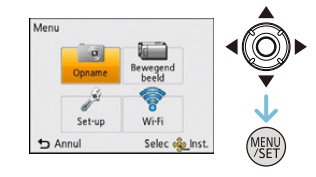

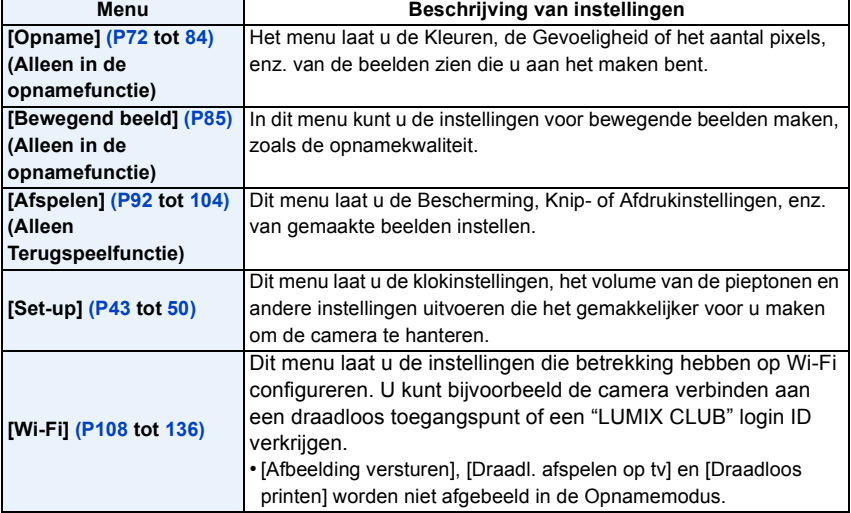

# **3 Druk op** 3**/**4 **om het menuitem te selecteren en druk vervolgens op [MENU/SET].**

A Beeldschermpagina menu

• Er zal naar de volgende pagina geschakeld worden wanneer u het einde van de pagina bereikt. (Dit zal ook gebeuren als u aan de zoomhendel draait)

# **4 Op** 3**/**4 **drukken om de instelling te selecteren en vervolgens op [MENU/SET] drukken.**

• Afhankelijk van het menuitem kan het zijn dat de instelling ervan niet verschijnt, of dat deze op een andere manier wordt weergegeven.

### ∫ **Sluit het menu**

**Druk op [ ] totdat het scherm terugkeert naar het opname-/weergavescherm of druk tot de helft op de sluiterknop.**

### **Aantekening**

• Er zijn functies die niet ingesteld of gebruikt kunnen worden

afhankelijk van de functies of de menu-instellingen die gebruikt worden op het toestel wegens de specificaties.

### **Gebruik van het snelle menu**

M.b.v. het snelle menu, kunnen sommige van de menu-instellingen gemakkelijk opgeroepen worden.

• De kenmerken die afgesteld kunnen worden m.b.v. het Snelle Menu worden bepaald door de functie of een weergavenstijl waar het toestel zich in bevindt.

**1 Druk tijdens het opnemen op [Q.MENU].**

**2 Op** 3**/**4**/**2**/**1 **drukken om het menu-item en de instelling te selecteren en dan op [MENU/ SET] drukken om het menu te sluiten.**

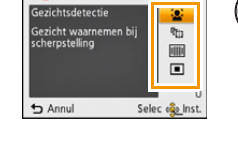

Eg AF mode

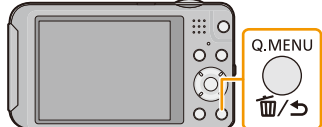

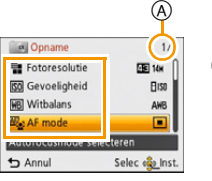

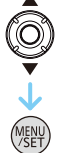

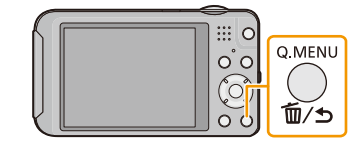

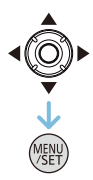

#### Basiskennis

# <span id="page-42-0"></span>**Over het set-up Menu**

**Voor details over hoe de [Set-up] menu-instellingen geselecteerd moeten worden, [P41](#page-40-0) raadplegen.**

[Klokinst.], [Autom. uit] en [Auto review] zijn belangrijke onderdelen. Controleer de instellingen ervan alvorens ze te gebruiken.

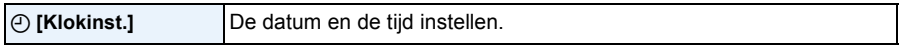

• Raadpleeg [P23](#page-22-0) voor details.

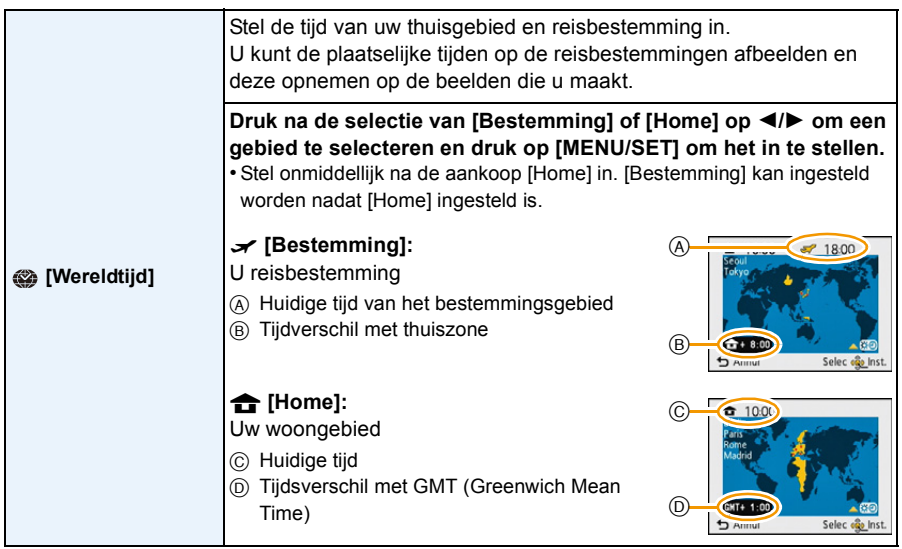

• Druk op ▲ als u Zomertijd [ [ go] gebruikt. (de tijde zal 1 uur vooruit gezet worden) Druk nogmaals op ▲ om terug te keren naar de normale tijd.

• Als uw reisbestemming niet in de lijst van gebieden op het scherm staat, stelt u het tijdverschil tussen uw eigen zone en uw reisbestemming in.

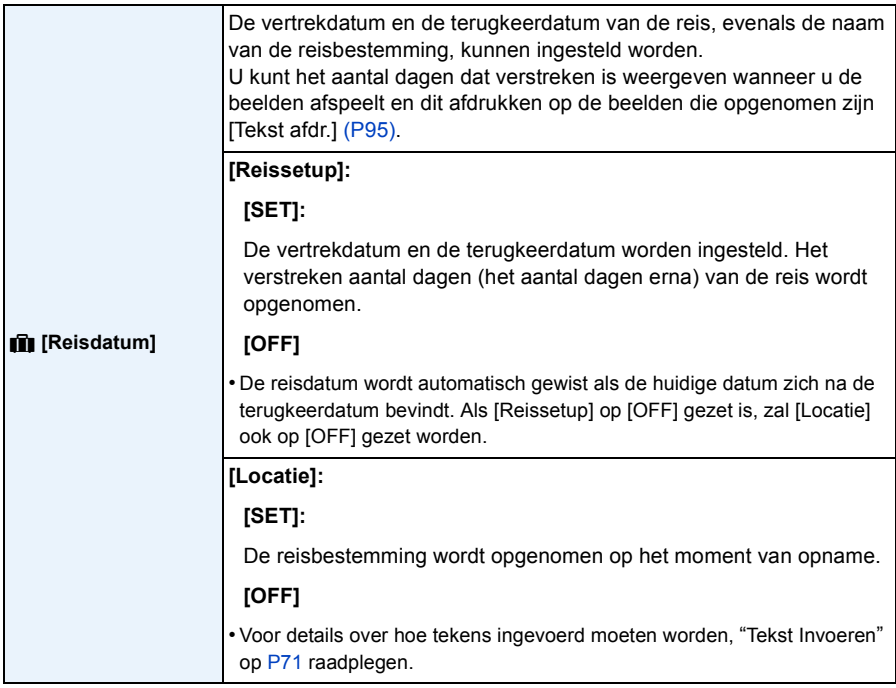

• Het aantal dagen dat verlopen is sinds de vertrekdatum kan afgedrukt worden m.b.v. de "PHOTOfunSTUDIO" bijbehorende software op de CD-ROM (bijgeleverd).

- De reisdatum wordt berekend aan de hand van de manier waarop de klok is ingesteld en de vertrekdatum die u hebt ingevoerd. Als u [Wereldtijd] instelt op de reisbestemming, wordt de reisdatum berekend aan de hand van de datum in de klokinstelling en de reisbestemminginstelling.
- De ingestelde vertrekdatum wordt opgeslagen zelfs als het toestel uit wordt gezet.
- Het aantal dagen dat sinds de vertrekdatum verstreken is, werd niet opgenomen vóór de vertrekdatum.
- [Locatie] kan niet opgenomen worden wanneer u bewegende beelden maakt.
- [Reisdatum] kan niet ingesteld worden in de Intelligente automatische functie. Instelling van andere opnamefunctie zal beïnvloed worden.

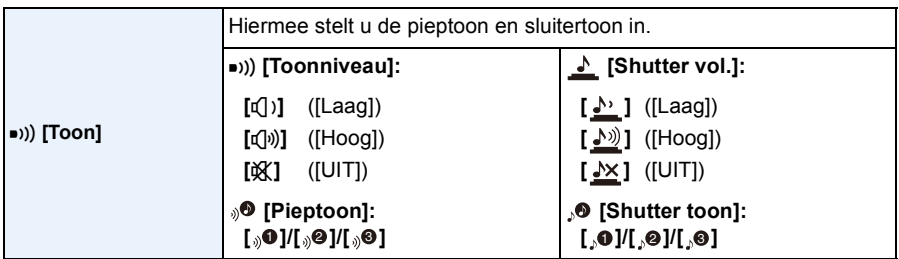

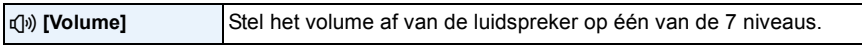

• Wanneer u de camera aansluit op een TV, verandert het volume van de TV-luidsprekers niet. Bovendien wordt er wanneer er aangesloten is geen geluid uitgegeven vanaf de cameraluidsprekers.

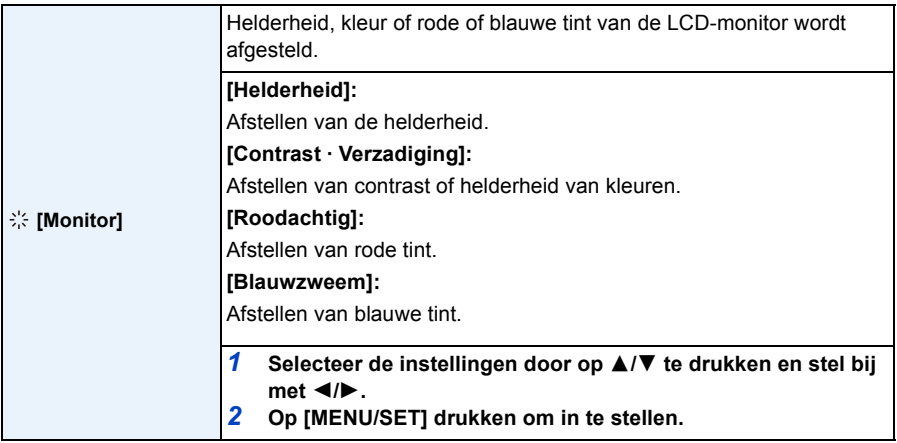

• Het kan zijn dat sommige onderwerpen er op de LCD-monitor anders uitzien dan in werkelijkheid. Dit heeft echter geen effect op de opgenomen beelden.

• Wanneer [LCD mode] ingesteld is op [Gr. kijkhoek], kunnen [Helderheid] en [Contrast · Verzadiging] niet afgesteld worden.

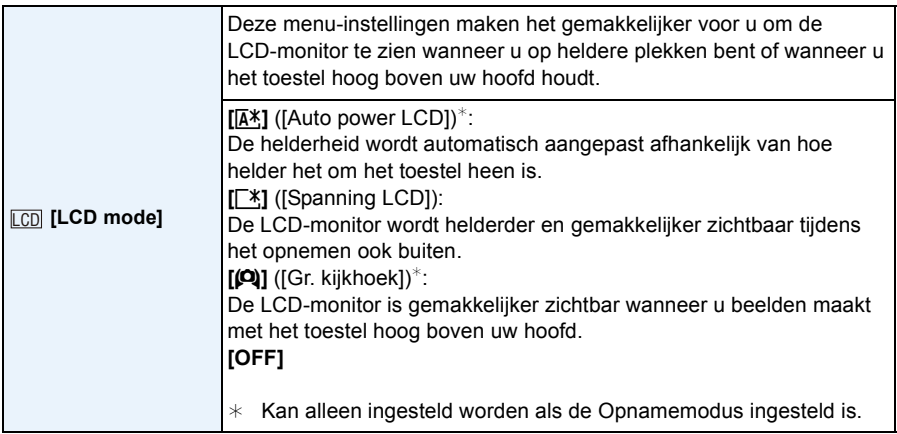

• De Hoge-hoekfunctie wordt ook geannuleerd als u de camera uitzet.

• De helderheid van de beelden die afgebeeld worden op de LCD-monitor neemt toe zodat sommige onderwerpen anders eruit zouden kunnen zien dan in werkelijkheid op de LCD-monitor. Dit beïnvloedt echter niet de opgenomen beelden.

- De LCD-monitor wordt weer normaal helder na 30 seconden als u opneemt met de LCD-versterkingsfunctie. Druk op een willekeurige knop om de LCD-monitor weer helder te maken.
- Als [LCD mode] ingesteld is, wordt de gebruikstijd korter.

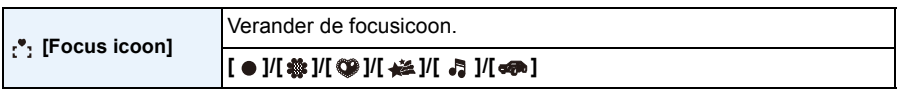

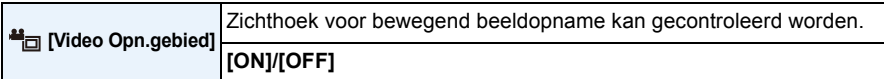

• De weergave van de opnamezone van de bewegende beelden is slechts een benadering.

- De weergave van de opnamezone kan verdwijnen wanneer u met Tele zoomt, al naargelang de instelling van het beeldformaat.
- In de Intelligent auto mode wordt het vast ingesteld op [OFF].

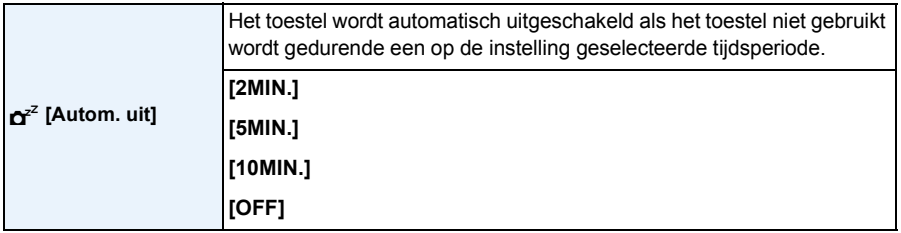

• [Autom. uit] wordt op [5MIN.] gezet in de Intelligent Auto-modus.

- De [Autom. uit] werkt niet in de volgende gevallen.
	- Wanneer u de netadapter gebruikt (bijgeleverd)
	- Wanneer u verbindt aan een PC of een printer
	- Wanneer u bewegende beelden opneemt of terugspeelt
	- Tijdens een diavoorstelling
	- [Auto demo]

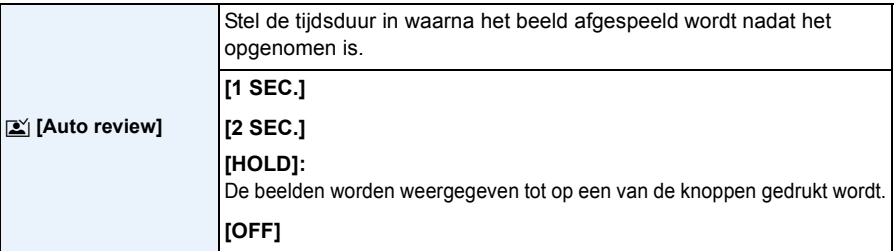

- [Auto review] wordt in de volgende gevallen geactiveerd, onafhankelijk van de instelling ervan. – Wanneer u [Burstfunctie] gebruikt.
- De Auto Review-functie staat in de volgende gevallen vast op [2 SEC.].
- Intelligent Auto Modus
- [Foto frame] (Scènemodus)
- [Auto review] werkt niet in opname van bewegende beelden.

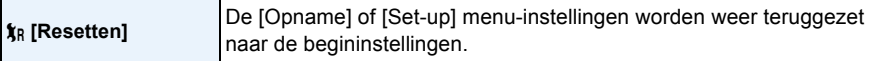

- Wanneer de [Resetten] instelling geselecteerd is tijdens opname, wordt tegelijk ook de operatie die de lens terugzet uitgevoerd. U zult het geluid hoeren van de lens die beweegt maar dit is normaal en duidt niet op slechte werking.
- Wanneer de [Set-up] menuinstellingen opnieuw ingesteld worden, worden de volgende instellingen ook opnieuw ingesteld.
- De verjaardag- en naam instellingen voor [Baby1]/[Baby2] en [Huisdier] in scènefunctie.
- De [Reisdatum] instelling. (Vertrekdatum, terugkomstdatum, bestemming)
- De instelling voor [Wereldtijd].
- Het mapnummer en de klokinstelling worden niet gewijzigd.

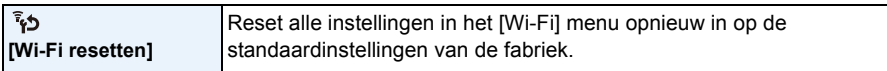

- Reset de camera altijd wanneer u deze weggooit of verkoopt om te voorkomen dat er persoonlijke informatie die in de camera opgeslagen is misbruikt wordt.
- Reset de camera altijd nadat u een kopie maakt van persoonlijke informatie wanneer u de camera opstuurt om deze te laten repareren.

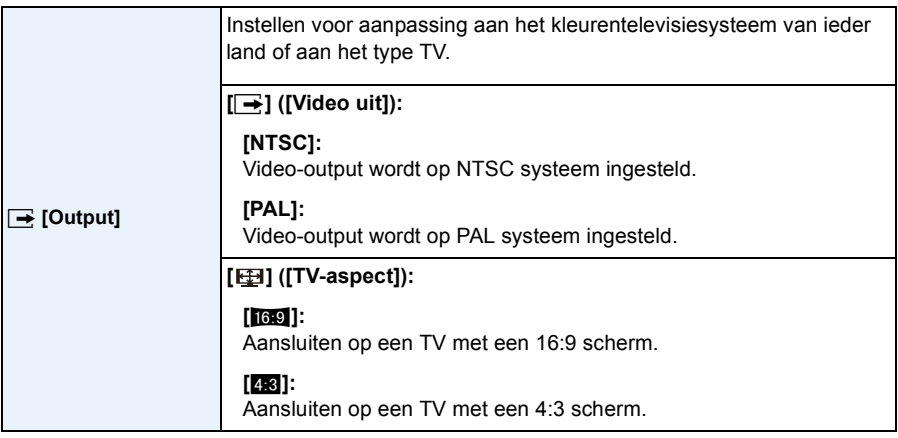

• Dit zal werken als de AV-kabel (optioneel) aangesloten is.

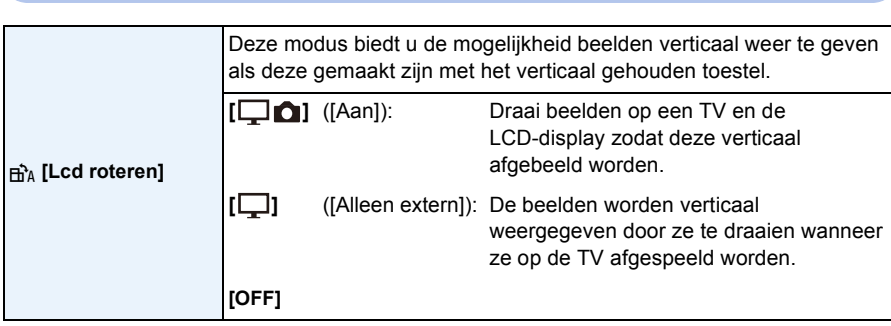

- Lee[s P36](#page-35-0) voor informatie over hoe u opnamen terug kunt spelen.
- Wanneer u opnamen terugspeelt op een PC, zouden deze niet afgebeeld kunnen worden in de gedraaide richting tenzij het OS of de software compatibel is met Exif. Exif is een formaat voor stilstaande opnamen waarmee opname-informatie enz. toegevoegd kan worden. Dit werd vastgesteld door "JEITA (Japan Electronics and Information Technology Industries Association)".
- Het kan zijn dat u opnamen die met andere apparatuur gemaakt zijn, niet kunt draaien.
- De display wordt niet gedraaid tijdens Meervoudige terugspeelfunctie.

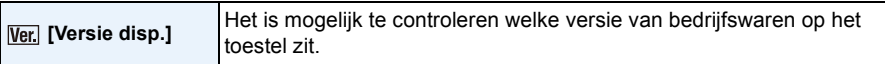

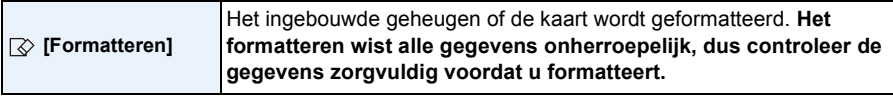

- Gebruik een batterij met voldoende batterijstroom wanneer u formatteert. Zet het toestel niet uit tijdens het formatteren.
- Als er een kaar inzit, wordt alleen de kaart geformatteerd. Om het ingebouwde geheugen te formatteren, de kaart verwijderen.
- Als de kaart is geformatteerd op een PC of andere apparatuur, formatteert u dan de kaart opnieuw op het toestel.
- Het kan langer duren om het ingebouwde geheugen te formatteren dan de kaart.
- Als u niet kunt formatteren, contact opnemen met de dealer of uw dichtstbijzijnde Servicecentrum.

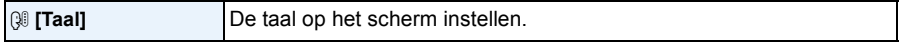

• Als u per ongeluk een andere taal instelt, kiest u [@]] in het pictogrammenmenu om de gewenste taal in te stellen.

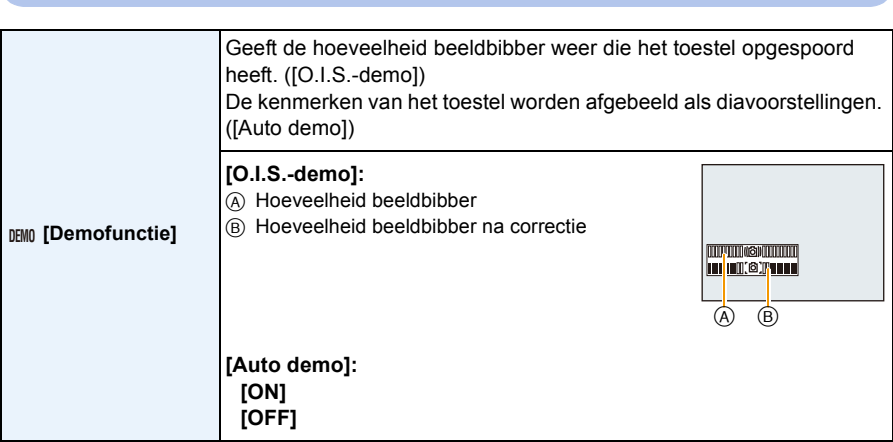

- De stabilisatorfunctie wordt elke keer dat er op [MENU/SET] gedrukt wordt tussen [Aan] en [Uit] geschakeld tijdens de [O.I.S.-demo].
- In terugspeelfunctie, [O.I.S.-demo] kan niet afgebeeld worden.
- [O.I.S.-demo] is een benadering.
- <span id="page-49-0"></span>• [Auto demo] wordt niet op de televisie uitgezonden.

# **Over de LCD-monitor**

# **Druk op [DISP.] om te wijzigen.**

- A LCD-monitor
- Wanneer het menuscherm verschijnt, wordt de [DISP.] knop niet geactiveerd. Tijdens de Afspeelzoom, als u bewegende beelden terugspoelt en tijdens een diavoorstelling, kunt u

alleen kiezen tussen "Normale weergave (iii)" of "Geen weergave (iii)".

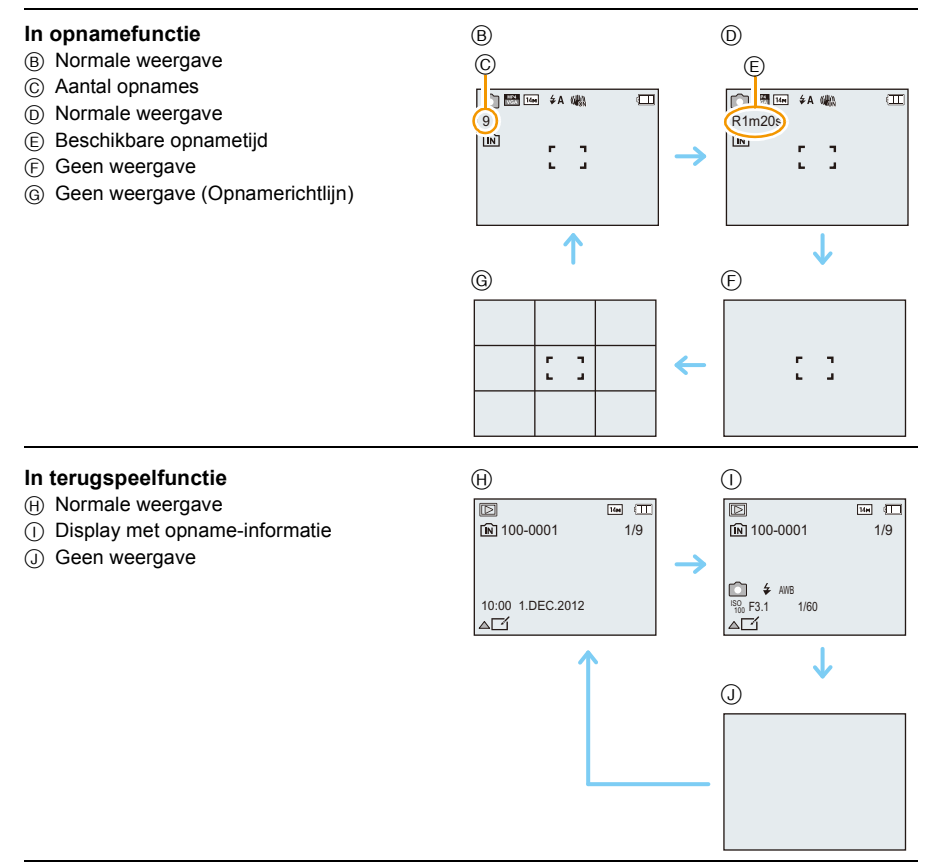

### ∫ **Opnamerichtlijn**

Wordt gebruikt als referentie voor de beeldcompositie, zoals uitbalancering, wanneer een foto genomen wordt.

• In [Panorama-opname] of [Foto frame] in de scènemodus wordt de richtlijn niet weergegeven.

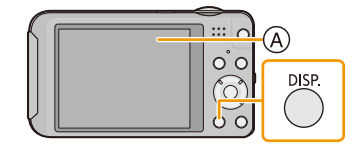

# **Gebruik van de Zoom**

**Toepasbare modi:** *T***o <b>G** 6 **SCN** 

## **M.b.v. de Optische Zoom/M.b.v. de Extra Optische Zoom (EZ)/M.b.v. de Intelligente Zoom/M.b.v. de Digitale Zoom**

U kunt inzoomen om personen en voorwerpen dichter bij te doen lijken of uitzoomen om landschappen in brede hoek op te nemen.

De Extra optische zoom werkt, behalve wanneer het maximum aantal opneembare pixels ingesteld is. Deze functie stelt u in staat een foto met extra vergroting te nemen zonder dat de beeldkwaliteit verslechtert.

**Gebruik (Wide) om objecten verder weg te doen lijken**

**Het zoomhendeltje op Wide zetten.**

**Gebruik (Tele) om het object dichterbij te laten lijken**

**Het zoomhendeltje op Tele zetten.**

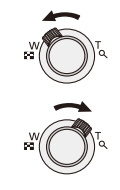

### ∫ **Zoomtypes**

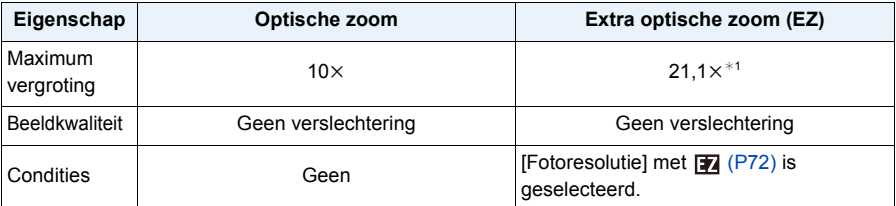

 $*1$  Dit bevat de optische zoomvergroting. Het vergrotingsniveau verschilt afhankelijk van [Fotoresolutie] instelling.

De zoomfuncties hieronder kunnen ook gebruikt worden om de zoomvergroting verder te doen toenemen.

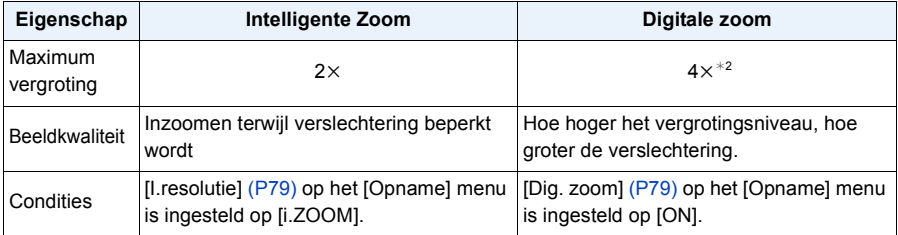

 $\overline{*}$ 2 Dit is 2× vergroting wanneer [I.resolutie] in [Opname] menu ingesteld is op [i.ZOOM].

### ∫ **Schermdisplay**

- A Extra optische zoomaanduiding
- B Optische Zoombereik
- C Intelligente Zoombereik
- D Digitale Zoombereik
- E Zoomvergroting

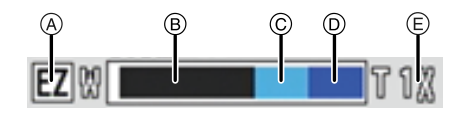

**• Wanneer u de zoomfunctie gebruikt, zal er een schatting verschijnen van het focusbereik samen met de staaf van de zoomafbeelding. (Voorbeeld: 0.5 m –** $\infty$ **)** 

- De aangegeven zoomuitvergroting is correct bij benadering.
- "EZ" is een afkorting voor "Extra Optical Zoom". Met de optische zoom is het mogelijk om sterker uitvergrote foto's te maken.
- De objectiefcilinder wordt automatisch uit- of ingetrokken afhankelijk van de zoomstand. Onderbreek de beweging van de objectiefcilinder niet terwijl u het zoomhendeltje verplaatst.
- Wanneer u de digitale zoom gebruikt, raden wij het gebruik van een statief en de zelfontspanner [\(P60\)](#page-59-0) aan om opnamen te maken.
- Voor details over het gebruik van de zoom terwijl u bewegende beelden maakt, raadpleeg [P34](#page-33-0).
- <span id="page-53-0"></span>• De extra optische zoom kan niet gebruikt worden in de volgende gevallen:
	- Macro zoom modus
	- [H. gevoeligh.]/[Foto frame] (Scènemodus)
- Als [Burstfunctie] in het [Opname] menu ingesteld wordt op  $\Box$  |  $\Box$  of  $\Box$ |
- Wanneer u bewegende beelden opneemt
- De intelligente zoom kan in de volgende gevallen niet worden gebruikt:
	- Macro zoom modus
	- [H. gevoeligh.] (Scènemodus)
- Als [Burstfunctie] in het [Opname] menu ingesteld wordt op [델] of [9] ]
- [Dig. zoom] kan niet gebruikt worden in de volgende gevallen:
	- Intelligent Auto Modus
	- Miniatuureffectmodus
	- [H. gevoeligh.]/[Foto frame] (Scènemodus)
	- Als [Burstfunctie] in het [Opname] menu ingesteld wordt op [델] of [9] ]

# **Beelden maken met de ingebouwde flits**

# **Toepasbare modi: [A] C SCN**

A **Flits**

Deze niet met uw vinger of andere voorwerpen bedekken.

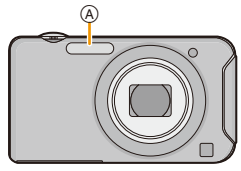

## **Naar de geschikte flitsinstelling schakelen**

De flits instellen voor opnamen.

**1** Druk op  $\blacktriangleright$  [ $\frac{1}{2}$ ].

# **2 Op** 3**/**4 **drukken om het onderdeel te kiezen en vervolgens op [MENU/SET] drukken.**

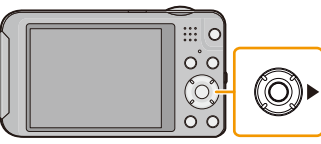

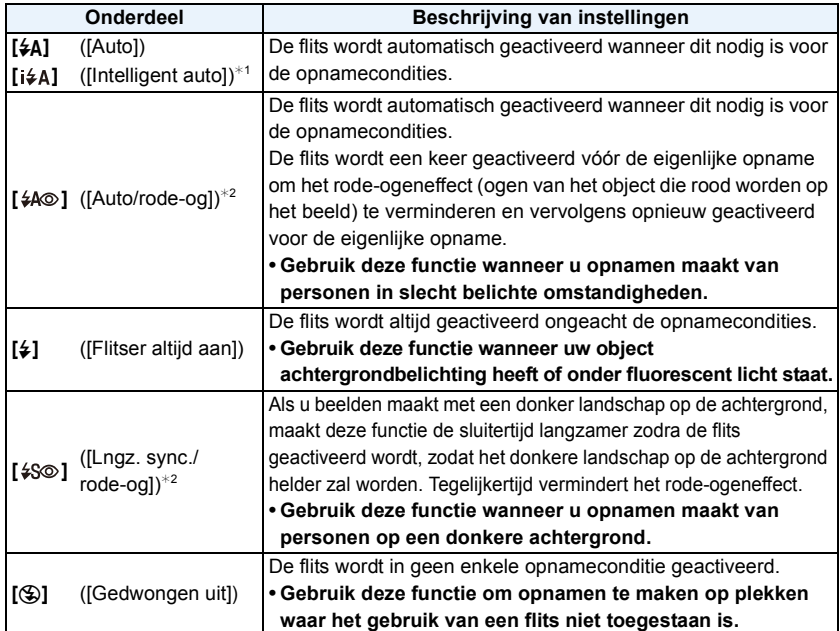

 $*1$  Dit kan alleen ingesteld worden wanneer de Intelligent Auto modus ingesteld is. De icoon verandert, afhankelijk van het type onderwerp en de helderheid[. \(P29\)](#page-28-0)

¢2 **De flits wordt twee keer geactiveerd. Het object mag niet bewegen totdat de tweede flits geactiveerd is. Interval tot de tweede flits hangt af van de helderheid van het onderwerp.** [Rode-ogencorr[\] \(P83\)](#page-82-0) op het [Opname] menu is ingesteld op [ON], [ \| verschijnt op de **flitsicoon.**

### ∫ **Beschikbare flitsinstellingen voor de opnamefuncties**

De beschikbare flitsinstellingen zijn afhankelijk van de opnamefuncties.

(○: Beschikbaar, —: Niet beschikbaar, ●: Scènefunctie begininstelling)

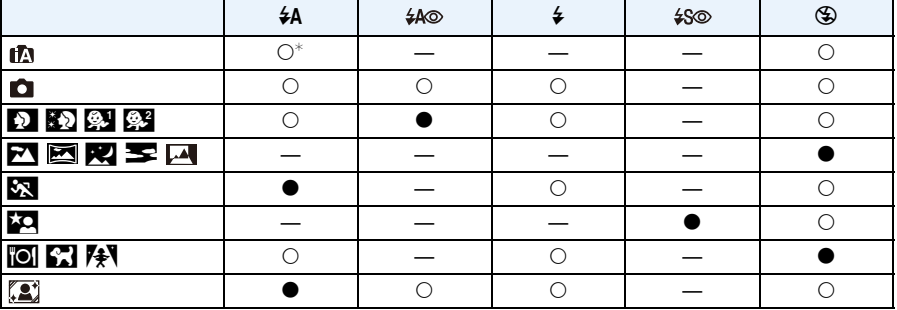

 $*$  [i $\neq$ A] wordt afgebeeld.

• De flitsinstellingen kunnen veranderen als de opnamefunctie verander wordt. Stel de flitsinstelling opnieuw in indien nodig.

• De flitsinstelling blijft opgeslagen memorised ook als u de camera uit zet. De flitsinstelling voor de scènefunctie wordt weer op de oorspronkelijke instelling gezet als u de scènefunctie wijzigt.

• De flits zal niet geactiveerd worden wanneer u bewegend beeld opneemt.

### ∫ **Beschikbaar flitsbereik**

• Het beschikbare flitsbereik is een benadering.

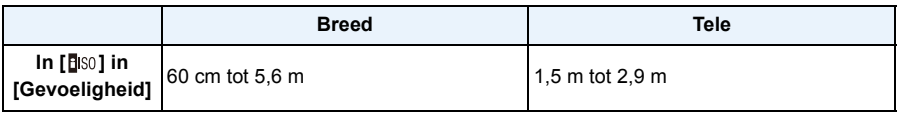

### ∫ **Sluitertijd voor elke flitsfunctie**

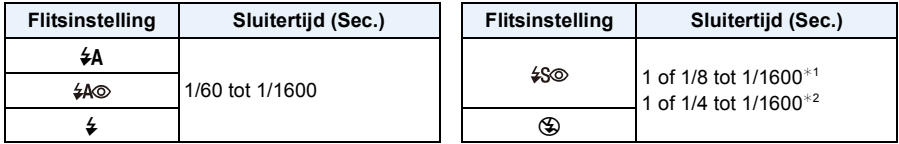

 $*1$  De sluitertijd verandert afhankelijk van de [Stabilisatie] instelling.

- **\*2 Wanneer [BISO] op [Gevoeligheid] staat.**
- $\cdot$   $*$ 1, 2: De sluitertijd wordt een maximum van 1 seconde in de volgende gevallen.
- Als de optische-beeldstabilisator vast is ingesteld op [OFF].
- Wanneer het toestel heeft bepaald dat er weinig beeldbibber is wanneer de optische beeldstabilisator ingesteld is op [ON].
- In intelligente automatische functie, verandert de sluitertijd afhankelijk van de geïdentificeerde scène.
- In Scènefunctie, zal de sluitertijd verschillen van de bovenstaande tabel.

- Als u de flits te dicht bij een voorwerp brengt, kan dit worden vervormd of verkleurd door de hitte of het licht van de flits.
- Een onderwerp opnemen vanaf te dichtbij of zonder voldoende flits zal onvoldoende belichtingsniveau bieden en zou een foto die te wit of te donker ia tot gevolg kunnen hebben.
- Tijdens het opladen van de flits knippert het lampje van de flitsaanduiding en wordt het rood; u kunt in dit geval geen opname maken, zelfs niet wanneer u de ontspanknop helemaal indrukt.
- Als u een onderwerp opneemt zonder voldoende flits, zou de Witbalans niet voldoende afgesteld kunnen worden.
- De effecten van de flits zouden in onvoldoende mate bereikt kunnen worden onder de volgende omstandigheden.
	- Wanneer [Burstfunctie] ingesteld is op [**1**]]
	- Als de sluitertijd te snel is
- Het kan even duren om de flits op te laden als u opnieuw een opname wil maken. Maak de opname nadat de toegangsaanduiding is verdwenen.
- Het effect van de rode-ogenreductie verschilt van mens tot mens. Als de persoon bovendien ver van de camera stond of niet naar de eerste flits keek, kan dit effect ook minder evident zijn.

# **Close-up's maken ([Macro-AF]/[Macro zoom])**

# **Toepasbare functies: <b>ADE**

Deze functie laat het u toe beelden van dichtbij te maken van een onderwerp, bijv. wanneer u beelden maakt van bloemen.

# **1 Druk op** 4 **[**#**].**

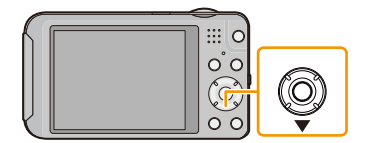

# **2 Op** 3**/**4 **drukken om het onderdeel te kiezen en vervolgens op [MENU/ SET] drukken.**

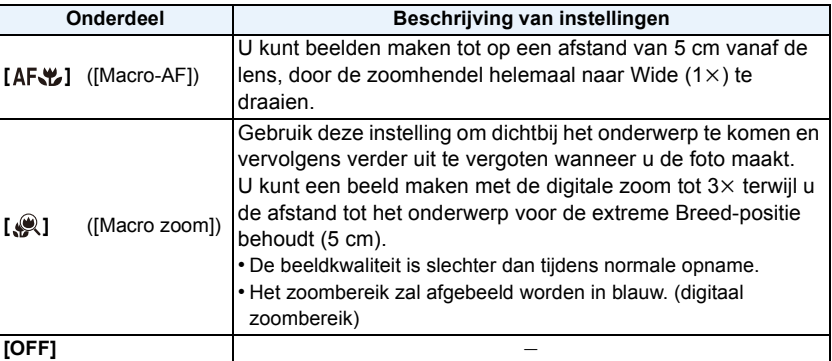

- Wij raden u aan een statief en de zelfontspanner te gebruiken.
- Wij raden aan de flits op [Œ] in te stellen wanneer u van heel dicht bij beelden maakt.
- Als de afstand tussen het toestel en het object buiten het focusbereik van het toestel ligt, zou het beeld niet op de juiste manier scherpgesteld kunnen worden zelfs als de focusaanduiding brandt.
- Wanneer een object dichtbij het toestel is, is het effectieve focusbereik aanzienlijk minder breed. Daarom kan, als de afstand tussen het toestel en het object gewijzigd is na het scherpstellen, het moeilijk worden om er opnieuw op scherp te stellen.
- Macrofunctie geeft prioriteit aan een onderwerp dichtbij het toestel. Als de afstand tussen het toestel en het onderwerp daarom ver weg is, duurt het langer om erop scherp te stellen.
- Wanneer u opnamen maakt in een dicht bereik in macrofunctie, kan de resolutie van de buitenkant van het beeld enigszins afnemen. Dit is geen storing.
- [ $\mathcal{Q}$ ] kan niet ingesteld worden in de volgende gevallen.
- Miniatuureffectmodus
- Wanneer [AF mode] ingesteld is op  $[$ <sup>[[1]</sup>[1]]
- Wanneer [Burstfunctie] ingesteld is op  $[\Box H]$  of  $[\Box]$ ]

# <span id="page-59-0"></span>**Opnamen maken met de zelfontspanner**

**Toepasbare modi: <b>To a** sca

**1** Druk op  $\blacktriangleleft$  [ $\Diamond$ )].

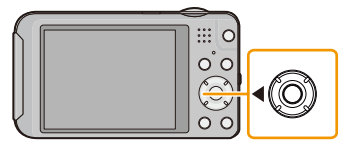

**2 Op** 3**/**4 **drukken om het onderdeel te kiezen en vervolgens op [MENU/ SET] drukken.**

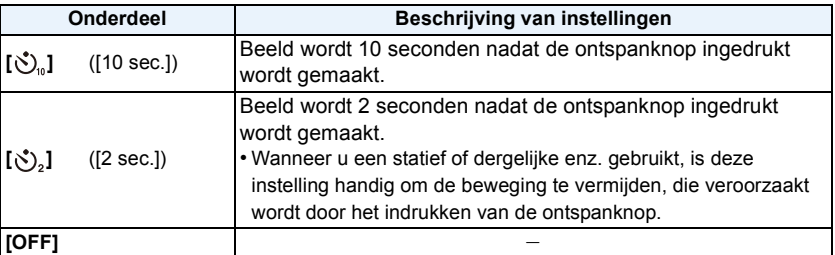

# **3 Druk de ontspanknop half in om scherp te stellen en druk de knop helemaal in om de opname te maken.**

 $\bullet$  Het lampje van de zelfontspanner  $\textcircled{a}$  knippert en de sluiter wordt na 10 seconden geactiveerd (of na 2 seconden).

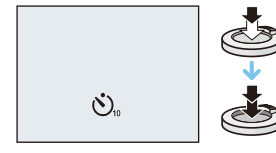

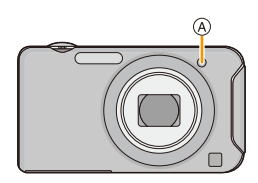

- Wanneer u éénmaal de ontspanknop helemaal indrukt, wordt er automatisch op het object scherpgesteld net voor de opname. Op donkere plekken zal het zelfontspannerlampje knipperen en kan het helder gaan schijnen om als AF-lamp te werken zodat het toestel beter op het object scherp kan stellen.
- Wij raden u aan een statief te gebruiken als u opnamen maakt met de zelfontspanner.
- De zelfontspanner kan niet ingesteld worden bij het maken van video's.

# **Belichtingscompensatie**

# **Toepasbare modi: a discription**

Gebruik deze functie wanneer u de geschikte belichting niet kunt verkrijgen wegens het verschil in helderheid tussen het object en de achtergrond. Zie de volgende voorbeelden.

**Onderbelichting Juiste belichting Overbelichting** De belichting positief De belichting negatief compenseren. compenseren. **1 Druk op** 3 **[**È**] tot [Belichting] verschijnt. 2 Druk op** 2**/**1 **om de belichting te**   $\sqrt{1/3 \text{ eV}}$   $\sqrt{2 - \frac{1}{2} \cdot \frac{10}{2} \cdot \frac{1}{2}}$ **compenseren en druk vervolgens op [MENU/SET].** • De waarde van de belichtingscompensatie verschijnt op het scherm.

• Kies [0 EV] om terug te keren naar de originele belichting.

- EV is een afkorting voor [Exposure Value] (Belichtingswaarde). Het is de mate van belichting. De EV-waarde verandert al naargelang de lensopening of de sluitertijd.
- De ingestelde belichtingswaarde wordt opgeslagen zelfs als het toestel uit wordt gezet.
- Het compensatiebereik van de belichting wordt beperkt door de helderheid van het object.

# **Beelden maken die eruit zien als diorama's**

# **(Miniatuureffectmodus)**

# **Opnamefunctie:**

Dit heeft als effect dat de randen van het beeld onscherp zijn zodat het onderwerp er als een miniatuur schaalmodel uitziet. Ook films kunnen met deze diorama-effecten opgenomen worden, die bij snel vooruit spoelen zichtbaar worden.

### A Onscherp deel

• Het onscherpe effect is sterker in de richting van de randen van het beeldscherm.

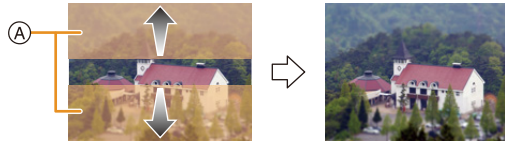

 $*$  Deze beelden zijn voorbeelden van dit effect.

# **1 Druk op [MODE].**

**2 Op** 3**/**4**/**2**/**1 **drukken om [Miniatuureffect] te kiezen en vervolgens op [MENU/SET] drukken.**

- Weergave van het opnamescherm zal meer dan normaal vertraagd worden en het scherm zal eruit zien als of er frames neergelaten worden.
- Er wordt geen geluid opgenomen in video's.
- Ongeveer 1/8 van de tijdsduur wordt opgenomen. (Als u gedurende 8 minuten opneemt, zal de daaruit volgende video-opname ongeveer 1 minuut lang zijn.) De afgebeelde beschikbare opnametijd bedraagt ongeveer 8 keer de effectieve opnametijd. Wanneer u naar Opnamefunctie schakelt, gelieve de beschikbare opnametijd controleren.
- Als beelden van groot formaat opgenomen worden, kan het beeldscherm zwart worden nadat het beeld opgenomen is, aangezien het signaal verwerkt wordt. Dit is geen storing.

# **Beelden maken die met de scène die opgenomen wordt overeenkomen (Scènemodus)**

# **Opnamefunctie:**

Als u een scènefunctie kiest om een opname te maken van een beeld in een bepaalde situatie zal de camera automatisch de optimale belichting instellen en aanpassen voor de gewenste opname.

- **1 Druk op [MODE].**
- **2 Op** 3**/**4**/**2**/**1 **drukken om [Scènemode] te kiezen en vervolgens op [MENU/SET] drukken.**
- **3 Druk op** 3**/**4**/**2**/**1 **om de scènefunctie te selecteren en druk vervolgens op [MENU/SET].**

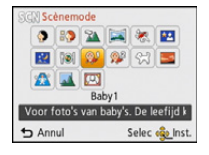

- Om de Scènefunctie te veranderen, op [MENU/SET] drukken, [Scènemode] selecteren m.b.v. ▲/▼/◀/▶ en vervolgens op [MENU/SET] drukken.
- Het volgende kan niet ingesteld worden in Scènefunctie aangezien de camera automatisch afstelt.
	- [Gevoeligheid]
	- [i. Exposure]
	- [I.resolutie]
	- [Kleurfunctie]

### **[Portret]**

Wanneer u overdag beelden maakt van personen buiten, biedt deze functie de mogelijkheid deze personen er beter uit te laten zien en hun huid een gezonder uiterlijk te geven.

### ∫ **Technieken voor portretten**

Deze functie doeltreffender maken:

- $\bigodot$  Het zoomhendeltje zo ver mogelijk op Tele zetten.
- 2 Ga dicht bij het object staan om deze functie beter te laten werken.

# **[Gave huid]**

Wanneer u overdag beelden maakt van personen buiten, selt deze functie u in staat de huidtextuur van hun huid er nog mooier uit te laten zien dan met [Portret]. (Dit werkt goed wanneer u beelden maakt van personen vanaf hun borst, niet wanneer u beelden maakt van personen die er met hun hele lichaam opstaan.)

### ∫ **Technieken voor de zachte-huidfunctie**

Deze functie doeltreffender maken:

- **1** Het zoomhendeltje zo ver mogelijk op Tele zetten.
- 2 Ga dicht bij het object staan om deze functie beter te laten werken.

### **Aantekening**

- Als er een gedeelte van de achtergrond e.d.enz. erg lijkt op de huidskleur, wordt dit gedeelte ook verzacht.
- Deze functie kan minder doeltreffend werken als het beeld onvoldoende helder is.

## **[Landschap]**

Hiermee kunt u opnamen maken van een volledig landschap.

### **[Panorama-opname]**

Er worden continu beelden gemaakt terwijl u het toestel horizontaal of verticaal beweegt en deze worden gecombineerd om een enkel panoramabeeld te maken.

Opnemen

- **1** Druk op ▲/▼ om de opnamerichting te kiezen en druk dan op **[MENU/SET].**
- *2* **Na het bevestigen van de opnamerichting, drukt u op [MENU/ SET].**
	- De horizontale/verticale richtlijn zal afgebeeld worden.
- *3* **De ontspanknop tot de helft indrukken om scherp te stellen.**
- *4* **Druk de ontspanknop helemaal in en maak een beeld terwijl u de camera in een kleine cirkel beweegt in de richting die u geselecteerd heeft in Stap** *1***.**

Opnemen van links naar rechts

Beweeg het toestel gedurende ongeveer 8 seconden in een enkele panoramabeweging.

• Beweeg de camera bij een contante snelheid.

Het kan zijn dat de beelden niet naar behoren opgenomen worden als het toestel te snel of te langzaam bewogen wordt.

- A 1 seconde
- B 2 seconden
- C 3 seconden
- D Opnamerichting en panoramabeweging (Richtlijn)

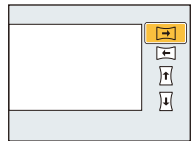

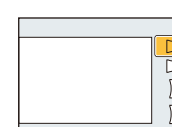

D

### ∫ **Techniek voor Panorama Shot-functie**

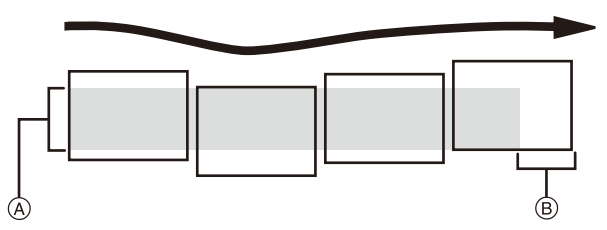

- A Beweeg de camera in de opnamerichting zonder deze te schudden. Als de camera te veel geschud wordt, zouden er geen beelden gemaakt kunnen worden of zou het gemaakte panoramabeeld smaller (kleiner) kunnen worden.
- B Beweeg het toestel naar de rand van het bereik dat u wenst op te nemen. (De rand van het bereik zal niet het in het laatste frame opgenomen worden)

### *5* **Druk de ontspanknop nog een keer in om de foto-opname te eindigen.**

• Opnemen kan tevens geannuleerd worden door de camera stil te houden tijdens het opnemen.

- De zoompositie is vastgezet op Wide.
- De focus, witbalans en belichting zijn op de optimale waarden vastgesteld voor het eerste beeld. Als een resultaat zou, als de focus of de helderheid aanzienlijk veranderd wordt tijdens opname, het gehele panoramabeeld niet op de geschikte focus of helderheid gemaakt kunnen worden.
- Wanneer er meervoudige beelden gecombineerd worden om een enkel panoramabeeld te creëren, zou het onderwerp vervormd eruit kunnen zien of zouden de verbindingspunten in bepaalde gevallen zichtbaar kunnen zijn.
- Het aantal opnamepixels in de horizontale en verticale richtingen van het panoramabeeld varieert afhankelijk van de opnamefunctie en het aantal gecombineerde beelden. Het maximale aantal pixels wordt hieronder afgebeeld.

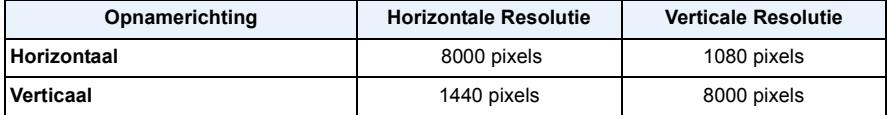

- Er zou geen panoramabeeld gecreëerd kunnen worden of de beelden zouden niet goed gecombineerd kunnen worden wanneer u de volgende onderwerpen opneemt of onder de opname-omstandigheden die hieronder genoemd worden.
	- Onderwerpen met een enkele, uniforme kleur of terugkerend patroon (zoals de lucht of een strand)
	- Bewegende onderwerpen (persoon, huisdier, auto, golven, bloemen, in de waaiende wind, enz.)
	- Onderwerpen waar de kleur of het patroon in een korte tijd veranderen (zoals een beeld dat op een display verschijnt)
	- Donkere plekken
	- Plaatsen met flikkerende lichtbronnen zoals fluorescent licht of kaarsen

### ∫ **Over afspelen**

Playback zoom kan zelfs uitgevoerd worden voor beelden die opgenomen zijn met gebruik van [Panorama-opname].

Als tijdens het afspelen bovendien op  $\blacktriangle$  gedrukt wordt, zal het beeldscherm automatisch in dezelfde richting verplaatst worden als het tijdens de opname deed.

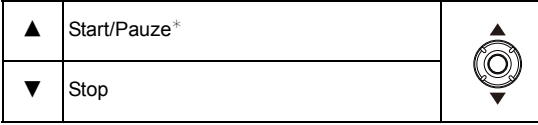

 $★$  U kunt frame-by-frame vooruit/achteruit uitvoeren door tijdens een pauze op  $\blacktriangleright$ / < te drukken.

### **[Sport]**

Daar instellen wanneer u beelden wilt maken van sportscènes of andere snelbewegende evenementen.

### **Aantekening**

- De sluitersnelheid kan langer worden, tot 1 seconde.
- Deze functie is geschikt voor het maken van beelden van onderwerpen op een afstand van 5 m of meer.

# **[Nachtportret]**

Hiermee kunt u opnamen maken van een persoon met een achtergrond die even helder is als in het echt.

### ∫ **Technieken voor nachtportretten**

- **•** De flits gebruiken. (U kunt instellen op [  $\frac{1}{250}$  ].)
- Vraag het onderwerp niet te bewegen terwijl u een beeld maakt.

### **Aantekening**

- We raden het gebruik van een statief en de zelfontspanner aan voor deze opnamen.
- De sluitersnelheid kan langer worden, tot 8 seconden.
- De ontspanner kan gesloten blijven (max. ongeveer 8 sec.) nadat u de opname hebt gemaakt voor de signaalverwerking. Dit is geen storing.
- Er kan ruis zichtbaar worden wanneer u opnamen maakt op donkere plekken.

### **[Nachtl.schap]**

Hiermee kunt u levendige opnamen maken van een nachtelijk landschap.

### **Aantekening**

- We raden het gebruik van een statief en de zelfontspanner aan voor deze opnamen.
- De sluitersnelheid kan langer worden, tot 8 seconden.
- De ontspanner kan gesloten blijven (max. ongeveer 8 sec.) nadat u de opname hebt gemaakt voor de signaalverwerking. Dit is geen storing.
- Er kan ruis zichtbaar worden wanneer u opnamen maakt op donkere plekken.

### **[Voedsel]**

Met deze functie kunt u opnamen maken van bijvoorbeeld voedsel dat er natuurlijk uitziet zonder de hinderlijke invloed van omgevingslicht in restaurants enz.

# <span id="page-68-0"></span>**[Baby1]/[Baby2]**

Met deze functie kunt u opnamen maken van een baby met een mooi huidkleurtje. Als u de flits gebruikt, is het licht van de flits zwakker dan anders.

Voor [Baby1] en [Baby2] kunnen verschillende geboortedata en namen worden ingesteld. U kunt kiezen of u deze tijdens het terugspelen wilt laten afbeelden of op de gemaakte opname wilt laten afdrukken met [Tekst afdr.] [\(P95\).](#page-94-0)

### ∫ **Verjaardag/Naaminstelling**

- *1* **Druk op** 3**/**4 **om [Leeftijd] of [Naam] te kiezen en druk vervolgens op [MENU/SET].**
- **2** Op ▲/▼ drukken om [SET] te kiezen en vervolgens op [MENU/SET] drukken.<br>3 Voer de veriaardag of naam in.
- *3* **Voer de verjaardag of naam in.**

Verjaardag:  $\blacktriangleleft$ / $\blacktriangleright$ : Selecteer de items (jaar/maand/dag)

 $\triangle$ / $\nabla$ : Instelling

[MENU/SET]: Ingesteld

- Naam: Voor details over hoe tekens ingevoerd moeten worden, ["Tekst Invoeren"](#page-70-0) op [P71](#page-70-0) raadplegen.
- Wanneer de verjaardag of naam ingesteld is, wordt [Leeftijd] of [Naam] automatisch ingesteld op [ON].
- Als [ON] geselecteerd is wanneer de verjaardag of naam niet geregistreerd is, verschijnt het instellingscherm automatisch.
- *4* **Druk op** 4 **om [Exit] te selecteren en druk daarna op [MENU/SET] om te eindigen.**

### ∫ **Om [Leeftijd] en [Naam] te annuleren Selecteer de [OFF] instelling in stap** *2***.**

- De leeftijd en naam kunnen afgedrukt worden m.b.v. de "PHOTOfunSTUDIO" bijbehorende software op de CD-ROM (bijgeleverd).
- Als [Leeftijd] of [Naam] op [OFF] gezet worden, ook al zijn de verjaardag of de naam ingesteld, dan zullen de leeftijd of de naam niet worden weergegeven.
- De sluitersnelheid kan langer worden, tot 1 seconde.

### **[Huisdier]**

Kies dit als u opnamen wil maken van een huisdier zoals een hond of een kat. U kunt de naam en verjaardag van uw huisdier instellen.

Voor informatie over [Leeftijd] of [Naam], [Baby1]/[Baby2] o[p P69](#page-68-0) raadplegen.

### **[Zonsonderg.]**

Kies dit als u opnamen wil maken van een zonsondergang. U kunt op deze manier de mooie rode kleur van de zon opnemen.

### **[H. gevoeligh.]**

Deze modus minimaliseert de schommelingen van het onderwerp en stelt u in staat om dit onderwerp in schaars verlichte ruimtes te fotograferen.

### ∫ **Beeldresolutie**

Selecteer het beeldformaat 3M (4:3), 2,5M (3:2), 2M (16:9) of 2,5M (1:1).

# **[Achter glas Mode]**

Deze functie is ideaal voor het maken van beelden van landschap en andere landschappen door helder glas heen, zoals in vervoerstuigen of gebouwen.

### **Aantekening**

- De camera zou kunnen scherpstellen op het glas als dat vuil of bestoft is.
- De gemaakte beelden zouden er niet natuurlijk uit kunnen zien als het glas gekleurd is. Wanneer dit gebeurt, verandert u dan de witbalans-instellingen. [\(P74\)](#page-73-0)

### **[Foto frame]**

Het beeld opnemen met een frame eromheen.

### ∫ **Instelling van de frame**

Kies uit 6 soorten kaders.

- De opnamegrootte is vastgesteld op 5M (4:3).
- De kleur van het frame dat afgebeeld wordt op het scherm en de kleur van de frame rond het eigenlijke beeld zou kunnen verschillen, maar dit is geen storing.

# <span id="page-70-0"></span>**Tekst Invoeren**

Het is mogelijk om namen van baby's en huisdieren en de namen van reisbestemmingen in te voeren wanneer u opneemt. (Er kunnen alleen alfabetische tekens en symbolen ingevoerd worden.)

# **1 Weergave van het invoerscherm.**

- U kunt het invoerscherm afbeelden via de volgende handelingen.
	- [Naam] van [Baby1]/[Baby2] of [Huisdier] in Scènefunctie
	- [Locatie] in [Reisdatum]
	- [Toegangspunt], [LUMIX CLUB], [Toestelnaam], [Extern AV-app.], [Wi-Fi-wachtwoord] in het [Wi-Fi setup]-menu.

# **2 Op** 3**/**4**/**2**/**1 **drukken om tekst te selecteren en druk vervolgens op [MENU/SET] om te registreren.**

- Beweeg de cursor naar  $\begin{bmatrix} A_{1}^{*}\\ B_{2}^{*} \end{bmatrix}$  en druk vervolgens op [MENU/SET] om de tekst om te schakelen tussen [A] (hoofdletters), [a] (kleine letters), [1] (nummers) en [&] (speciale lettertekens).
- ABC DEF JKL MNO GHI | PQRS TUV WXYZ Wissen **Inst.** Selec one Input Annul
- Om hetzelfde letterteken opnieuw in te voeren, draait u de zoomhendel naar [Z] (T) om de cursor te bewegen.
- De volgende handelingen kunnen uitgevoerd worden door de cursor naar het item t verplaatsen en op [MENU/SET] te drukken:
	- []]: Spatie invoeren
	- [Wissen]: Karakter wissen
	- $\left[ \blacktriangleleft \right]$ : beweegt de cursor voor de invoerpositie naar links
	- $\blacktriangleright$  : beweegt de cursor voor de invoerpositie naar rechts
- De volgende karakters en nummers kunnen ingevoerd worden.
	- Er kunnen maximaal 30 tekens ingevoerd worden.
		- $*$  Er kunnen maximaal 15 tekens ingevoerd worden voor  $[\n\setminus, [\lceil \rceil, [\lceil \rceil, [\lceil \r$

# **3 Druk op** 3**/**4**/**2**/**1 **om de cursor te verplaatsen naar [Inst.] en druk vervolgens op [MENU/SET] om tekstinput te beëindigen.**

- Tekst kan verder gerold worden als niet alle tekst op het scherm past.
- Dit wordt afgebeeld in de volgorde van [Locatie], [Naam].

# <span id="page-71-0"></span>**Gebruik van het [Opname] Menu**

**Voor details over [Opname] menu-instellingen, [P41](#page-40-0) raadplegen.**

### <span id="page-71-1"></span>**[Fotoresolutie]**

# **Toepasbare modi: in a set of the SCN**

Stel het aantal pixels in. Hoe hoger het aantal pixels, hoe fijner het detail van de beelden zal blijken zelfs wanneer ze afgedrukt worden op grote vellen.

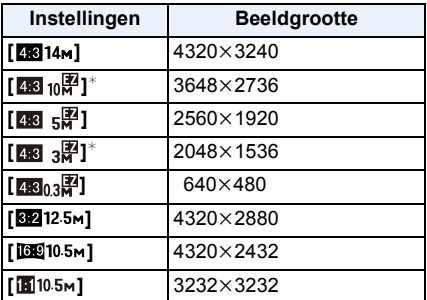

 $*$  Dit item kan niet ingesteld worden in de intelligente automatische functie.

**43 :** Beeldverhouding van een 4:3 TV

**82** : Beeldverhouding van een 35 mm filmcamera

**169 :** Beeldverhouding van een high-definition TV, enz.

**11** : Vierkante aspectratio

# **Aantekening**

• In bepaalde modussen kan de Extra Optische Zoom niet gebruikt worden en wordt het beeldformaat voor [**[7**] niet weergegeven. Raadpleeg voor details over de modussen waarbij de Extra Optische Zoom niet gebruikt kan worden [P54](#page-53-0).

• Beelden kunnen mozaïsch lijken afhankelijk van het object en de opnamecondities.
## **[Gevoeligheid]**

**Toepasbare modi: and the set** 

Dit laat het aan de gevoeligheid voor licht (ISO-gevoeligheid) toe ingesteld te worden. Het instellen op een hoger figuur, staat u in staat ook op donkere plekken beelden te maken zonder dat de beelden donker worden.

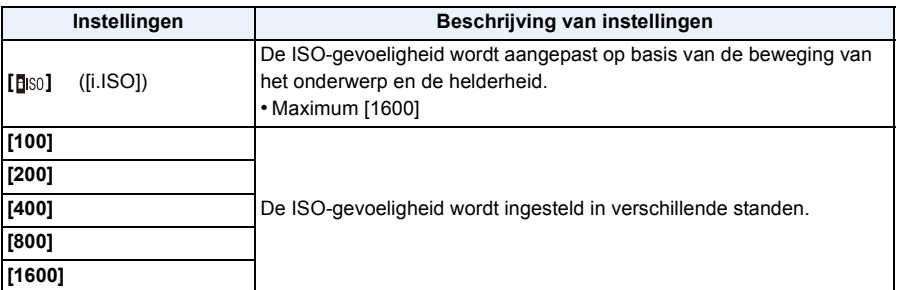

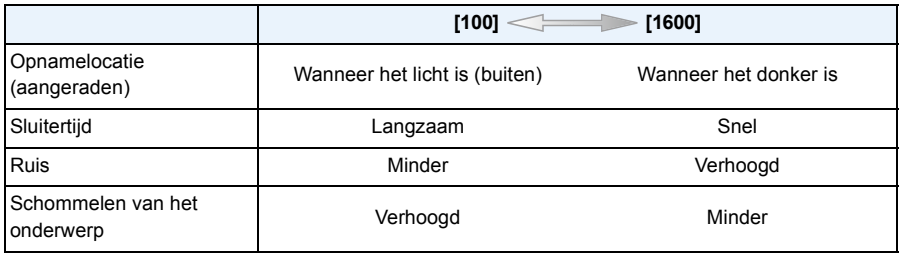

#### ∫ **Over [ ] (slimme ISO-gevoeligheidscorrectie)**

Het toestel spoort de beweging van het onderwerp op en stelt de optimale ISO-gevoeligheid en sluitertijd vervolgens automatisch in zodat deze zo goed mogelijk bij de beweging van het onderwerp en de helderheid van de scène passen, om het schommelen van het onderwerp te minimaliseren.

• De sluitersnelheid wordt niet vastgezet als de sluiterknop tot halverwege ingedrukt wordt. Het verandert voortdurend om zich aan te passen aan de beweging van het onderwerp, tot de sluiterknop volledig ingedrukt wordt.

- Voor het focusbereik van de flitser als [**[**][60] ingesteld is, raadpleegt u [P58](#page-57-0).
- De ISO-gevoeligheid is automatisch ingesteld onder de volgende omstandigheden.
	- Wanneer u bewegende beelden opneemt
	- Wanneer [Burstfunctie] ingesteld is op [딜H] of [<br>
	1

## **[Witbalans]**

# **Toepasbare modi: and solution**

In zonlicht, onder gloeilampen of in andere soortgelijke toestanden waar de kleur van wit naar roodachtig of blauwachtig gaat, past dit item zich aan de kleur van wit aan die het dichtst in de buurt zit van wat gezien wordt door het oog in overeenkomst met de lichtbron.

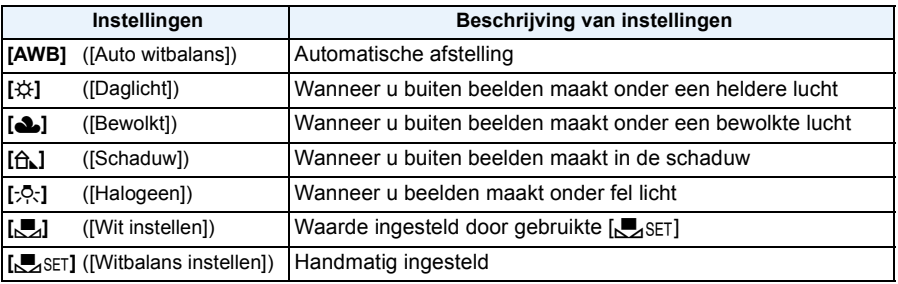

## **Aantekening**

• Onder fluorescente verlichting, LED-verlichtingsarmaturen enz., zal de geschikte witbalans variëren afhankelijk van het verlichtingstype, gebruik daarom [AWB] of [Jeann-

- De witbalansinstelling blijft opgeslagen, ook als u het toestel uit zet. (De witbalansinstelling voor een scènefunctie wordt weer [AWB] als u een andere scènefunctie kiest.)
- Witbalans is vastgesteld op [AWB] in de volgende gevallen.
	- [Landschap]/[Nachtportret]/[Nachtl.schap]/[Voedsel]/[Zonsonderg.] (Scènemodus)

#### ∫ **Automatische witbalans**

Afhankelijk van de dominante omstandigheden waarin beelden gemaakt worden, kunnen de beelden een roodachtige of blauwachtige tint aannemen. Bovendien wanneer er meerdere lichtbronnen gebruikt worden of er niets is met een kleur die in de buurt van wit zit, kan de automatische witbalans niet goed kunnen werken. In zo een geval, de witbalans instellen op een andere functie dan [AWB].

- 1 De automatische witbalans zal met dit bereik werken
- 2 Blauwe lucht
- 3 Bewolkte lucht (Regen)
- 4 Schaduw
- 5 Zonlicht
- 6 Wit fluorescerend licht
- 7 Gloeilamp
- 8 Zonsopgang en zonsondergang
- 9 Kaarslicht
- $K =$ Kelvintemperatuur en kleuren

#### **De witbalans handmatig instellen**

Stel de ingestelde witbalanswaarde in. Een gebruik voor het overeen doen komen van de omstandigheid waarin u foto's maakt.

- **1** Kies [ $\epsilon$ <sub>2</sub>SET] en druk dan op [MENU/SET].
- *2* **Richt de camera op een wit stuk papier of iets dergelijks zodat het frame in het middel gevuld is met het witte object en druk dan op [MENU/SET].**
	- De witbalans zou niet correct ingesteld kunnen zijn wanneer het onderwerp te helder of te donker is. Stel de Witbalans opnieuw in nadat u de juister helderheid afgesteld heeft.
	- Verlaat het menu nadat het ingesteld is.

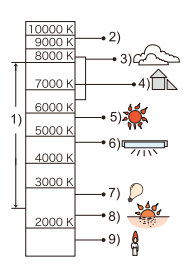

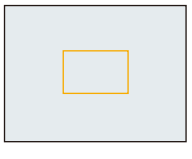

# **[AF mode]**

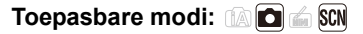

Op deze manier kunt u de focusmethode gebruiken die bij de posities en het aantal te selecteren onderwerpen past.

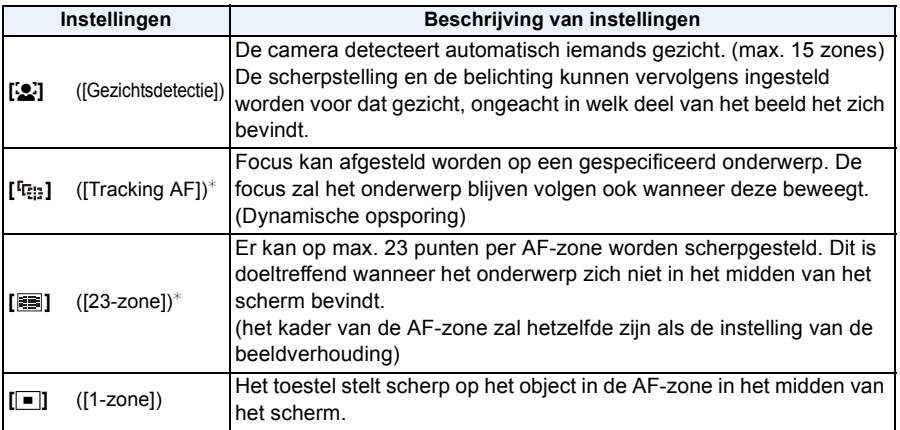

 $\ast$  [ $\blacksquare$ ] zal gebruikt worden tijdens het opnemen van films.

- De focusinstelling is in het volgende geval vastgezet op [ $\blacksquare$ ].
	- Miniatuureffectmodus
- [S] kan niet ingesteld worden in de volgende gevallen.
	- [Panorama-opname]/[Nachtl.schap]/[Voedsel] (Scènemodus)
- [ [ ] kan niet ingesteld worden in de volgende gevallen.
- [Panorama-opname] (Scènemodus)
- [B&W]/[SEPIA] ([Kleurfunctie])

#### ∫ **Over [**š**] ([Gezichtsdetectie])**

De volgende AF-zoneframes worden afgebeeld wanneer het toestel de gezichten vindt.

Geel:

Wanneer de ontspanknop tot de helft ingedrukt wordt, wordt de frame groen wanneer het toestel scherpgesteld heeft.

Wit:

Afgebeeld wanneer er meer dan één gezicht gevonden wordt. Er wordt ook op de andere gezichten die zich op dezelfde afstand bevinden als gezichten binnen de gele AF-zones scherpgesteld.

- Onder bepaalde omstandigheden van beelden maken, inclusief de volgende gevallen, zou de gezichtsherkenningsfunctie niet kunnen werken, en dit maakt het onmogelijk om gezichten op te sporen. [AF mode] wordt geschakeld naar [譚] ([■] terwijl er video's gemaakt worden).
	- Wanneer het gezicht niet naar het toestel gericht is
	- Wanneer het gezicht op een hoek is
	- Wanneer het gezicht extreem helder of donker is
	- Wanneer de gezichten weinig contrast hebben
	- Wanneer de gezichtstrekken verborgen zijn achter een zonnebril enz
	- Wanneer het gezicht klein lijkt op het scherm
	- Wanneer er een snelle beweging is
	- Wanneer het onderwerp geen menselijk wezen is
	- Wanneer er zich golfstoring voordoet
	- Wanneer de digitale zoom gebruikt wordt
- Als het toestel iets anders dan iemand's gezicht registreert, verander de instellingen dan en zet deze op iets anders dan  $\left[\begin{array}{c} 2 \\ 3 \end{array}\right]$ .

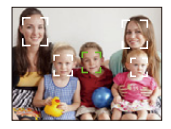

### ∫ **Opstelling [ ] ([Tracking AF])**

#### **Lijn het onderwerp uit met de AF-opsporingsframe en druk dan op** 4 **om op het onderwerp te vergrendelen.**

A AF-volgframe

- De AF-zone zal geel weergegeven worden wanneer een onderwerp herkend wordt en de scherpstelling zal voortdurend bijgesteld worden en de beweging van het onderwerp volgen (dynamisch volgen).
- $\cdot$  AF-opsporing wordt geannuleerd wanneer er opnieuw op  $\nabla$  gedrukt wordt.

- Dynamische opsporing-functie zou niet kunnen werken in de volgende gevallen:
	- Wanneer het onderwerp te klein is
	- Wanneer de opnameplaats te donker of te helder is
	- Wanneer het onderwerp te snel beweegt
	- Wanneer de achtergrond dezelfde of een soortgelijke kleur heeft als het onderwerp
	- Wanneer er zich golfstoring voordoet
	- Wanneer u de zoom gebruikt
- Als de vergrendeling niet werkt, zal het AF tracking-frame rood worden en vervolgens verdwijnen. Druk opnieuw op  $\Psi$ .
- De camera neemt beelden met [AF mode] op als [ $\blacksquare$ ], indien vergrendeld, of als Dynamic Tracking niet werkt.

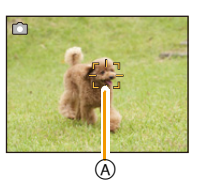

# **[i. Exposure]**

## **Toepasbare modi: and the set**

Contrast en belichting zullen automatisch aangepast worden wanneer er een groot verschil is in helderheid tussen de achtergrond en het onderwerp, om het beeld dichtbij te brengen naar hoe u ziet.

**Instellingen: [ON]/[OFF]**

#### **Aantekening**

- [iO] wordt geen in het scherm wanneer [i. Exposure] effectief is.
- Zelfs wanneer de [Gevoeligheid] ingesteld is op [100], kan [Gevoeligheid] hoger ingesteld worden dan [100] als het beeld gemaakt wordt met [i. Exposure] ingesteld op geldig.
- Compensatie-effect zou verkregen kunnen worden afhankelijk van de omstandigheden.

### **[I.resolutie]**

**Toepasbare modi: <b>ADG** 

Beelden met een scherp profiel en een scherpe resolutie kunnen gemaakt worden m.b.v. de Intelligente Resolutietechnologie.

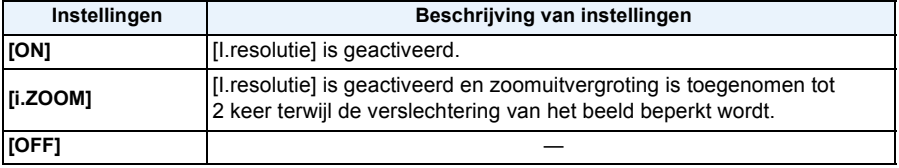

### **Aantekening**

• Lee[s P52](#page-51-0) voor informatie over de Intelligente Zoom.

#### **[Dig. zoom]**

## **Toepasbare modi: <b>in C** 60

Dit kan het onderwerp zelfs nog meer vergroten dan de Optische Zoom, de Extra Optische Zoom of [i.ZOOM].

#### **Instellingen: [ON]/[OFF]**

- [P52](#page-51-0) raadplegen voor gedetailleerde informatie.
- De instelling is in het volgende geval vastgezet op [ON].
- Macro zoom modus

# **[Burstfunctie]**

# **Toepasbare modi:**

Beelden worden continu gemaakt terwijl de ontspanknop ingedrukt wordt.

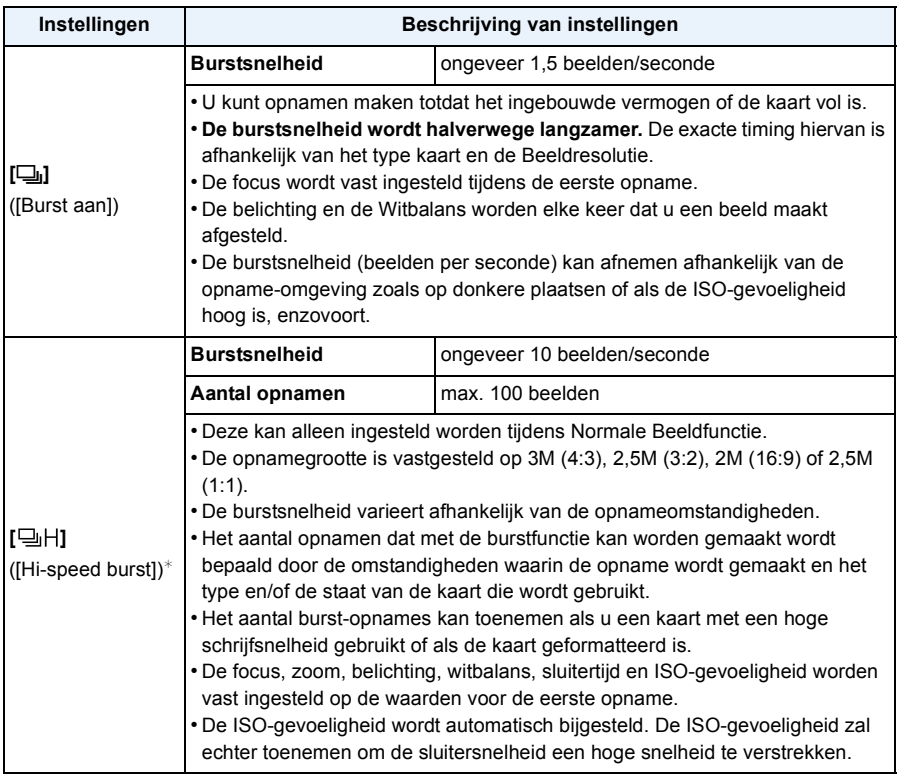

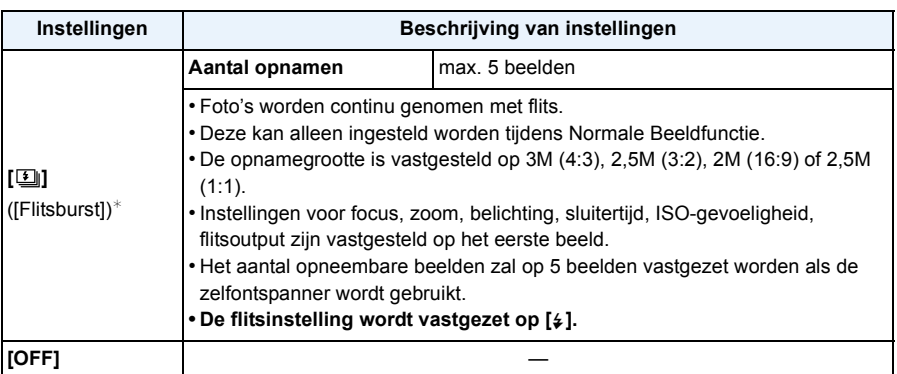

 $*$  Dit item kan niet ingesteld worden in de intelligente automatische functie.

- Afhankelijk van de gebruiksomstandigheden zou het even kunnen duren om de volgende foto te maken als u het fotograferen herhaalt.
- **• Het kan enige tijd vergen om de foto's die met de Burst-modus gemaakt zijn op de kaart te bewaren. Als u tijdens het opslaan continu foto's maakt, zal het aantal frames voor het continu fotograferen afnemen.**
- De burstfunctie wordt niet geannuleerd wanneer het toestel uitgezet wordt.
- Als u opnamen maakt met de burstfunctie op het ingebouwde geheugen zal het overschrijven van de gegevens even duren.
- De instelling is vastgesteld op [OFF] in de volgende gevallen.
- [Panorama-opname]/[Foto frame] (Scènemodus)
- Het aantal opneembare beelden zal op 3 beelden vastgezet worden als de zelfontspanner wordt gebruikt (m.u.v.  $[\blacksquare]$ ).
- **• De flitsinstelling wordt vastgesteld op [**Œ**] (m.u.v. [ ]).**

# **[Kleurfunctie]**

## **Toepasbare modi: <b>nd n**

Stelt verschillende kleureffecten in, inclusief het scherper maken van het beeld of het toepassen van een sepia-tint.

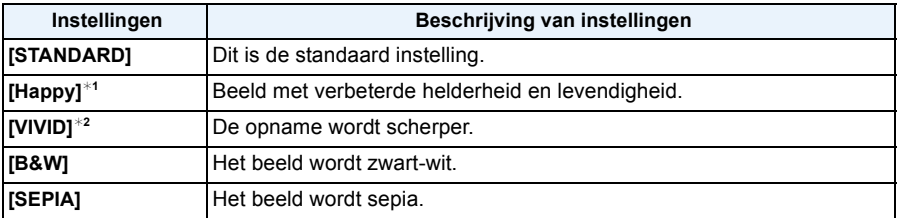

 $*1$  Deze kan alleen ingesteld worden wanneer de Intelligent Automatische Functie ingesteld is.

 $*2$  Deze kan alleen ingesteld worden tijdens Normale Beeldfunctie.

## **[AF ass. lamp]**

# **Toepasbare modi:**

De AF-hulplamp zal het onderwerp verlichten als de sluiterknop tot halverwege ingedrukt wordt en maakt het zo gemakkelijker voor het toestel om scherp te stellen als een opname bij weinig licht gemaakt wordt. (Al naargelang de opnameomstandigheden zal een grotere AF-zone weergegeven worden.)

#### **Instellingen: [ON]/[OFF]**

#### **Aantekening**

- De effectieve afstand van de assistentielamp is een maximum van ongeveer 1,5 m.
- $\cdot$  Wanneer u de AF-lamp  $(A)$  niet wenst te gebruiken (b.v. wanneer u opnamen maakt van dieren op een donkere plek), de [AF ass. lamp] op [OFF] zetten. In dit geval zal het moeilijker worden scherp te stellen.

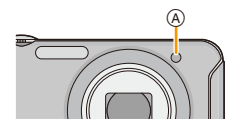

• [AF ass. lamp] is in de volgende gevallen vastgezet op [OFF]. – [Landschap]/[Nachtl.schap]/[Zonsonderg.]/[Achter glas Mode] (Scènemodus)

#### **[Rode-ogencorr]**

### **Toepasbare modi: <b>in the same** sch

Wanneer de rode-ogenreductie ([#AO}], [#SO}]) geselecteerd is, wordt de digitale rode-ogencorrectie telkens uitgevoerd wanneer de flitser gebruikt wordt. Het toestel spoort automatisch rode ogen op en corrigeert het beeld.

#### **Instellingen: [ON]/[OFF]**

#### **Aantekening**

- Alleen beschikbaar wanneer [AF mode] ingesteld is op [ $\ddot{\bullet}$ ] en de gezichtsdetectie actief is.
- Onder bepaalde omstandigheden, kan de rode ogenreductie niet gecorrigeerd worden.

#### **[Stabilisatie]**

## **Toepasbare modi: and falsen**

Met behulp van deze functies, wordt golfstoring tijdens het maken van beelden opgespoord, en compenseert het toestel automatisch de golfstoring, het mogelijk makend golfstoringvrije beelden te maken.

#### **Instellingen: [ON]/[OFF]**

- De stabilisator is in het volgende geval vastgezet op [OFF]. – [Panorama-opname] (Scènemodus)
- De stabilisator zal ingesteld zijn op [ON] tijdens het maken van video's.
- De stabilisatorfunctie kan niet voldoende werken in de volgende gevallen. Houd de camera stilbeweging wanneer u de ontspanknop indrukt.
	- Wanneer er veel camerabeweging is.
	- Als de zoomuitvergroting erg hoog is.
	- In het digitale zoombereik.
	- Wanneer u opnamen maakt terwijl u een bewegend object volgt.
	- Als de sluitertijd langzamer wordt om binnenshuis opnamen te maken of op donkere plaatsen.

## **[Datum afdr.]**

**Toepasbare modi: a discription** 

U kunt foto's maken met de opnamedatum en -tijd.

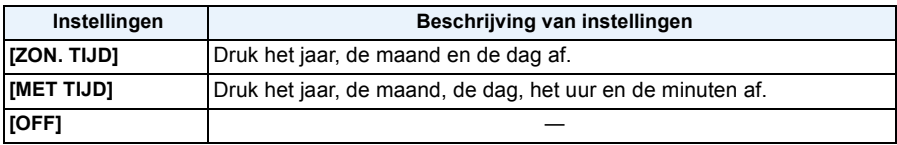

## **Aantekening**

- **• De datuminformatie van foto's die met ingestelde [Datum afdr.] gemaakt zijn, kan niet worden gewist.**
- **• Tijdens het afdrukken, in een winkel of met een printer, van foto's met [Datum afdr.], zal de datum boven op de andere afgedrukt worden, als u kiest om de datum af te drukken.**
- Als de tijd niet ingesteld is, kunt u geen stempel met de datuminformatie uitvoeren.
- De instelling is vastgesteld op [OFF] in de volgende gevallen.
	- Wanneer u bewegende beelden opneemt
	- [Panorama-opname] (Scènemodus)
	- Wanneer u [Burstfunctie] gebruikt.
- [Tekst afdr.], [Nw. rs.] en [Bijsnijden] kunnen niet ingesteld worden voor beelden die opgenomen werden terwijl [Datum afdr.] ingesteld was.
- Zelfs als u een foto maakt terwijl [Datum afdr.] op [OFF] staat, dan is het nog mogelijk om de datums op de opgenomen beelden te stempelen, door [Tekst afdr.] [\(P95\)](#page-94-0) te gebruiken of door de datumafdruk in te stellen [\(P102](#page-101-0)[, 149\).](#page-148-0)

### **[Klokinst.]**

• Raadpleeg [P23](#page-22-0) voor details.

# **Gebruik van het [Bewegend beeld] Menu**

**Voor details over [Bewegend beeld] menu-instellingen, [P41](#page-40-0) raadplegen.**

In [Panorama-opname] in de scènemodus wordt het [Bewegend beeld]-menu niet weergegeven.

### **[Opn. kwaliteit]**

**Toepasbare modi: <b>[A] C** 6 SCN

Dit stelt de beeldkwaliteit van bewegende beelden op.

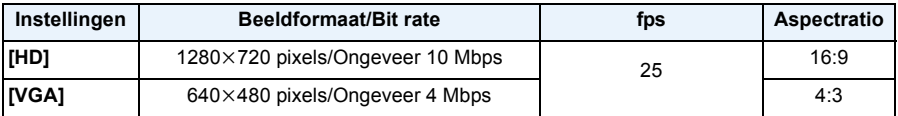

## **Aantekening**

• Wat is bit rate

Dit is het volume van de gegevens voor een bepaalde tijdsperiode en de kwaliteit neemt toe wanneer het aantal groter wordt. Dit apparaat gebruikt de "VBR"-opnamemethode. "VBR" is een afkorting van "Variable Bit Rate" en de bit rate (volume van gegevens voor een bepaalde tijdsperiode) wordt automatisch veranderd afhankelijk van het op te nemen onderwerp. Daarom wordt de opnametijd verkort wanneer een onderwerp met snelle beweging opgenomen wordt.

# **[Continu AF]**

**Toepasbare modi: a Cassical** 

Deze zal continu blijven scherp stellen op het onderwerp waarop de focus een maal ingesteld is.

#### **Instellingen: [ON]/[OFF]**

#### **Aantekening**

• Zet deze functie op [OFF] indien u het brandpunt wenst vast te zetten op de positie waarin u de filmopname begon.

# **Diverse afspeelmethoden**

U kunt de gemaakte foto's op diverse manieren afspelen.

# **1** Druk op  $[$ **D**].

# **2 Druk op [MODE].**

# **3 Druk op ▲/▼/◀/▶ om een item te selecteren en druk vervolgens op [MENU/SET].**

• De volgende items kunnen geselecteerd worden.

**[ ]** ([Normaal afsp.]) [\(P36\)](#page-35-0)

**[ ]** ([Diashow]) [\(P87\)](#page-86-0)

**[ ]** ([Afspelen filteren][\) \(P89\)](#page-88-0)

**[ ]** ([Kalender][\) \(P90\)](#page-89-0)

## <span id="page-86-0"></span>**[Diashow]**

U kunt de beelden afspelen die u gemaakt heeft in synchronisatie met muziek en u kunt dit doen in opeenvolging terwijl u een vastgestelde pauze laat tussen elk van de beelden.

Verder kunt u de gegroepeerde beelden afspelen per categorie of alleen die beelden afspelen die u ingesteld heeft als uw favoriete,n als een diavoorstelling.

Deze afspeelmethode wordt aangeraden wanneer u het toestel aangesloten heeft op een TV die ingesteld is voor het bekijken van de beelden die u gemaakt heeft.

- **1 Selecteer de af te spelen groep door op** 3**/**4 **te drukken en druk vervolgens op [MENU/SET].**
	- Druk tijdens [Categorieselectie] op  $\triangle$ / $\P/$ 4/ $\blacktriangleright$  om een categorie te selecteren en druk vervolgens op [MENU/SET]. Raadpleeg [P89](#page-88-0) voor details over de categorieën.

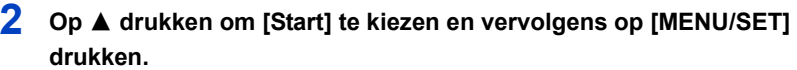

- **3** Druk op ▼ om de diavoorstelling te beëindigen.
	- Normaal afspelen wordt hernomen nadat de diavoorstelling eindigt.

#### ∫ **Operaties die uitgevoerd worden tijdens diavoorstelling**

De cursor die afgebeeld wordt tijdens het terugspelen is dezelfde als  $\triangle$ / $\nabla$ / $\blacktriangleleft$ / $\blacktriangleright$ .

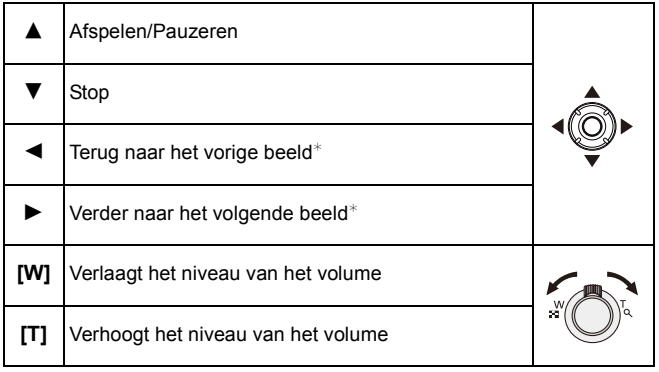

 $*$  Alleen beschikbaar wanneer panoramabeelden op pauze staan of afgespeeld worden.

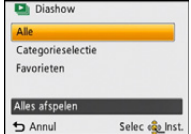

#### ∫ **De diavoorstellinginstellingen veranderen**

U kunt de instellingen veranderen voor terugspelen van diavoorstelling door [Effect] of [Set-up] te selecteren op het menuscherm van de diavoorstelling.

#### **[Effect]**

Dit beidt u de mogelijkheid de schermeffecten of muziekeffecten te selecteren wanneer u van het ene beeld naar het andere beeld overschakelt.

[NATURAL], [SLOW], [SWING], [URBAN], [OFF], [AUTO]

- Wanneer [URBAN] geselecteerd is, kan het beeld in zwart en wit verschijnen als een schermeffect.
- [AUTO] kan alleen gebruikt worden wanneer [Categorieselectie] geselecteerd is. De beelden worden afgespeeld met de aanbevolen effecten in elke categorie.
- Sommige [Effect] zullen niet werkzaam zijn als verticaal weergegeven beelden afgespeeld worden.

#### **[Set-up]**

[Duur] of [Herhalen] kan ingesteld worden.

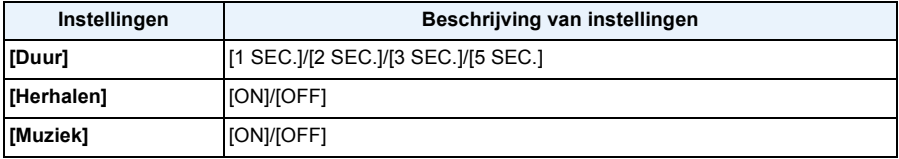

• [Duur] kan alleen ingesteld worden wanneer [OFF] geselecteerd is als de [Effect] instelling.

• Bij het afspelen van een panoramabeeld, wordt de [Duur] instelling uitgeschakeld.

• [Muziek] kan niet geselecteerd worden wanneer [OFF] geselecteerd is als de [Effect] instelling.

## **Aantekening**

• Bewegende beelden kunnen niet teruggespeeld worden als een diavoorstelling. Wanneer [ $\cdot$ (bewegend beeld) geselecteerd is in [Categorieselectie], worden de eerste frames van de bewegende beelden afgebeeld als stilstaande beelden in een diavoorstelling.

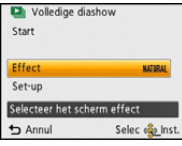

# <span id="page-88-0"></span>**[Afspelen filteren]**

De foto's die gesorteerd zijn in de categorie, of de foto's die als favoriet ingesteld zijn, worden afgespeeld.

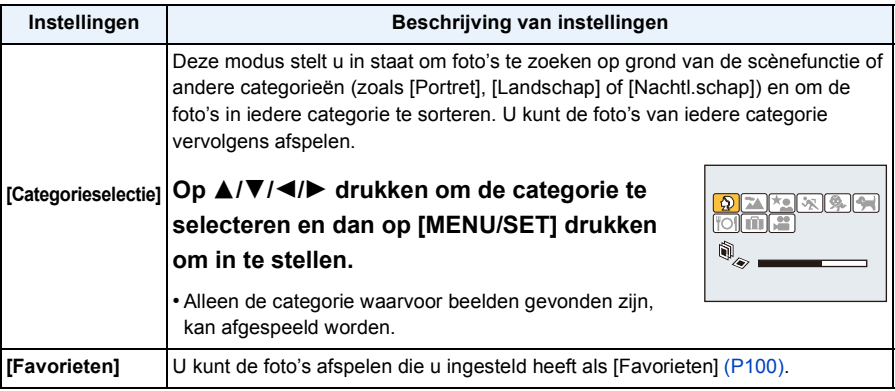

#### ∫ **Over de te sorteren categorieën**

Er wordt als volgt gesorteerd als [Categorieselectie] ingesteld is.

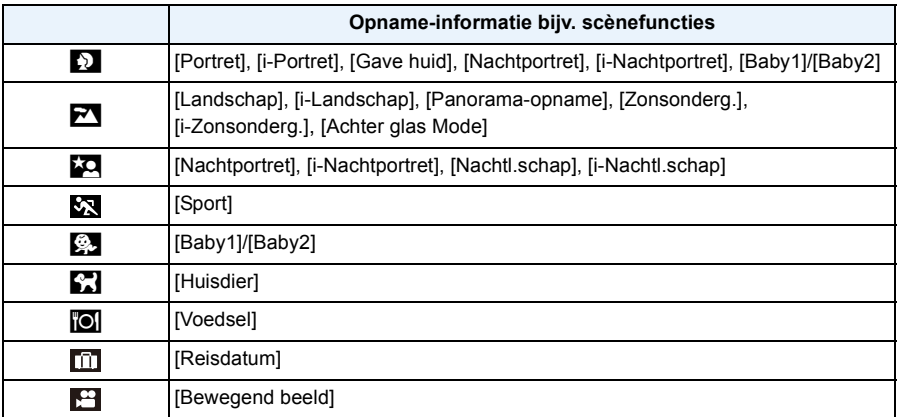

## <span id="page-89-0"></span>**[Kalender]**

U kunt beelden afbeelden per opnamedatum.

**1 Op** 3**/**4**/**2**/**1 **drukken om de terug te spelen datum te selecteren.**

- Als er geen beelden tijdens een bepaalde maand zijn gemaakt, verschijnt deze maand niet.
- **2 Druk op [MENU/SET] om de opnamen af te beelden die u op de gekozen datum hebt gemaakt.**
	- Druk op  $[\hat{m}/\triangle]$  om terug te keren naar het kalenderbeeldscherm.

- De opnamedatum van het beeld die u op het scherm kiest wordt de gekozen datum als u eerst het kalenderscherm afbeeldt.
- Als er meerdere beelden zijn met dezelfde datum, verschijnt eerst de eerst gemaakte opname van die datum.
- U kunt de kalender weergeven van Januari 2000 tot December 2099.
- Als u de datum van de camera niet hebt ingesteld, is de opnamedatum ingesteld op 1 januari 2012.
- Als u opnamen maakt nadat u de reisbestemming hebt ingesteld in [Wereldtijd], worden deze opnamen afgebeeld met de data van de reisbestemming in de kalenderterugspeelfunctie.

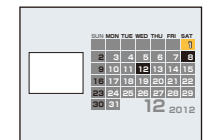

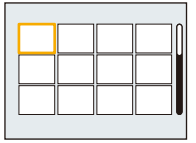

# **Plezier met Gemaakte beelden**

## **[Auto retouche]**

De helderheid en de kleur van de beelden die gemaakt zijn kunnen gebalanceerd worden.

• Met [Auto retouche] wordt er een nieuw bewerkt beeld gecreëerd. Controleer dat er vrije ruimte is op het interne geheugen of de kaart.

[Auto retouche] kan niet gebruikt worden als de Schrijfbeschermingschakelaar van de kaart ingesteld is op [LOCK].

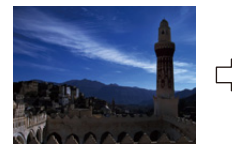

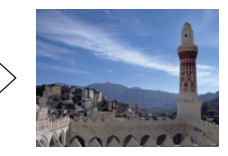

¢ Deze beelden zijn voorbeelden van dit effect.

# **0p ◀/▶ drukken om een beeld te kiezen en vervolgens op ▲ drukken.**

# **2 Op [MENU/SET] drukken.**

• Het bevestigingsscherm wordt afgebeeld. Dit gebeurt wanneer [Ja] geselecteerd wordt.

- Al naargelang het beeld kan beeldruis versterkt worden door [Auto retouche].
- Effecten kunnen moeilijk te zien zijn afhankelijk van het beeld.
- Het is misschien niet mogelijk om [Auto retouche] toe te passen op beelden die al eens geretoucheerd zijn.
- [Auto retouche] zou niet uitgevoerd kunnen worden op foto's die met andere apparatuur gemaakt zijn.
- [Auto retouche] is in de volgende gevallen niet mogelijk:
- Bewegende beelden
- Beelden opgenomen met [Panorama-opname] en [Foto frame] in de scènemodus

# **Gebruik van het [Afspelen] Menu**

U kunt verschillende afspeelfuncties gebruiken, zoals opzetten van beelden die geüpload moeten worden naar WEB-diensten of het afsnijden van gemaakte beelden.

• Met [Tekst afdr.], [Nw. rs.] of [Bijsnijden] wordt er een nieuw bewerkt beeld gecreëerd. Een nieuw beeld kan niet gecreëerd worden als er geen vrije ruimte is op het ingebouwde geheugen of de kaart, daarom raden we aan te controleren dat er vrije ruimte is en dan het beeld te bewerken.

## **[Locatie vermelden]**

De locatie-informatie (lengte/breedtegraad) die vereist wordt door de smartphone kan verzonden worden naar de camera en kan in beelden geschreven worden.

• Beelden in het ingebouwde geheugen kunnen geen locatie-informatie opslaan. Als u locatie-informatie erop wilt opslaan, dient u de beelden in het ingebouwd geheugen naar een geheugenkaart te kopiëren, vervolgens aan de slag gaan [Locatie vermelden]. Voorbereiding:

Locatie-informatie naar de camera versturen vanaf de smartphone. [\(P112\)](#page-111-0)

- **1 Selecteer [Locatie vermelden] in het [Afspelen]-menu[. \(P41\)](#page-40-1)**
- **2 Druk op** 3**/**4 **om [Locatiegegevens toev.] te selecteren en druk vervolgens op [MENU/SET].**
- **3 Druk op** 3**/**4 **om de periode te kiezen waarin u wenst locatie-informatie op beelden op te nemen, druk vervolgens op [MENU/SET].**
	- Het bevestigingsscherm wordt afgebeeld. Dit gebeurt wanneer [Ja] geselecteerd wordt.
	- De locatie-informatie wordt opgenomen op de beelden.
	- Beelden met locatie-informatie worden aangegeven met [ GPS ].

#### ∫ **De opname van locatie-informatie stopzetten**

 Druk op [MENU/SET] terwijl het op de beelden zetten van de locatie-informatie aan de gang is. • Tijdens een stopzetting, wordt [<sup>•</sup>] weergegeven.

Kies de periode met [ $\bullet$ ] om het opnameproces opnieuw te starten vanaf het beeld waar u gebleven was.

- ∫ **De ontvangen locatie-informatie wissen**
- *1* **Selecteer [Locatie vermelden] in het [Afspelen]-menu. [\(P41\)](#page-40-1)**
- *2* **Druk op** 3**/**4 **om [Locatiegeg. wissen] te selecteren en druk vervolgens op [MENU/SET].**
- *3* **Druk op** 3**/**4 **om de periode te kiezen die u wenst te verwijderen, druk vervolgens op [MENU/SET].**
	- Het bevestigingsscherm wordt afgebeeld. Dit gebeurt wanneer [Ja] geselecteerd wordt.

- Er kan alleen locatie-informatie geschreven worden naar beelden die op deze camera gemaakt zijn.
- De locatie-informatie wordt niet opgenomen op de beelden die na de [Locatiegeg. verzenden] opgenomen zijn.
- Wanneer er onvoldoende vrije ruimte is op de kaart, zou het niet mogelijk kunnen zijn om locatie-informatie erop te schrijven.
- Als de kaart vergrendeld is, kan de locatie-informatie niet naar beelden geschreven worden of kan ontvangen locatie-informatie niet gewist worden.

## **[Uploadinstellingen]**

M.b.v. de upload-tool (LUMIX Image Uploader), kunt u beelden selecteren die u wilt uploaden naar de WEB-diensten (Facebook/YouTube) op dit toestel.

- U kunt naar YouTube alleen bewegende beelden uploaden en zowel bewegende beelden als foto's naar Facebook.
- **• Dit kan niet gedaan worden met de beelden die in het interne geheugen staan. Kopieer deze naar een kaart [\(P104\)](#page-103-0) en voer vervolgens [Uploadinstellingen] uit.**
	- **1 Selecteer [Uploadinstellingen] op het [Afspelen] menu[. \(P41\)](#page-40-1)**
- **2 Op** 3**/**4 **drukken om [ENKEL] of [MULTI] te kiezen en vervolgens op [MENU/SET] drukken.**

# **3 Selecteer het beeld en druk vervolgens op [MENU/SET] om in te stellen.**

- De instelling wordt gewist als opnieuw op [MENU/SET] gedrukt wordt.
- Verlaat het menu nadat het ingesteld is.

#### **Instelling [MULTI]**

**Op [DISP.] drukken om (herhalen) in te stellen en vervolgens op [MENU/SET] drukken.**

- De instelling wordt geannuleerd wanneer [DISP.] nog een keer ingedrukt wordt.
- Het bevestigingsbeeldscherm wordt weergegeven. Het wordt uitgevoerd als [Ja] geselecteerd wordt.

Verlaat het menu na de uitvoering.

[ENKEL] [MULTI]

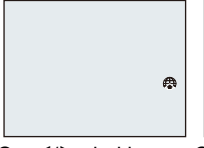

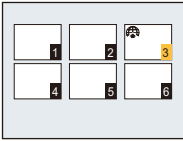

Op **∢/►** drukken om het beeld te kiezen.

Op  $\triangle$ / $\nabla$ / $\triangleleft$ / $\triangleright$ drukken om de beelden te kiezen.

#### ∫ **Uploaden naar de WEB-diensten**

Er zal automatisch een upload-tool "LUMIX Image Uploader", die deel uitmaakt van het toestel, naar de kaart gekopieerd worden als u [Uploadinstellingen] instelt.

Voer het uploaden uit nadat u het toestel op een PC [\(P140\)](#page-139-0) aangesloten heeft. Raadpleeg voor details [P143.](#page-142-0)

#### ∫ **Alle [Uploadinstellingen] instellingen annuleren**

- *1* **Selecteer [Uploadinstellingen] op het [Afspelen] menu.**
- *2* **Op** 3**/**4**drukken om [ANNUL] te kiezen en vervolgens op [MENU/SET] drukken.**
	- Het bevestigingsbeeldscherm wordt weergegeven. Het wordt uitgevoerd als [Ja] geselecteerd wordt.

Verlaat het menu na de uitvoering.

- De instelling is misschien niet mogelijk voor beelden die met andere toestellen opgenomen zijn.
- Het kan niet ingesteld worden met een kaart die kleiner is dan 512 MB.

Afspelen/Bewerken

## <span id="page-94-0"></span>**[Tekst afdr.]**

U kunt de opnamedatum/tijd, naam, plaats of reisdatum op de gemaakte beelden afdrukken.

- **1 Selecteer [Tekst afdr.] op het [Afspelen] menu. [\(P41\)](#page-40-1)**
- **2 Op** 3**/**4 **drukken om [ENKEL] of [MULTI] te kiezen en vervolgens op [MENU/SET] drukken.**
- **3 Selecteer het beeld en druk vervolgens op [MENU/SET] om in te stellen.**
	- [M] wordt weergegeven op beelden waarop al een datum of tekst gestempeld zijn.

**Instelling [MULTI] Op [DISP.] drukken om (herhalen) in te stellen en vervolgens op [MENU/SET] drukken.**

• De instelling wordt geannuleerd wanneer [DISP.] nog een keer ingedrukt wordt.

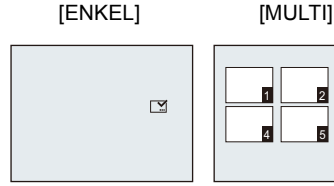

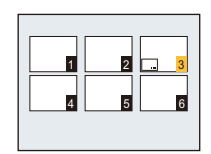

Op **∢/**> drukken om het beeld te kiezen.

Op  $\triangle$ / $\P$ / $\triangle$ / $\triangleright$ drukken om de beelden te kiezen.

- **4 Op** 3**/**4 **drukken om [Inst.] te kiezen en vervolgens op [MENU/SET] drukken.**
- **5 Druk op ▲/▼** om de tekstafdruk-onderdelen te selecteren en druk dan op **[MENU/SET].**

# **6 Druk op ▲/▼** om de instellingen te selecteren en druk vervolgens op **[MENU/SET].**

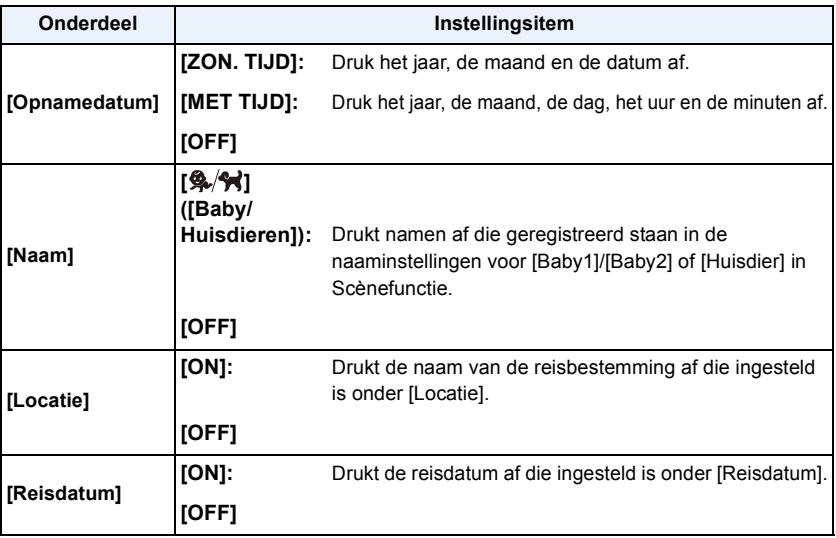

# $\overline{7}$  Druk op  $[\overline{m}/5]$ .

# **8** Op ▲ drukken om [Uitvoer.] te kiezen en vervolgens op [MENU/SET] drukken.

• Het bevestigingsbeeldscherm wordt weergegeven. Het wordt uitgevoerd als [Ja] geselecteerd wordt. Verlaat het menu na de uitvoering.

- Wanneer u beelden afdrukt die bedrukt zijn met tekst, zal de datum over de bedrukte tekst heen afgedrukt worden als u het afdrukken van de datum specificeert bij de fotowinkel of op uw printer.
- U kunt tot 50 beelden tegelijkertijd instellen met [MULTI].
- De beeldkwaliteit zou kunnen verslechteren wanneer de tekstafdruk uitgevoerd wordt.
- Afhankelijk van de printer die u gebruikt, kunnen sommige letters afgeknipt worden tijdens het printen. Controleer dit op voorhand.
- Wanneer er tekst op de 0,3M-beelden gedrukt is, is het moeilijk te lezen.
- Tekst en data kunnen niet afgedrukt worden op de beelden in de volgende gevallen.
	- Bewegende beelden
	- Beelden die gemaakt zijn in [Panorama-opname] in Scènefunctie
	- Beelden die gemaakt zijn zonder instelling van de klok
	- Beelden met gestempelde datum of tekst
	- Beelden die opgenomen zijn met andere apparatuur

# **[Splits video]**

De opgenomen video kan in twee delen gesplitst worden. Dit wordt aanbevolen wanneer u een deel dat u nodig heeft wilt afsplitsen van een deel dat u niet nodig heeft.

**Eenmaal gesplitst kan het niet meer opgeroepen worden.**

- **1 Selecteer [Splits video] op het [Afspelen] menu. [\(P41\)](#page-40-1)**
- **2 Druk op** 2**/**1 **om de te splitsen video te selecteren en druk vervolgens op [MENU/SET].**
- **3 Druk op** 3 **op het punt waarop u wilt splitsen.**
	- $\cdot$  De video wordt afgespeeld vanaf dezelfde plaats wanneer  $\blacktriangle$ opnieuw wordt ingedrukt.
	- U kunt het punt van splitsing precies instellen door op  $\blacktriangleleft/\blacktriangleright$  te drukken als de video gepauzeerd is.

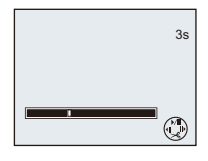

# **4 Op** 4 **drukken.**

• Het bevestigingsbeeldscherm wordt weergegeven. Het wordt uitgevoerd als [Ja] geselecteerd wordt.

Verlaat het menu na de uitvoering.

• De video kan verloren gaan als de kaart of de batterij weggenomen wordt terwijl de splitsing uitgevoerd wordt.

- [Splits video] wordt misschien niet uitgevoerd op video's die met andere apparatuur opgenomen zijn.
- De video's kunnen niet gesplitst worden op een punt vlakbij het begin of het einde van de video.
- De volgorde van beelden zal veranderen als video's opgedeeld worden. Er wordt geadviseerd om deze films op te zoeken met gebruik van [Kalender] of [Categorieselectie] in [Afspelen filteren].
- Video's met een korte opnameduur kunnen niet gesplitst worden.

## **[Nw. rs.]**

Om gemakkelijk posten naar webpagina's, bijlagen naar email enz. toe te laten, wordt de beeldresolutie (aantal pixels) gereduceerd.

- **1 Selecteer [Nw. rs.] op het [Afspelen] menu. [\(P41\)](#page-40-1)**
- **2 Op** 3**/**4 **drukken om [ENKEL] of [MULTI] te kiezen en vervolgens op [MENU/SET] drukken.**
- **3 Selecteer het beeld en de resolutie.**

#### **Instelling [ENKEL]**

- *1* **Op** 2**/**1 **drukken om het beeld te selecteren en vervolgens op [MENU/SET] drukken.**
- *2* **Op** 2**/**1 **drukken om de grootte te kiezen en vervolgens op [MENU/SET] drukken.**
	- Het bevestigingsbeeldscherm wordt weergegeven. Het wordt uitgevoerd als [Ja] geselecteerd wordt.

Verlaat het menu na de uitvoering.

#### **Instelling [MULTI]**

- *1* **Op** 3**/**4 **drukken om de grootte te kiezen en vervolgens op [MENU/SET] drukken.**
- *2* **Op** 3**/**4**/**2**/**1 **drukken om het beeld te kiezen en vervolgens op [DISP.] drukken.**
	- Herhaal deze stap voor elk beeld en druk op [MENU/SET] om in te stellen.
	- Het bevestigingsbeeldscherm wordt weergegeven. Het wordt uitgevoerd als [Ja] geselecteerd wordt. Verlaat het menu na de uitvoering.

#### **Aantekening**

- U kunt tot 50 beelden tegelijkertijd instellen met [MULTI].
- De beeldkwaliteit van het van nieuwe grootte voorziene beeld zal slechter worden.
- Het kan zijn dat u geen nieuw formaat kunt toekennen aan opnamen die met andere apparatuur gemaakt zijn.
- De volgende beelden kunnen geen nieuw formaat krijgen.
	- Bewegende beelden
	- Beelden die gemaakt zijn in [Panorama-opname] in Scènefunctie
	- Beelden met gedrukte datum of tekst

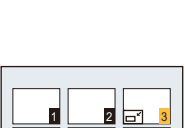

।<br>चित्र ४

 $\frac{14M}{n}$ 

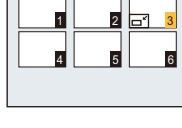

## **[Bijsnijden]**

U kunt eerst uitvergroten en dan een belangrijk deel van de opname kiezen.

- **1 Selecteer [Bijsnijden] op het [Afspelen] menu. [\(P41\)](#page-40-1)**
- **2 Op** 2**/**1 **drukken om het beeld te selecteren en vervolgens op [MENU/ SET] drukken.**
- **3 Gebruik het zoomhendeltje en druk op** 3**/**4**/**2**/**1 **om de te bewerken delen te selecteren.**

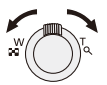

Zoomhendeltje (T): Vergroting Zoomhendeltje (W): Reductie  $\triangle$ / $\nabla$ / $\blacktriangle$ / $\triangleright$ : Verplaats

- **4 Op [MENU/SET] drukken.**
	- Het bevestigingsbeeldscherm wordt weergegeven. Het wordt uitgevoerd als [Ja] geselecteerd wordt. Verlaat het menu na de uitvoering.

- De beeldkwaliteit van het bijgewerkte beeld zal slechter worden.
- Opnamen die met andere apparatuur opgenomen zijn kunnen wellicht niet bijgewerkt worden.
- De volgende beelden kunnen niet geconcentreerd worden.
	- Bewegende beelden
	- Beelden die gemaakt zijn in [Panorama-opname] in Scènefunctie
	- Beelden met gedrukte datum of tekst

## <span id="page-99-0"></span>**[Favorieten]**

U kunt het volgende doen als er een markering toegevoegd is aan opnamen en deze ingesteld zijn als favorieten.

- Alleen afspelen van beelden die als favoriet ingesteld zijn. ([Favorieten] in [Afspelen filteren])
- De opnamen die ingesteld zijn als favorieten alleen als diavoorstelling afspelen.
- Alle foto's wissen die niet ingesteld zijn als favorieten. ([Alles wissen behalve Favoriet])

# **1 Selecteer [Favorieten] op het [Afspelen] menu[. \(P41\)](#page-40-1)**

**2 Op** 3**/**4 **drukken om [ENKEL] of [MULTI] te kiezen en vervolgens op [MENU/SET] drukken.**

# **3 Selecteer het beeld en druk vervolgens op [MENU/SET].**

- De instelling wordt gewist als opnieuw op [MENU/SET] gedrukt wordt.
- Verlaat het menu nadat het ingesteld is.

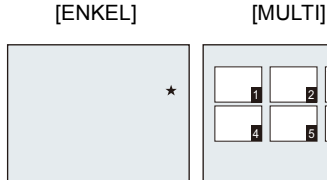

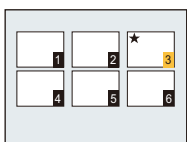

Op  $\blacktriangleleft$ / $\blacktriangleright$  drukken om het beeld te kiezen.

Op  $\triangle$ / $\nabla$ / $\blacktriangleleft$ / $\blacktriangleright$ drukken om de beelden te kiezen.

#### ∫ **Alle [Favorieten] instellingen annuleren**

*1* **Selecteer [Favorieten] op het [Afspelen] menu.**

#### *2* **Op** 3**/**4 **drukken om [ANNUL] te kiezen en vervolgens op [MENU/SET] drukken.**

• Het bevestigingsbeeldscherm wordt weergegeven. Het wordt uitgevoerd als [Ja] geselecteerd wordt.

Verlaat het menu na de uitvoering.

## **Aantekening**

• U kunt tot en met 999 beelden als favorieten instellen.

• Het kan zijn dat u opnamen die met andere apparatuur gemaakt zijn niet als favorieten in kunt stellen.

## **[Print inst.]**

DPOF "Digital Print Order Format" is een systeem waarmee de gebruiker kan kiezen welke opnamen hij afdrukt, hoeveel exemplaren van elk beeld hij afdrukt en of de opnamedatum wel of niet afgedrukt moet worden met een DPOF-compatibele fotoprinter of fotograaf. Voor details raadpleegt u uw fotograaf.

Wanneer u beelden die op het ingebouwde geheugen staan af wenst te laten drukken door een fotograaf, dient u deze beelden naar een kaart [\(P104\)](#page-103-0) te kopiëren en vervolgens de afdrukinstelling in te stellen.

- **1 Selecteer [Print inst.] op het [Afspelen] menu[. \(P41\)](#page-40-1)**
- **2 Op** 3**/**4 **drukken om [ENKEL] of [MULTI] te kiezen en vervolgens op [MENU/SET] drukken.**
- **3 Selecteer het beeld en druk vervolgens op [MENU/SET].**

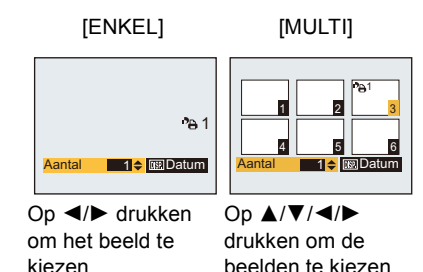

# **4 Druk op** 3**/**4 **om het aantal afdrukken in te stellen en druk vervolgens op [MENU/SET] om in te stellen.**

- Wanneer [MULTI] geselecteerd is, de stappen **3** en **4** voor elk beeld herhalen. (Het is niet mogelijk dezelfde instelling te gebruiken voor meerdere beelden.)
- Verlaat het menu nadat het ingesteld is.

#### ∫ **Alle [Print inst.] instellingen annuleren**

- *1* **Selecteer [Print inst.] op het [Afspelen] menu.**
- **2** Op **∆/▼** drukken om [ANNUL] te kiezen en vervolgens op [MENU/SET] drukken.
	- Het bevestigingsbeeldscherm wordt weergegeven. Het wordt uitgevoerd als [Ja] geselecteerd wordt.

Verlaat het menu na de uitvoering.

#### <span id="page-101-0"></span>∫ **De datum afdrukken**

Na het instellen van het aantal afdrukken, kunt u het afdrukken met de opnamedatum instellen/ annuleren door op [DISP.] te drukken.

- Afhankelijk van de fotograaf of de printer, zou de datum niet afgedrukt kunnen worden zelfs als u instelt op het afdrukken van de datum. Voor verdere informatie raadpleegt u uw fotograaf of de gebruiksaanwijzing van uw printer.
- De datum kan niet afgedrukt worden op beelden waarop een datum of tekst gestempeld is.

- Het aantal afdrukken kan ingesteld worden tussen 0 en 999.
- Afhankelijk van de printer kunnen de afdrukinstellingen van de datum van de printer voorrang krijgen, dus controleer dit als dat het geval is.
- Het zou niet mogelijk kunnen zijn de afdrukinstellingen te gebruiken met andere apparatuur. In dit geval, alle instellingen annuleren en de instellingen opnieuw instellen.
- [Print inst.] kan niet voor bewegende beelden ingesteld worden.
- Indien het bestand niet gebaseerd is op de DCF-standaard, kan de afdrukinstelling niet ingesteld worden.

## **[Beveiligen]**

U kunt een beveiliging instellen voor opnamen waarvan u niet wilt dat ze per ongeluk gewist kunnen worden.

- **1 Selecteer [Beveiligen] op het [Afspelen] menu. [\(P41\)](#page-40-1)**
- **2 Op** 3**/**4 **drukken om [ENKEL] of [MULTI] te kiezen en vervolgens op [MENU/SET] drukken.**

# **3 Selecteer het beeld en druk vervolgens op [MENU/SET].**

- De instellingen worden geannuleerd wanneer er opnieuw op [MENU/SET] gedrukt wordt.
- Verlaat het menu nadat het ingesteld is.

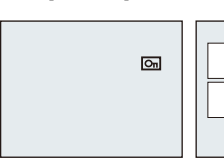

[ENKEL] [MULTI]

Op </> **4/ >** drukken om het beeld te kiezen.

Op  $\triangle$ / $\nabla$ / $\blacktriangleleft$ / $\blacktriangleright$ drukken om de beelden te kiezen.

4 5 6 1 2 3 5

- ∫ **Alle instellingen [Beveiligen] annuleren**
- *1* **Selecteer [Beveiligen] op het [Afspelen] menu.**
- *2* **Op** 3**/**4 **drukken om [ANNUL] te kiezen en vervolgens op [MENU/SET] drukken.**
	- Het bevestigingsbeeldscherm wordt weergegeven. Het wordt uitgevoerd als [Ja] geselecteerd wordt.

Verlaat het menu na de uitvoering.

- De beveiliging werkt eventueel niet op andere apparatuur.
- Zelfs als u opnamen in het ingebouwde geheugen of op een kaart beveiligt, zullen ze gewist worden als het ingebouwde geheugen of de kaart geformatteerd wordt.
- Zelfs als u beelden niet beveiligt op een kaart, kunnen deze niet gewist worden wanneer de Schrijfbeveiligingschakelaar van de kaart ingesteld staat op [LOCK].

# <span id="page-103-0"></span>**[Kopie]**

U kunt de gegevens van de beelden de u gemaakt hebt kopiëren van het ingebouwde geheugen naar een kaart of van een kaart naar het ingebouwde geheugen.

# **1 Selecteer [Kopie] op het [Afspelen] menu. [\(P41\)](#page-40-1)**

# **2 Op** 3**/**4 **drukken om het menu-onderdeel te kiezen en vervolgens op [MENU/SET] drukken.**

[[M<sup>}</sup><sub>50</sub>] ([IN→SD]): Alle beeldgegevens die in het ingebouwde geheugen zijn opgeslagen, worden in één keer gekopieerd op de kaart.

**[ ]** ([SD>IN]): Er wordt één beeld tegelijk gekopieerd van de kaart naar het ingebouwde geheugen.

> Op ◀/▶ drukken om het beeld te selecteren en vervolgens op [MENU/SET] drukken.

• Het bevestigingsbeeldscherm wordt weergegeven. Het wordt uitgevoerd als [Ja] geselecteerd wordt.

Verlaat het menu na de uitvoering.

• Het toestel niet op geen enkel moment uitschakelen tijdens het kopieerproces.

- Als er een beeld bestaat met dezelfde naam (mapnummer/bestandnummer) als het naar de kopieerbestemming te kopiëren beeld wanneer [[ $\overrightarrow{W}$ ] geselecteerd is, wordt er een nieuwe map gecreëerd en wordt het beeld gekopieerd. Als er een beeld bestaat met dezelfde naam (mapnummer/bestandnummer) als het naar de kopieerbestemming te kopiëren beeld wanneer  $\sqrt{g_{\text{min}}}$ ] aeselecteerd is, wordt dat beeld niet gekopieerd.
- Het kan even duren om de gegevens te kopiëren.
- [Print inst.], [Beveiligen] of [Favorieten] instellingen zullen niet gekopieerd worden. Voer de instellingen opnieuw uit nadat het kopiëren voltooid is.

# **Wat u kunt doen met de Wi-Fi® functie**

#### **U kunt dit apparaat draadloos aan Wi-Fi-compatibele inrichtingen verbinden.**

• Verbind een PC, een AV-inrichting, enz., van te voren aan een draadloos toegangspunt. M.b.v. de draadloze LAN-communicatiefunctie, kunt u de volgende handelingen uitvoeren.

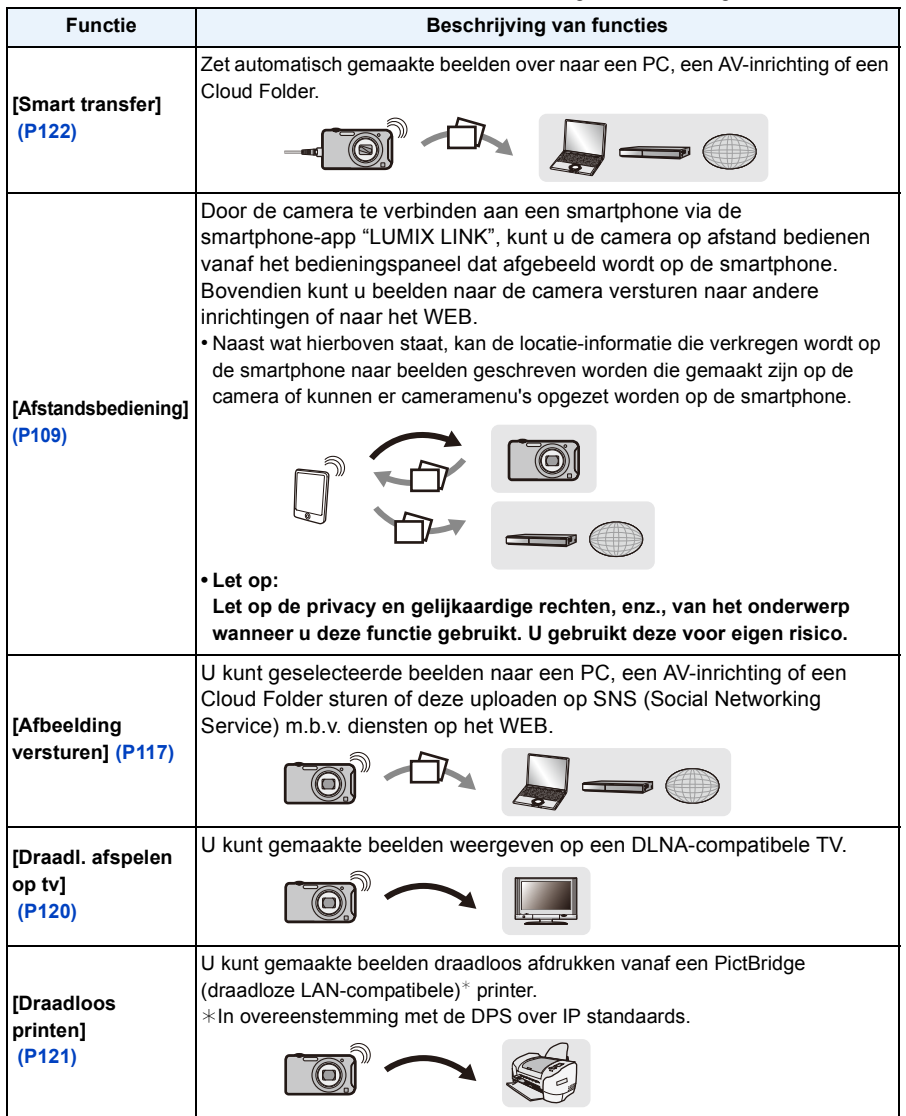

#### Wi-Fi

#### ∫ **Over de Wi-Fi verbindingslamp**

A Wi-Fi verbindingslamp

# **Blauw**

**brandend:** de Wi-Fi verbinding is op stand-by

#### **Blauw**

**knipperend:** versturen/ontvangen van gegevens via de Wi-Fi-verbinding

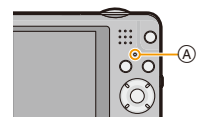

# **Wi-Fi functie**

#### ∫ **Gebruik de camera als een draadloze LAN-inrichting**

Wanneer u apparatuur of computersystemen gebruikt die betrouwbaardere veiligheid vereisen dan draadloze LAN-inrichtingen, zorg er dan voor dat de juiste metingen genomen worden voor veiligheidsontwerpen en -defecten voor de systemen die gebruikt worden. Panasonic zal geen verantwoordelijk op zich nemen voor schade die ontstaat bij het gebruiken van de camera voor andere doeleinden dan dat van een draadloze LAN-inrichting.

#### ∫ **Het gebruik van de Wi-Fi-functie van deze camera wordt geacht in de volgende landen te zijn**

Oostenrijk, België, Frankrijk, Duitsland, Ierland, Italië, Luxemburg, Nederland, Portugal, Spanje, Zwitserland, Verenigd Koninkrijk

Er bestaat het risico dat de camera de radiogolfreguleringen overtreden worden als het in andere landen gebruikt wordt en Panasonic neemt geen verantwoordelijkheid op zich voor overtredingen.

#### ∫ **Er bestaat het risico dat gegevens die verzonden en ontvangen worden via radiogolven opgevangen kunnen worden**

Wees gelieve op de hoogte dat er het risico bestaat dat gegevens die verzonden en ontvangen worden via radiogolven opgevangen kunnen worden door derden.

- Gebruik de camera niet in zones met magnetische velden, statische elektriciteit of **interferentie**
- Gebruik de camera niet in zones met magnetische velden, statische elektriciteit of interferentie, zoals in de buurt van microwave-ovens. Radiogolven zouden de camera niet kunnen bereiken.
- Het gebruiken van de camera in de buurt van inrichtingen zoals microwave-ovens of draadloze telefoons die de 2,4 GHz radiogolfband gebruiken zou een afname in prestatie kunnen veroorzaken in beide inrichtingen.

#### ∫ **Verbind niet aan een draadloos netwerk waarvoor u geen toestemming heeft het te gebruiken**

Wanneer de camera zijn Wi-Fi functie gebruikt, zullen er automatisch draadloze netwerken opgespoord worden. Wanneer dit gebeurt, kunnen er draadloze netwerken waarvoor u geen toestemming heeft deze te gebruiken (SSID<sup>\*</sup>) weergegeven worden, maar probeert u geen verbinding te maken met die netwerken aangezien dit als ongeautoriseerde toegang beschouwd zou kunnen worden.

 $*$  SSID verwijst naar de naam die gebruikt wordt voor het identificeren van een netwerk via een draadloze LAN-verbinding. Als de SSID overeenkomt met beide inrichtingen, is overdracht mogelijk.

- De camera kan niet gebruikt worden voor verbinding aan een openbare draadloze LAN-verbinding.
- Er is een draadloos toegangspunt vereist om van thuis af te verbinden.
- Gebruik een met IEEE802.11b, IEEE802.11g of IEEE802.11n compatibele inrichting wanneer u een draadloos toegangspunt gebruikt.
- Wanneer u een draadloos toegangspunt gebruikt, raden wij ten zeerste aan dat u een encryptie instelt om informatieveiligheid te behouden.
- De Wi-Fi-verzender kan warm worden wanneer u de Wi-Fi functie gebruikt; dit is echter geen storing.
- Wanneer u beelden verstuurt met de Wi-Fi functie, bedek de Wi-Fi verzender dan niet met uw hand. De camera kan moeite hebben met het versturen van beelden.

#### Wi-Fi

# **Opzetten van de verbinding met [Wi-Fi-wizard]**

Aan de hand van een enkele handeling, kunt u alle instellingen maken die vereist zijn voor het gebruik van de Wi-Fi functies.

- Als u dit apparaat voor het eerst gebruikt na aanschaf, wordt het Wi-Fi instelscherm weergegeven na de instelling van de klok[. \(P23\)](#page-22-1)
- U kunt teven de Wi-Fi wizard starten door [Wi-Fi-wizard] in het [Wi-Fi setup] menu te kiezen[. \(P125\)](#page-124-1)

### **Ga verder met de instelling door de instructies op het scherm te volgen.**

• Stel in de volgende volgorde in.

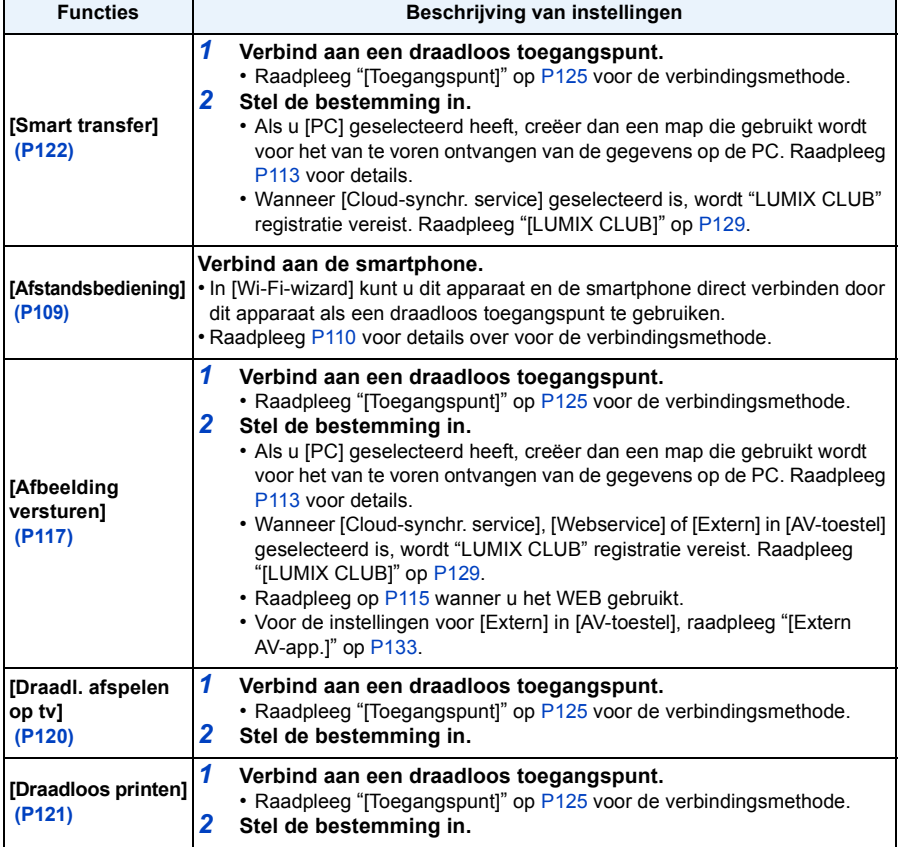

• Verlaat het menu na de instelling.

## **Aantekening**

• Functies die niet opgesteld zijn voor een Wi-Fi verbinding kunnen ook ingesteld worden door de respectieve functie in het [Wi-Fi] menu te selecteren.
# <span id="page-108-0"></span>**Smartphone bedieningen**

**• Het opzetscherm van de Wi-Fi verbinding wordt weergegeven als u de Wi-Fi opzet nog niet uitgevoerd heeft. Volg de instructies op het scherm om te configureren.**

Voorbereiding:

Installeer de smartphone-app "LUMIX LINK" op uw smartphone.

#### ∫ **Over de smartphone-toepassing "LUMIX LINK"**

De "LUMIX LINK" is een toepassing die aangeboden wordt door Panasonic die het aan uw smartphone toelaat de volgende handelingen uit te voeren van een Wi-Fi-compatibele LUMIX.

- Beelden maken/Afspelen d.m.v. bedienen van een Wi-Fi-compatibele LUMIX op een smartphone-scherm.
- Stuur beelden die opgeslagen zijn in een Wi-Fi-compatibele LUMIX naar andere inrichtingen of WEB-diensten.
- De locatie-informatie die verkregen is door de smartphone versturen naar dit apparaat.

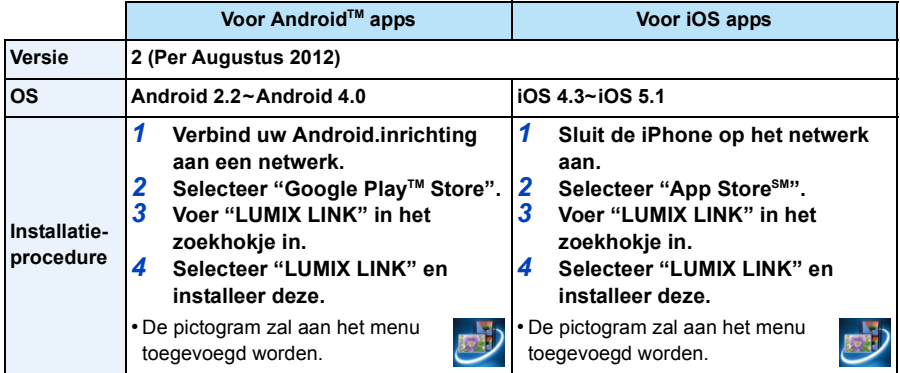

• De dienst zou niet in staat kunnen zijn goed gebruikt te worden afhankelijk van het type smartphone dat gebruikt wordt. Voor compatibele inrichtingen, zie de volgende ondersteunende site.

**http://panasonic.jp/support/global/cs/dsc/** (Deze site is alleen in het Engels.)

• Wanneer u de app download op een mobiel netwerk, kunnen er hoge pakketcommunicatiekosten in rekening gebracht worden afhankelijk van de details van uw contract.

### **1 Selecteer [Afstandsbediening] in het [Wi-Fi]-menu. [\(P41\)](#page-40-0)**

- U kunt de [Wi-Fi] ingedrukt houden om deze stap uit te voeren, ongeacht of de camera aan of uit staat.
- Het scherm dat mededeelt dat de camera wacht op verbinding met een smartphone wordt weergegeven.
- Bevestig dat de bestemming van de verbinding van de smartphone op dit toestel ingesteld is.

### **2 Start "LUMIX LINK" op uw smartphone.**

• Wanneer de verbinding voltooid is, worden beelden die opgeslagen zijn in dit apparaat weergegeven op het scherm van de smartphone.

**Verander de bestemming.**

- *1* **Selecteer [Afstandsbediening] in het [Wi-Fi]-menu.**
- *2* **In de stand-by voor verbinding met smartphone-scherm, druk op [DISP.].**
- **Druk op ▲/▼** om het onderdeel te selecteren en druk op [MENU/SET].

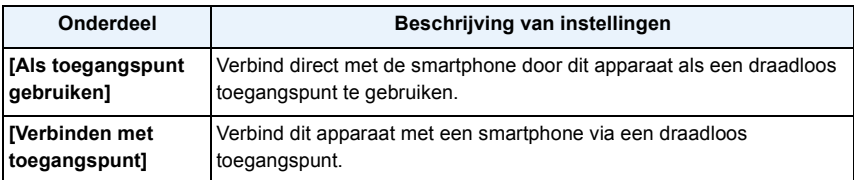

### ∫ **Verbindingsmethode wanneer [Als toegangspunt gebruiken] geselecteerd is**

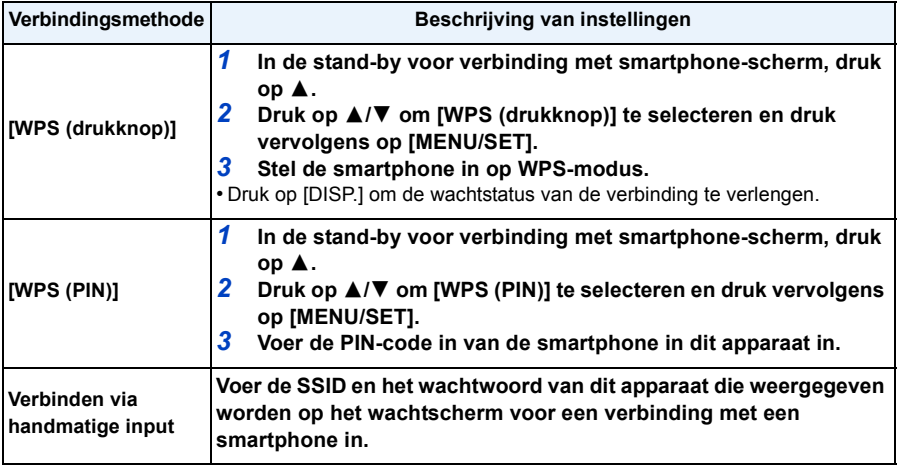

∫ **Verbindingsmethode wanneer [Verbinden met toegangspunt] geselecteerd is Druk op** 3**/**4 **om een naam van een geregistreerd draadloos toegangspunt of [Nieuw toegangspunt] te selecteren en druk op [MENU/SET].**

• Wanneer u [Nieuw toegangspunt] selecteert, zal er een nieuwe toegangspunt tot dit apparaat geregistreerd worden.

#### ∫ **Handelingen die u uit kunt voeren op een smartphone**

• Lees de [Help] in het "LUMIX LINK"-menu voor meer details over hoe te werk te gaan.

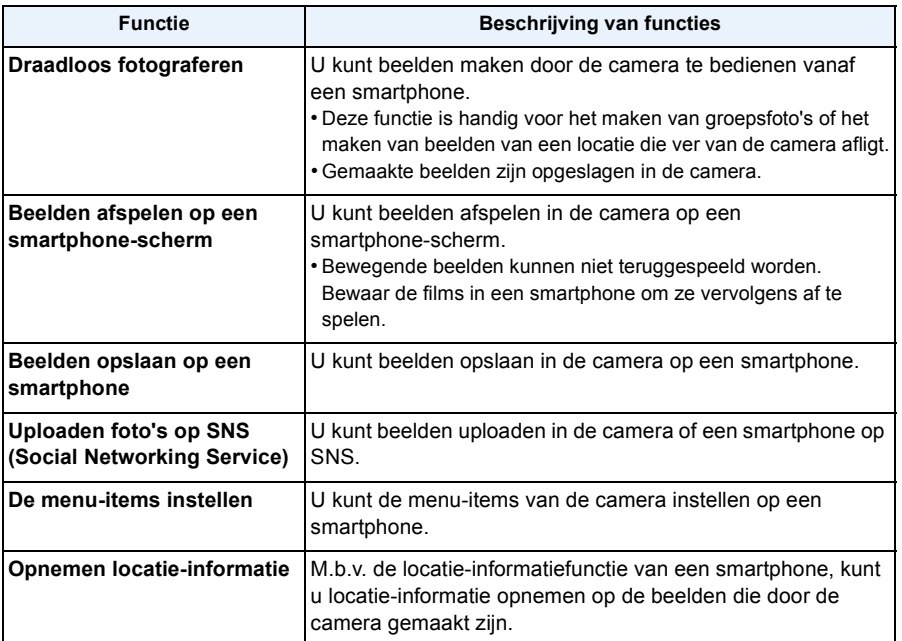

#### ∫ **Over het smartphone-scherm**

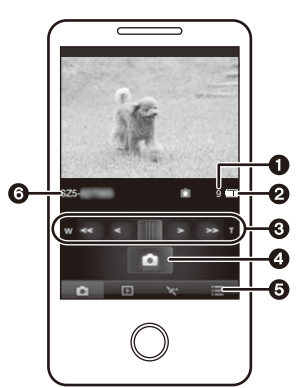

 $*$  Het scherm verschilt afhankelijk van het uitvoerende systeem.

- **1** Aantal opnames
- 2 Batterij-aanduiding van de camera
- **8** Zoom
	- Er kunnen twee zoomsnelheden geselecteerd worden.
	- Wanneer u zoomt, verschijnt er een zoomindicatorstaaf onderaan het opnamescherm.
- **4** Sluiter
	- Beelden worden gemaakt volgens de Normale beeldmodus-instellingen op de camera. ([Burstfunctie] is niet beschikbaar.)
	- Wanneer de Scènemodus ingesteld is op [Panorama-opname] of [Foto frame] worden beelden gemaakt in de Normale beeldmodus.
	- Bewegende beelden kunnen niet gemaakt worden.
- **6** Menu-weergave
- **6** Naam van de verbonden inrichting

#### ∫ **Om de locatie-informatie van uw smartphone naar dit apparaat te sturen**

- *1* **Verbind dit apparaat en de smartphone[. \(P109\)](#page-108-0)**
- *2* **Selecteer [Tijdsync.] op de smartphone.**
	- Stel de klokinstelling van dit toestel af op die van de smartphone. Soms duurt dit proces enkele tientallen seconden.
- *3* **Zet [Loc.info registr.] de smartphone aan.**
	- Eindig [Afstandsbediening] door op  $\lceil \frac{m}{2} \rceil$  te drukken.

#### *4* **Maak een beeld op dit apparaat.**

- Om de locatie-informatie correct op te nemen op beelden, dient u de volgende handelingen uit te voeren voordat u fotografeert:
	- Stel de tijd en datum in van de smartphone net zo in als deze ingesteld zijn op dit apparaat.
	- Als de smartphone's [Loc.info registr.] aanstaat.
	- Breng de smartphone dicht in de buurt van de camera.

#### *5* **Verbind dit apparaat en de smartphone[. \(P109\)](#page-108-0)**

#### *6* **Selecteer [Locatiegeg. verzenden] op de smartphone.**

- De smartphone stuurt de vereiste locatie-informatie naar de kaart in dit apparaat.
- Wanneer de overdracht van locatie-informatie naar de kaart in dit apparaat voltooid is, wordt het bevestigingscherm weergegeven op de smartphone. Kies of u de locatie-informatie uit de smartphone wilt wissen.
- Raadpleeg [P92](#page-91-0) om de locatie-informatie op de beelden die door dit apparaat gemaakt worden op te nemen.

#### **Aantekening**

- Als u de klokinstelling veranderd heeft van dit toestel of de smartphone na [Tijdsync.], voert u dan [Tijdsync.] opnieuw uit.
- Op de smartphone kunt u tevens het verwervingsinterval van locatie-informatie instellen en de overdrachtstatus controleren van locatie-informatie. Raadpleeg [Help] in het "LUMIX LINK"-menu voor details.
- De smartphone zou er niet in kunnen slagen locatie-informatie te verkrijgen in China en de grenszone in de buurlanden van China. (Per Augustus 2012)

## <span id="page-112-0"></span>**Voorbereiding voor het versturen van beelden**

Raadpleeg het volgende als u beelden wilt sturen m.b.v. [Afbeelding versturen] [\(P117\)](#page-116-0) of [Smart transfer] [\(P122\)](#page-121-0).

**Er is een netwerkverbinding nodig tussen de uitrusting die u wenst te verbinden ([Thuis], [Extern], of [PC]) en het toegangspunt.**

• [Smart transfer] is niet van toepassing op beelden in het ingebouwde geheugen. U kunt de beelden kopiëren vanaf het ingebouwde geheugen naar een geheugenkaart om [Smart transfer] te gebruiken.

**Wanneer u beelden naar [Cloud-synchr. service], [Webservice] of [Extern] in [AV-toestel] stuurt**

• Dient u een "LUMIX CLUB" account te creëren. Raadpleeg [P129](#page-128-0).

#### **Wanneer u berichten verstuurt naar [Webservice]**

• Voer ["Gebruik van WEB-diensten"](#page-114-0) [\(P115\)](#page-114-0) uit om de WEB-dienst die gebruikt wordt op te slaan.

#### <span id="page-112-1"></span>**Wanneer u berichten verstuurt naar een [PC]**

- De computer inschakelen.
- 

<sup>∫</sup> **Een map creëren die beelden ontvangt** • Creëer een gebruikersaccount [accountnaam (tot 256 karakters) en een password (tot 32 karakters)] bestaande uit alfanumerieke karakters. Een poging om een ontvangmap

te creëren kan mislukken als de account niet-alfanumerieke karakters bevat.

## **Wanneer u "PHOTOfunSTUDIO" gebruikt**

- *1* **Installeer "PHOTOfunSTUDIO" op de PC.**
	- Voor details over hardwarevereisten en installatie, lees "Beknopte gebruiksaanwijzing".

#### *2* **Creëer een map die beelden ontvangt met "PHOTOfunSTUDIO".**

- Om de map automatisch te creëren, selecteer [Auto-create]. Om een map te specificeren, een nieuwe map te creëren of een wachtwoord in te stellen naar de map, selecteer [Create manually].
- Raadpleeg voor details de handleiding van "PHOTOfunSTUDIO" (PDF).

#### **Wanneer u "PHOTOfunSTUDIO" niet gebruikt**

(Voor Windows)

Ondersteund OS: Windows 7/Windows Vista/Windows XP

Voorbeeld: Windows 7

- *1* **Selecteer een map die u wenst te gebruiken voor het ontvangen, klik vervolgens met de rechter muistoets.**
- *2* **Selecteer [Eigenschappen], stel vervolgens het delen van de map in werking.** • Raadpleeg voor details de gebruiksaanwijzing van uw PC of de Hulp op het operatief systeem.

(Voor Mac)

Ondersteund OS: OS X v10.4 tot v10.7 Voorbeeld: OS X v10.7

- *1* **Selecteer een map die u wenst te gebruiken voor het ontvangen, klik vervolgens op de items in de volgende volgorde.**
	- **[Archief]** > **[Toon info]**
- *2* **Stel het delen van de map in werking.**
	- Raadpleeg voor details de gebruiksaanwijzing van uw PC of de Hulp op het operatief systeem.

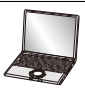

#### **([Afbeelding versturen])**

**Wanneer u beelden stuurt naar [Thuis] in [AV-toestel] (DLNA-compatibele Panasonic AV-inrichting in uw huis)**

• Verander de instellingen op de bestemmingsapparatuur. (Raadpleeg de gebruikershandleiding van de AV-inrichting voor details)

#### **([Afbeelding versturen])**

**Wanneer u beelden verstuurt naar [Extern] in [AV-toestel] (Panasonic AV-inrichting compatibel met "LUMIX CLUB" die familieleden of vrienden op een afstand bezitten)**

• Registreer bestemmingsinrichting in [Extern AV-app.][. \(P133\)](#page-132-0)

#### **([Smart transfer])**

**Wanneer u beelden overzet naar [AV-toestel] (DLNA-compatibele Panasonic AV-inrichting in uw huis)**

• Verander de instellingen op de bestemmingsapparatuur. (Raadpleeg de gebruikershandleiding van de AV-inrichting voor details)

#### ∫ **Beelden die verzonden kunnen worden**

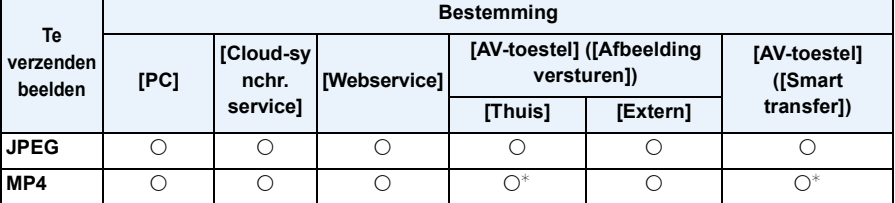

 $*$  Beeldoverzettingen kunnen mislukken, afhankelijk van de inrichting.

 $\begin{array}{ccc} \begin{array}{ccc} \begin{array}{ccc} \end{array} & \end{array} \end{array}$ 

 $\Box$ 

 $\begin{array}{ccc} \begin{array}{ccc} \text{ } & \text{ } & \text{ } & \text{ } \end{array} \end{array}$ 

- ∫ **Over de beelden die verzonden worden naar een Cloud Folder d.m.v. het gebruik van [Cloud-synchr. service] (Per Augustus 2012)**
- Om de beelden naar een PC te zenden, is een Cloud Synchr. instelling vereist. Configureer de instellingen op de PC met PHOTOfunSTUDIO of op de smartphone met "LUMIX LINK".
- Wanneer u de bestemming instelt van [Afbeelding versturen] of [Smart transfer] op [Cloud-synchr. service], worden overgezette beelden tijdelijk opgeslagen in een Cloud Folder. U kunt overgezette beelden synchroniseren met de inrichtingen die u gebruikt, zoals een PC, een smartphone, enz.
- Een Cloud Folder slaat overgezette beelden 30 dagen op (tot 1000 beelden). Overgezette beelden worden automatisch 30 dagen na de overzetting gewist. Bovendien kunnen wanneer het aantal opgeslagen beelden de 1000 overschrijdt, bepaalde beelden zelfs binnen 30 dagen na de overzetting gewist worden afhankelijk van de [Cloudbeperking[\] \(P118](#page-117-0)[, 123\)](#page-122-0) instelling.
- Wanneer de download van beelden vanaf een Cloud Folder naar alle gespecificeerde inrichtingen voltooid is, zouden er zelfs binnen 30 dagen vanaf de overzetting beelden gewist kunnen worden van de Cloud Folder.

#### <span id="page-114-0"></span>∫ **Gebruik van WEB-diensten**

Wanneer u beelden verstuurt naar WEB-diensten, zoals Facebook of YouTube, moet de WEB-dienst die gebruikt wordt geregistreerd zijn bij de "LUMIX CLUB". Als u meervoudige WEB-diensten registreert, zullen beelden tegelijk naar alle diensten verstuurd worden.

• Controleer de "FAQ / Contact" op de volgende site voor compatibele WEB-diensten.

http://lumixclub.panasonic.net/ned/c/

Voorbereiding:

Zorg ervoor dat u een account op de WEB-service gecreëerd heeft dat u wilt gebruiken en dat u de log-in informatie beschikbaar heeft.

- *1* **Maak verbinding met de "LUMIX CLUB"-site m.b.v. een smartphone of computer. http://lumixclub.panasonic.net/ned/c/**
- *2* **Voer uw "LUMIX CLUB" log-in ID en wachtwoord in en log in op de dienst[. \(P129\)](#page-128-0)**
- *3* **Sla uw e-mailadres op.**
- *4* **Selecteer de WEB-service die gebruikt moet worden en sla deze op.**
	- Volg de instructies op het scherm om de dienst op te slaan.

### **Aantekening**

- Naar de WEB Service geüploade beelden kunnen niet weergegeven of gewist worden met deze camera. Controleer beelden door toe te treden tot de WEB Service met uw smartphone of computer.
- Als het versturen van beelden niet lukt, zal er een e-mail waarin verstuurd worden waarin het falen uiteengezet zal worden naar het adres dat geregistreerd is bij "LUMIX CLUB".
- Er wordt aangeraden een geheel opgeladen batterij te gebruiken wanneer u beelden verzendt.
- Er kunnen geen beelden verstuurd worden wanneer de batterij-aanduiding rood wordt en knippert.
- Het versturen van beelden zal geannuleerd worden als de batterij-indicator rood wordt en knippert terwijl u beelden verstuurt. Bij beelden die niet verstuurd zullen worden zal het vinkje niet verwijderd worden.
- Als het verstuurbericht niet afgebeeld wordt wanneer de beelden verstuurd worden naar het WEB via een smartphone, verbind de smartphone dan opnieuw. [\(P109\)](#page-108-0)
- Wanneer u beelden verstuurt op een mobiel netwerk, kunnen er hoge pakketcommunicatiekosten in rekening gebracht worden afhankelijk van de details van uw contract.
- **• Verwijder de geheugenkaart en de batterij niet naar een zone waar geen ontvangst is terwijl u beelden verstuurt.**
- Details van het afspeelmenu [Favorieten] of [Print inst.] instellingen zullen niet verstuurd worden.
- Beelden zouden niet geheel verstuurd kunnen worden afhankelijk van radiogolfcondities. Als de verbinding afgebroken wordt terwijl er beelden verstuurd worden, zouden er beelden verstuurd kunnen worden waar stukken aan ontbreken.
- Sommige beelden die met een andere camera gemaakt zijn zouden niet verstuurd kunnen worden.
- Beelden die gemodificeerd of bewerkt zijn met een computer zouden niet verstuurd kunnen worden.
- Raadpleeg de handleiding van de bestemmingsapparatuur of de WEB-service voor meer informatie over hoe beelden afgespeeld moeten worden.
- De LCD-monitor display zou even vervormd kunnen raken terwijl deze verbonden is met de service, dit zal echter het beeld dat verstuurd wordt niet beïnvloeden.
- **• De beelden kunnen persoonlijke informatie bevatten die gebruikt kan worden om de gebruiker te identificeren, zoals een titel, de tijd en de datum waarop de beelden opgenomen werden, en de locatie waar de opname plaatsvond. Controleer deze informatie voordat u de beelden naar het WEB upload.**
- Panasonic neemt geen verantwoordelijkheid op zich voor de schade die voortkomt uit lekken, verlies, enz. van beelden die op WEB-diensten geüpload zijn.
- Wanneer er beelden geüpload worden naar de WEB-dienst, wist u de beelden dan niet van dit toestel, zelfs niet nadat het verzenden voltooid is, totdat u nagegaan bent dat deze goed geüpload zijn naar de WEB-dienst. Panasonic neemt geen verantwoordelijkheid op zich voor schade die aangericht voortkomt uit het wissen van beelden die opgeslagen zijn in dit toestel.

# <span id="page-116-0"></span>**Beelden verzenden**

**• Het opzetscherm van de Wi-Fi verbinding wordt weergegeven als u de Wi-Fi opzet nog niet uitgevoerd heeft. Volg de instructies op het scherm om te configureren.**

Voorbereiding:

Raadpleeg ["Voorbereiding voor het versturen van beelden"](#page-112-0) op [P113.](#page-112-0)

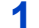

### **1 Selecteer [Afbeelding versturen] in het [Wi-Fi] menu. [\(P41\)](#page-40-0)**

• Het scherm van de bestemmingsbevestiging wordt afgebeeld. Selecteer [Ja].

### **2 Druk op ▲/▼ om [ENKEL] of [MULTI] te kiezen en druk vervolgens op [MENU/SET].**

### **3 Selecteer het beeld.**

**Wanneer [ENKEL] geselecteerd is**

- *1* **Druk op** 2**/**1 **om het beeld te selecteren.**
- *2* **Op [MENU/SET] drukken.**

#### **Wanneer [MULTI] geselecteerd is**

- *1* **Druk op** 3**/**4**/**2**/**1 **om het beeld te selecteren en druk op [DISP.]. (herhaal deze stap)**
- *2* **Op [MENU/SET] drukken.**
	- Er wordt een bericht afgebeeld wanneer het beeld verstuurd is. Druk op [MENU/SET].

### **Aantekening**

- Wanneer [Doelapparaat] ingesteld is op [PC], worden beelden in de map opgeslagen die u gecreëerd heeft voor ontvangst. [\(P113\)](#page-112-1)
- U kunt tot 50 beelden per keer instellen met behulp van [MULTI].

■ Veranderen van de instellingen<br>1 Druk op IDISP.1 op het besten

- *1* **Druk op [DISP.] op het bestemmingsbevestigingscherm.**
- *2* **Druk op** 3**/**4 **om het item te selecteren en druk op [MENU/SET].**

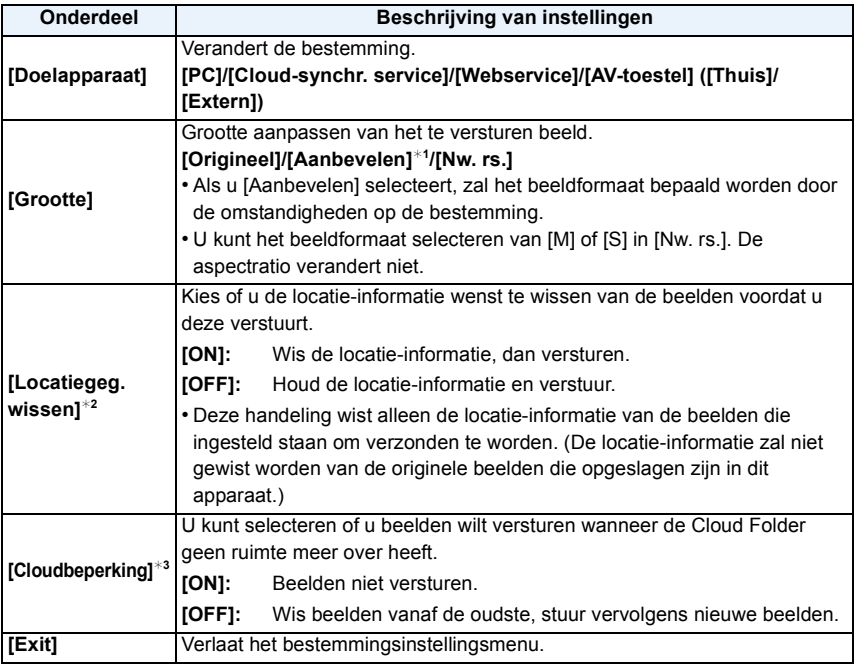

<span id="page-117-0"></span>¢1 Alleen beschikbaar wanneer [Doelapparaat] ingesteld is op [Webservice].

¢2 Alleen beschikbaar wanneer [Doelapparaat] ingesteld is op [Cloud-synchr. service], [Webservice], of [Extern] in [AV-toestel].

¢3 Alleen beschikbaar wanneer [Doelapparaat] ingesteld is op [Cloud-synchr. service].

- ∫ **Het draadloze toegangspunt veranderen**
- *1* **Druk op [DISP.] op het bestemmingsbevestigingscherm.**
- **2 Druk op ▲/▼ om [Doelapparaat] te selecteren en druk op [MENU/SET].**<br>3 (Wanneer er ingesteld is op IPCI of IAV-toestell)
- *3* **(Wanneer er ingesteld is op [PC] of [AV-toestel]) Druk op** 3**/**4 **om [Toegangspunt wijzigen] te selecteren en druk op [MENU/SET]. (Wanneer er ingesteld is op [Cloud-synchr. service]) Selecteer [Ja] op het scherm dat u vraagt om de verbindingsbestemming te bevestigen. (Wanneer er ingesteld op [Webservice])**

**Druk op [DISP.] op het bestemmingselectiescherm.**

- **4** Druk op **∆/**▼ om een naam van een geregistreerd draadloos toegangspunt of **[Nieuw toegangspunt] te selecteren en druk op [MENU/SET].**
	- Wanneer u [Nieuw toegangspunt] selecteert, zal er een nieuwe toegangspunt tot dit apparaat geregistreerd worden.

## <span id="page-119-0"></span>**Beelden draadloos weergeven op een TV**

**• Het opzetscherm van de Wi-Fi verbinding wordt weergegeven als u de Wi-Fi opzet nog niet uitgevoerd heeft. Volg de instructies op het scherm om te configureren.**

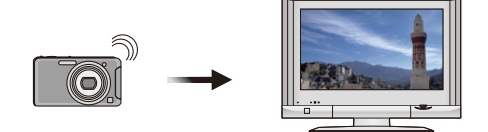

Voorbereiding: Stel de TV in op DLNA-wachtmodus.

• Lees de gebruiksaanwijzing van uw TV.

### **Selecteer [Draadl. afspelen op tv] in het [Wi-Fi] menu[. \(P41\)](#page-40-0)**

- Als u de verbindingsbestemming al ingesteld heeft wordt het bevestigingscherm afgebeeld. Selecteer [Ja] om beelden die in dit apparaat opgeslagen zijn weer te geven op TV.
- Druk op  $\blacktriangleleft$ / $\blacktriangleright$  om het vorige/volgende beeld af te spelen.
- Druk op [  $\text{m/s}$ ] om [Draadl. afspelen op tv] te verlaten.

#### ∫ **Veranderen van de verbindingsbestemming**

- *1* **Druk op [DISP.] op het bestemmingsbevestigingscherm.**
- *2* **Druk op** 3**/**4 **om het item te selecteren en druk op [MENU/SET].**

#### ∫ **Het draadloze toegangspunt veranderen**

- *1* **Druk op [DISP.] op het bestemmingsbevestigingscherm.**
- *2* **Druk op** 3**/**4 **om [Toegangspunt wijzigen] te selecteren en druk op [MENU/SET].**
- *3* **Druk op** 3**/**4 **om een naam van een geregistreerd draadloos toegangspunt of [Nieuw toegangspunt] te selecteren en druk op [MENU/SET].**
	- Wanneer u [Nieuw toegangspunt] selecteert, zal er een nieuwe toegangspunt tot dit apparaat geregistreerd worden.

### **Aantekening**

• Films kunnen niet afgespeeld worden.

# <span id="page-120-0"></span>**Draadloos beelden afdrukken**

- **• Het opzetscherm van de Wi-Fi verbinding wordt weergegeven als u de Wi-Fi opzet nog niet uitgevoerd heeft. Volg de instructies op het scherm om te configureren.**
- **• Zie de volgende website voor informatie over de PictBridge (draadloze LAN-compatibele) printer.**

**http://panasonic.jp/support/global/cs/dsc/** (Deze site is alleen in het Engels.)

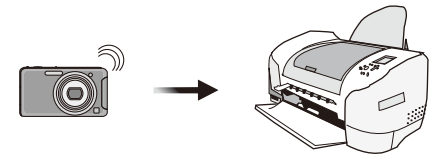

### **Selecteer [Draadloos printen] in het [Wi-Fi] menu. [\(P41\)](#page-40-0)**

- Als u de verbindingsbestemming al ingesteld heeft, wordt het bevestigingscherm weergegeven. Selecteer [Ja].
- Druk op  $\lceil \frac{1}{m} \rangle$  om [Draadloos printen] te verlaten.

#### ∫ **Een enkel beeld afdrukken**

Raadpleeg ["Een enkel beeld selecteren en het afdrukken"](#page-147-0) op [P148](#page-147-0) voor details.

#### ∫ **Meervoudige beelden afdrukken**

Raadpleeg ["Meervoudige beelden selecteren en afdrukken"](#page-147-1) op [P148](#page-147-1) voor details.

#### ∫ **Veranderen van de verbindingsbestemming**

- *1* **Druk op [DISP.] op het bestemmingsbevestigingscherm.**
- *2* **Druk op** 3**/**4 **om het item te selecteren en druk op [MENU/SET].**

#### ∫ **Het draadloze toegangspunt veranderen**

- *1* **Druk op [DISP.] op het bestemmingsbevestigingscherm.**
- *2* **Druk op** 3**/**4 **om [Toegangspunt wijzigen] te selecteren en druk op [MENU/SET].**
- **3 Druk op ▲/▼** om een naam van een geregistreerd draadloos toegangspunt of **[Nieuw toegangspunt] te selecteren en druk op [MENU/SET].**
	- Wanneer u [Nieuw toegangspunt] selecteert, zal er een nieuwe toegangspunt tot dit apparaat geregistreerd worden.

### **Aantekening**

• Films kunnen niet afgedrukt worden.

## <span id="page-121-0"></span>**Beelden automatisch overzetten**

**• Het opzetscherm van de Wi-Fi verbinding wordt weergegeven als u de Wi-Fi opzet nog niet uitgevoerd heeft. Volg de instructies op het scherm om te configureren.**

Voorbereiding:

Raadpleeg ["Voorbereiding voor het versturen van beelden"](#page-112-0) op [P113.](#page-112-0)

### **1 Selecteer [Smart transfer] in het [Wi-Fi] menu[. \(P41\)](#page-40-0)**

- **2 Druk op** 3**/**4 **om [Autom. overzetten] te selecteren en druk op [MENU/ SET].**
- **3 Druk op** 3**/**4 **om [ON] te selecteren en druk op [MENU/SET].**
	- Alleen de beelden die u opgenomen had wanneer [Autom. overzetten] ingesteld is op [ON] worden overgezet.

### **4 Het toestel uitzetten.**

**5 (Wanneer u een stopcontact gebruikt) Verbind de netadapter (bijgeleverd) en deze camera met de USB-aansluitingskabel (bijgeleverd/optioneel) en steek de netadapter (bijgeleverd) in het stopcontact.**

### **(Wanneer u een PC gebruikt) Sluit dit toestel aan op een PC m.b.v. de USB-aansluitingskabel (bijgeleverd/optioneel).**

- [Smart transfer] start automatisch volgens de [Opladen prioriteit[\] \(P124\)](#page-123-0) instelling.
- [Smart transfer] is niet beschikbaar wanneer de geheugenkaart vergrendeld is.
- Afhankelijk van de specificaties van de PC, kan [Smart transfer] mislukken.

### **Aantekening**

- Als de omgevingstemperatuur niet tussen 0 °C en 40 °C ligt, zou [Smart transfer] niet kunnen werken
- Wanneer [Doelapparaat] ingesteld is op [PC], worden beelden in de map opgeslagen die u gecreëerd heeft voor ontvangst. [\(P113\)](#page-112-1)
- Als er beelden zijn die niet overgezet werden toen [Autom. overzetten] op [OFF] gezet werd, zal het bericht getoond worden dat bevestigt of deze beelden al dan niet overgezet moeten worden. Selecteer de gewenste optie.
- Wanneer [Autom. overzetten] ingesteld is op [ON], zorgt de camera automatisch voor het uploaden van de gemaakte beelden. Om deze reden kunnen beelden per ongeluk geüpload worden als u bijvoorbeeld dit toestel deelt met andere mensen. Panasonic neemt geen verantwoordelijk op zich voor eventuele schade veroorzaakt door geüploade beelden.
- Panasonic neemt geen verantwoordelijkheid op zich voor schade veroorzaakt door het gebruik van [Smart transfer].

#### ∫ **Beelden onmiddellijk overzetten**

- *1* **Verbind de netadapter (bijgeleverd) aan dit apparaat d.m.v. de USB-aansluitingskabel (bijgeleverd).**
	- Naar de afspeelmodus schakelen.
- *2* **Selecteer [Smart transfer] in het [Wi-Fi] menu[. \(P41\)](#page-40-0)**
- *3* **Druk op** 3**/**4 **om [Nu overzetten] te selecteren en druk op [MENU/SET].**

• Het bevestigingsbeeldscherm wordt weergegeven. Het wordt uitgevoerd als [Ja] geselecteerd wordt.

Verlaat het menu na de uitvoering.

∫ **Veranderen van de instellingen**

- *1* **Selecteer [Smart transfer] in het [Wi-Fi] menu[. \(P41\)](#page-40-0)**
- 2 **Druk op ▲/▼ om [Doelapparaat instellen] te selecteren en druk op [MENU/SET].**<br>3 Druk op ▲/▼ om het item te selecteren en druk op IMENU/SET1.
- *3* **Druk op** 3**/**4 **om het item te selecteren en druk op [MENU/SET].**

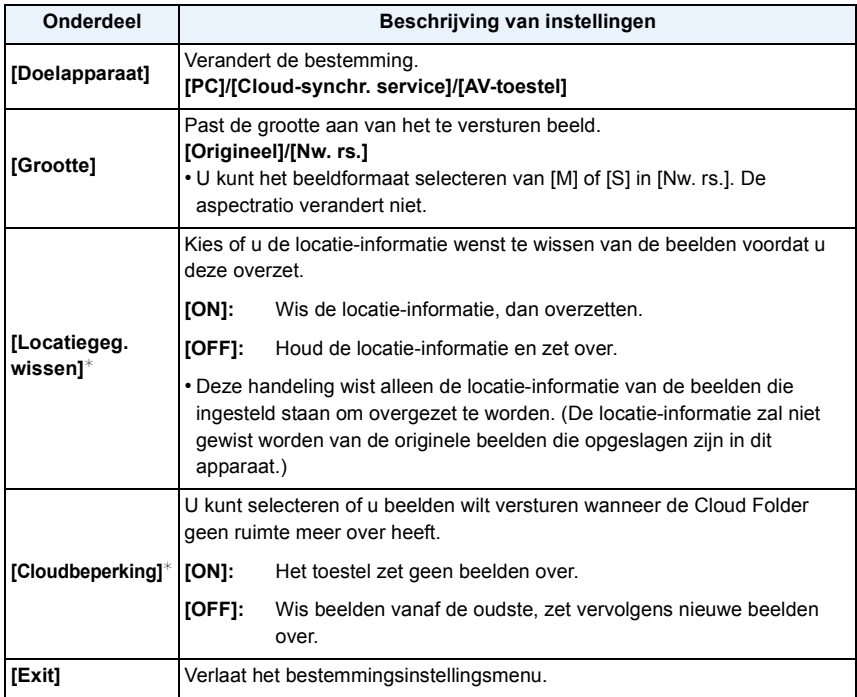

<span id="page-122-0"></span> $*$  Alleen beschikbaar wanneer [Doelapparaat] ingesteld is op [Cloud-synchr. service].

- ∫ **Het draadloze toegangspunt veranderen**
- *1* **Selecteer [Smart transfer] in het [Wi-Fi] menu[. \(P41\)](#page-40-0)**
- 2 **Druk op ▲/▼ om [Doelapparaat instellen] te selecteren en druk op [MENU/SET].**<br>3 Druk op ▲/▼ om [Doelapparaat] te selecteren en druk op [MENU/SET].
- *3* **Druk op** 3**/**4 **om [Doelapparaat] te selecteren en druk op [MENU/SET].**
- *4* **(Wanneer er ingesteld is op [PC] of [AV-toestel]) Druk op** 3**/**4 **om [Toegangspunt wijzigen] te selecteren en druk op [MENU/SET]. (Wanneer er ingesteld is op [Cloud-synchr. service]) Selecteer [Ja] op het scherm dat u vraagt om de verbindingsbestemming.**
- **5** Druk op **∆/V** om een naam van een geregistreerd draadloos toegangspunt of **[Nieuw toegangspunt] te selecteren en druk op [MENU/SET].**
	- Wanneer u [Nieuw toegangspunt] selecteert, zal er een nieuwe toegangspunt tot dit apparaat geregistreerd worden.

### <span id="page-123-0"></span>∫ **De prioriteitenstelling schakelen tussen opladen en beeldoverdrachten**

- *1* **Selecteer [Smart transfer] in het [Wi-Fi] menu[. \(P41\)](#page-40-0)**
- *2* **Druk op** 3**/**4 **om [Opladen prioriteit] te selecteren en druk op [MENU/SET].**
- *3* **Druk op** 3**/**4 **om het item te selecteren en druk op [MENU/SET].**

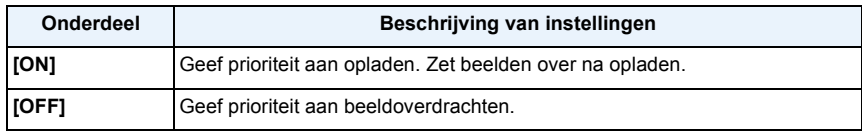

• Verlaat het menu nadat het uitgevoerd is.

### ∫ **De geschiedenis van beeldoverdrachten bekijken**

*1* **Selecteer [Smart transfer] in het [Wi-Fi] menu[. \(P41\)](#page-40-0)**

### *2* **Druk op** 3**/**4 **om [Logboek weergeven] te selecteren en druk op [MENU/SET].**

• Data en inhoud van overgezette beelden worden weergegeven. Verlaat het menu wanneer u klaar bent met bekijken.

## **Gebruik van het [Wi-Fi setup] Menu**

### **[Wi-Fi-wizard]**

Aan de hand van een enkele handeling, kunt u alle instellingen maken die vereist zijn voor het gebruik van de Wi-Fi functies.

- 
- **1 Selecteer [Wi-Fi setup] in het [Wi-Fi] menu[. \(P41\)](#page-40-0)**

**2 Druk op** 3**/**4 **om [Wi-Fi-wizard] te selecteren en druk op [MENU/SET].**

• Set-up volgens de instructies op het scherm. Raadpleeg [P108](#page-107-0) voor details.

### **[Toegangspunt]**

Stel dit apparaat in voor verbinding met het draadloze toegangspunt.

- **1 Selecteer [Wi-Fi setup] in het [Wi-Fi] menu[. \(P41\)](#page-40-0)**
- **2 Druk op** 3**/**4 **om [Toegangspunt] te selecteren en druk op [MENU/SET].**
- **3 Druk op** 3**/**4 **om [Toevoegen] te selecteren en druk op [MENU/SET].**
- **4 Druk op** 3**/**4 **om de verbindingsmethode te selecteren en druk op [MENU/SET].**

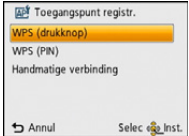

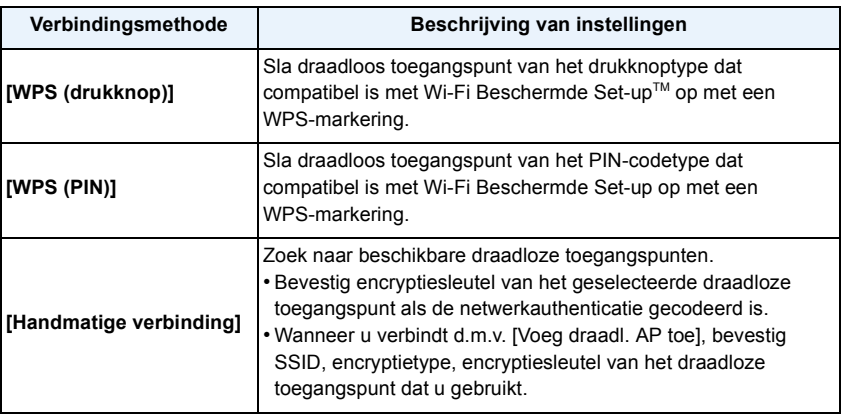

#### **Wanneer u verbindt met [WPS (drukknop)]**

#### **Druk op de WPS-knop van het draadloze toegangspunt totdat deze naar WPS-modus schakelt.**

- Er wordt een bericht weergegeven wanneer het draadloze toegangspunt opgeslagen is.
- Raadpleeg de gebruikershandleiding van het draadloze toegangspunt voor details.

#### **Wanneer u verbindt met [WPS (PIN)]**

- **1** Druk op ▲/▼ om het draadloze toegangspunt te selecteren waarmee u verbinding **maakt en druk op [MENU/SET].**
- *2* **Voer de PIN-code die weergegeven wordt op het camerascherm in het draadloze toegangspunt in.**
- *3* **Op [MENU/SET] drukken.**
	- Er wordt een bericht weergegeven wanneer het draadloze toegangspunt opgeslagen is.
	- Raadpleeg de gebruikershandleiding van het draadloze toegangspunt voor details.

#### <span id="page-125-0"></span>**Wanneer u verbindt met [Handmatige verbinding]**

- *1* **Druk op** 3**/**4 **om het draadloze toegangspunt te selecteren waarmee u verbinding maakt en druk op [MENU/SET].**
	- Het aanraken van [DISP.] zal het zoeken opnieuw starten naar een draadloos netwerk.
	- Voor details over hoe aan te sluiten op [Voeg draadl. AP toe], raadpleeg ["Wanneer u verbindt met \[Voeg draadl. AP toe\]". \(P127\)](#page-126-0)
- *2* **(Als de netwerkauthenticatie gecodificeerd is) Voer de encryptiesleutel in.**
	- Voor details over hoe karakters in te voeren, raadpleeg ["Tekst Invoeren"](#page-70-0) sectie op [P71](#page-70-0).
	- Er wordt een bericht weergegeven wanneer het draadloze toegangspunt opgeslagen is.

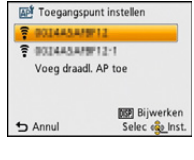

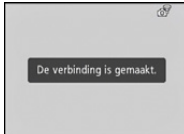

- <span id="page-126-0"></span>∫ **Wanneer u verbindt met [Voeg draadl. AP toe]**
- *1* **Op het scherm afgebeeld in stap** *1* **van ["Wanneer u verbindt met \[Handmatige](#page-125-0)  [verbinding\]" \(P126\)](#page-125-0), selecteer [Voeg draadl. AP toe] door op** 3**/**4 **te drukken, druk vervolgens op [MENU/SET].**
- *2* **Voer de SSID in van het draadloze toegangspunt waarop u verbindt, selecteer vervolgens [Inst.].**
	- Voor details over hoe karakters in te voeren, raadpleeg ["Tekst Invoeren"](#page-70-0) sectie op [P71](#page-70-0).
- *3* **Druk op** 3**/**4 **om het netwerkauthenticatietype te selecteren en druk op [MENU/ SET].**

• Voor informatie over netwerkauthenticatie, zie de gebruiksaanwijzing van het draadloze toegangspunt.

#### *4* **Druk op** 3**/**4 **om het encryptietype te selecteren en druk op [MENU/SET].**

• Het type instellingen dat veranderd kan worden kan variëren afhankelijk van de details van netwerkauthentificatie-instellingen.

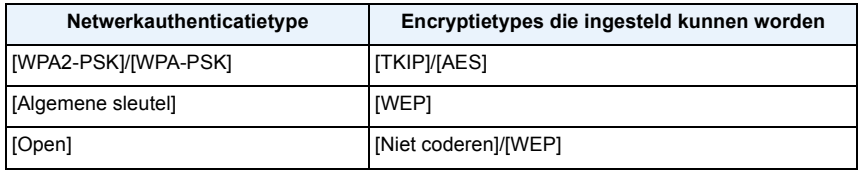

- [Niet coderen]  $\rightarrow$  Er wordt een bericht weergegeven wanneer het draadloze toegangspunt opgeslagen is.
- *5* **(Wanneer er een optie geselecteerd wordt die afwijkt van [Niet coderen]) Voer de encryptiesleutel in en selecteer [Inst.].**
	- Er wordt een bericht weergegeven wanneer het draadloze toegangspunt opgeslagen is.

#### ∫ **Stel het eerste draadloze toegangspunt in om mee te verbinden**

Wanneer er verschillende draadloze toegangspunten opgeslagen zijn, is het handig om instellingen te veranderen zodat het draadloze toegangspunt dat het vaakst gebruikt wordt als eerste verbonden wordt.

- Als het eerste draadloze toegangspunt dat ingesteld is niet gevonden kan worden, zullen er verbindingen gemaakt worden in de volgorde die op het scherm afgebeeld wordt.
- *1* **Selecteer [Wi-Fi setup] in het [Wi-Fi] menu. [\(P41\)](#page-40-0)**
- *2* **Druk op** 3**/**4 **om [Toegangspunt] te selecteren en druk op [MENU/SET].**
- *3* **Druk op** 3**/**4 **om [Instellen als standaard] te selecteren en druk op [MENU/SET].**
- *4* **Druk op** 3**/**4 **om het draadloze toegangspunt te selecteren dat u wenst in te stellen en druk op [MENU/ SET].**
	- Sluit het menu na het veranderen van de instellingen.

### ∫ **Wis een opgeslagen draadloos toegangspunt**

- *1* **Selecteer [Wi-Fi setup] in het [Wi-Fi] menu. [\(P41\)](#page-40-0)**
- *2* **Druk op** 3**/**4 **om [Toegangspunt] te selecteren en druk op [MENU/SET].**
- *3* **Druk op** 3**/**4 **om [Verwijderen] te selecteren en druk op [MENU/SET].**
- *4* **Selecteer het draadloos toegangspunt die u wilt wissen en druk op [MENU/SET].**
	- Het bevestigingsbeeldscherm wordt weergegeven. Het wordt uitgevoerd als [Ja] geselecteerd wordt. Verlaat het menu na de uitvoering.

### **Aantekening**

- Er kunnen tot 8 draadloze toegangspunten opgeslagen worden.
- Controleer de handleiding van de draadloze toegangspunten en instellingen wanneer u een draadloos toegangspunt opslaat.
- Als er geen verbinding vastgesteld kan worden, zouden de radiogolven van het draadloze toegangspunt te zwak kunnen zijn. Raadpleeg ["Waarschuwingen op het scherm"](#page-158-0) [\(P159\)](#page-158-0) en ["Problemen oplossen"](#page-161-0) [\(P162\)](#page-161-0) voor details.
- De overdrachtsnelheid kan afnemen of kan niet bruikbaar zijn afhankelijk van de omgeving waarin deze gebruikt wordt.

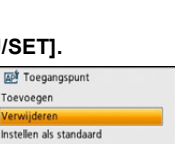

Selec es Inst.

Draadl, toegangspunt verv  $\leftrightarrow$  Annul

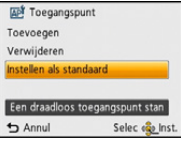

Wi-Fi

### <span id="page-128-0"></span>**[LUMIX CLUB]**

Verkrijg een "LUMIX CLUB" login ID (gratis).

Als u dit apparaat registreert bij de "LUMIX CLUB", kunt u beelden synchroniseren tussen de inrichtingen die u gebruikt of deze beelden overzetten naar webdiensten.

Gebruik de "LUMIX CLUB" wanneer u beelden upload naar WEB-diensten of externe AV-inrichting.

• U kunt dezelfde "LUMIX CLUB" login-ID voor dit toestel en een smartphone instellen[. \(P131\)](#page-130-0)

#### **Raadpleeg de "LUMIX CLUB"-site voor details.** http://lumixclub.panasonic.net/ned/c/

- **1 Selecteer [Wi-Fi setup] in het [Wi-Fi] menu[. \(P41\)](#page-40-0)**
- **2 Druk op** 3**/**4 **om [LUMIX CLUB] te selecteren en druk op [MENU/SET].**
- **3 Druk op** 3**/**4 **om [Account toev./wijz.] te selecteren en druk op [MENU/SET].**
- **4 Druk op** 3**/**4 **om [Nieuw account] te selecteren en druk op [MENU/SET].**
	- Verbind met het netwerk. Ga verder naar de volgende pagina door op [MENU/SET] te drukken.
	- Er zal een bevestigingscherm afgedrukt worden als een login ID al verkregen is door de camera. Selecteer [Ja] om een nieuwe login ID te verkrijgen of [Nee] als u geen nieuwe login ID nodig heeft.

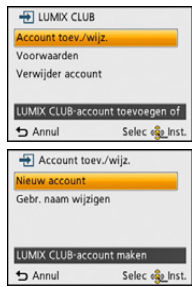

## **5 Lees door de "LUMIX CLUB" gebruiksregels en druk op [MENU/SET].**

- U kunt pagina's schakelen via  $\triangle$ / $\nabla$ .
- Door het zoomhendeltje te draaien naar T zal het overzicht  $(2\times)$  vergroot worden.
- Door het zoomhendeltje naar W te draaien met vergoot overzicht doet het overzicht terugkeren naar de originele grootte  $(1\times)$ .
- Wanneer de zoomvergroting veranderd wordt, wordt de zoompositieaanduiding gedurende twee seconden afgebeeld en kan de positie van de zoomzone  $\triangle$ / $\Pi$ / $\triangleq$ / $\triangleright$  verschoven worden.
- Druk op  $\lceil \frac{m}{2} \rceil$  om het proces te annuleren zonder een login ID te verkrijgen.

### **6 Voer een wachtwoord in en druk op [MENU/SET].**

- Voer een combinatie in van 8 tot 16 karakters en nummer voor het wachtwoord.
- Voor details over hoe karakters in te voeren, raadpleeg ["Tekst Invoeren"](#page-70-0) sectie op [P71.](#page-70-0)

### **7 Controleer de login ID en druk op [MENU/SET].**

• De login ID (12-cijferig nummer) zal automatisch afgebeeld worden. Wanneer u met een computer inlogt bij "LUMIX CLUB", hoeft u slechts de nummers in te voeren.

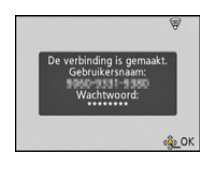

- Er wordt een bericht afgebeeld wanneer de verbinding voltooid is. Druk op [MENU/SET].
- Zorg ervoor een aantekening te maken van de login ID en het wachtwoord.

### ∫ **Controleer of verander de/het verkregen login ID/wachtwoord**

Voorbereiding:

Om het "LUMIX CLUB" wachtwoord op de camera te veranderen, toetreden tot de "LUMIX CLUB" website vanaf uw smartphone of PC en het "LUMIX CLUB"-wachtwoord van te voren veranderen.

- *1* **Selecteer [Wi-Fi setup] in het [Wi-Fi] menu. [\(P41\)](#page-40-0)**
- *2* **Druk op** 3**/**4 **om [LUMIX CLUB] te selecteren en druk op [MENU/SET].**
- *3* **Druk op** 3**/**4 **om [Account toev./wijz.] te selecteren en druk op [MENU/SET].**
- *4* **Druk op** 3**/**4 **om [Gebr. naam wijzigen] te selecteren en druk op [MENU/SET].**
	- De login ID en het wachtwoord worden afgebeeld.
	- Het wachtwoord wordt afgebeeld als " $\star$ ".
	- Sluit het menu alleen als u de login ID controleert.
- **5** Druk op **∆/**▼ om de login ID of het wachtwoord dat u wilt **veranderen te selecteren en druk op [MENU/SET].**

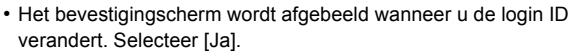

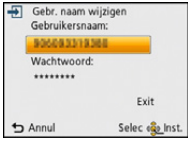

- *6* **Voer de login ID of het wachtwoord in en druk op [MENU/ SET].**
	- Raadpleeg ["Tekst Invoeren"](#page-70-0) [\(P71\)](#page-70-0) voor informatie over hoe tekst in te voeren.
	- Voer het nieuwe wachtwoord dat u gecreëerd heeft op uw smartphone of PC in het toestel in. Als het wachtwoord verschilt van die, die u op uw smartphone of PC gecreëerd had, zult u niet in staat zijn beelden te uploaden.
	- Sluit het menu na het veranderen van de instellingen.

#### <span id="page-130-0"></span>∫ **Instellen van dezelfde login-ID voor de camera en de smartphone**

• Het instellen van dezelfde login-ID voor dit toestel en de smartphone is handig voor het versturen van beelden in dit apparaat naar andere apparatuur of naar een SNS.

#### **Wanneer of dit apparaat of de smartphone de login ID vereist heeft:**

- *1* **Verbind dit apparaat aan de smartphone. [\(P109\)](#page-108-0)**
- *2* **Stel de gemeenschappelijke login-ID in vanuit het "LUMIX LINK"-menu.**
	- De login-ID's van dit toestel en de smartphone worden nu dezelfde.

• Nadat dit toestel op de smartphone aangesloten is, kan het instellingenscherm voor een gemeenschappelijke login-ID verschijnen als u het afspeelscherm laat weergeven. U kunt ook een gemeenschappelijke login-ID instellen door de instructies op het scherm te volgen.

#### **Wanneer dit apparaat en de smartphone verschillende login ID's verkregen hebben:**

**(als u de login-ID van de smartphone voor dit toestel wilt gebruiken) Verander de login-ID en het password van dit toestel in die, die door de smartphone verworven zijn.**

**(als u de login-ID van dit toestel voor de smartphone wilt gebruiken) Verander de login-ID en het password van de smartphone in die, die door dit toestel verworven zijn.**

### ∫ **Controleer de "LUMIX CLUB"-gebruiksmaatregelen**

Controleer de details als de gebruiksmaatregelen bijgewerkt zijn.

- *1* **Selecteer [Wi-Fi setup] in het [Wi-Fi] menu. [\(P41\)](#page-40-0)**
- *2* **Druk op** 3**/**4 **om [LUMIX CLUB] te selecteren en druk op [MENU/SET].**
- *3* **Druk op** 3**/**4 **om [Voorwaarden] te selecteren en druk op [MENU/SET].**
	- De camera zal verbinding maken met het netwerk en de gebruiksmaatregelen zullen afgebeeld worden. Sluit het menu nadat de gebruiksmaatregelen gecontroleerd zijn.

### <span id="page-131-0"></span>∫ **Wis uw login ID en account vanuit de "LUMIX CLUB"**

Wis de login ID van de camera wanneer u deze overzet naar een derde of deze weggooit. U kunt tevens uw "LUMIX CLUB"-account wissen.

- *1* **Selecteer [Wi-Fi setup] in het [Wi-Fi] menu. [\(P41\)](#page-40-0)**
- *2* **Druk op** 3**/**4 **om [LUMIX CLUB] te selecteren en druk op [MENU/SET].**
- **Druk op ▲/▼ om [Verwijder account] te selecteren en druk op [MENU/SET].** • Het bericht wordt weergegeven. Druk op [MENU/SET].
- *4* **Selecteer [Ja] in het bevestigingscherm van het wissen van de login ID.**
	- Het bericht wordt weergegeven. Druk op [MENU/SET].
- *5* **Selecteer [Ja] op het bevestigingscherm voor het wissen van het "LUMIX CLUB" account.**
	- Als u verder wilt gaan met het gebruiken van de service, zal het selecteren van [Nee] alleen de login ID wissen. Verlaat het menu nadat dit is uitgevoerd.
- *6* **Op [MENU/SET] drukken.**
	- De login ID wordt gewist en vervolgens zal het bericht dat het wissen van uw account weergegeven worden. Druk op [MENU/SET].
	- Verlaat het menu nadat het uitgevoerd is.

## **Aantekening**

• Veranderingen en andere acties m.b.t. login ID's kunnen alleen gemaakt worden op de login ID die verkregen is met de camera.

## **[Toestelnaam]**

U kunt de inrichtingsnaam van dit apparaat die gebruikt wordt voor het hanteren van dit apparaat als een draadloos toegangspunt bekijken en veranderen.

**1 Selecteer [Wi-Fi setup] in het [Wi-Fi] menu[. \(P41\)](#page-40-0)**

- **2 Druk op** 3**/**4 **om [Toestelnaam] te selecteren en druk op [MENU/SET].**
	- De inrichtingsnaam van dit apparaat wordt weergegeven.
- **3 (Wanneer u de inrichting een nieuwe naam geeft) Druk op [DISP.].**
- **4 (Wanneer u de inrichting een nieuwe naam geeft) De gewenste inrichtingsnaam invoeren.**
	- Raadpleeg ["Tekst Invoeren"](#page-70-0) [\(P71\)](#page-70-0) voor informatie over hoe tekst in te voeren.
	- Er kunnen maximaal 32 tekens ingevoerd worden. Er kunnen maximaal 16 tekens ingevoerd worden voor  $[\nabla], [\nabla], [\nabla]$ ,  $[\nabla], [\nabla]$ .

### <span id="page-132-0"></span>**[Extern AV-app.]**

Er kunnen beelden verstuurd worden naar de AV-inrichting van familie en kennissen via "LUMIX CLUB".

• Zie de volgende site voor de AV-inrichting die compatibel is met "LUMIX CLUB".

**http://panasonic.jp/support/global/cs/dsc/** (Deze site is alleen beschikbaar in het Engels.)

Voorbereiding:

Controleer het adresnummer (16-cijferig nummer) en het toegangsnummer (4-cijferig nummer) van de bestemming-AV-inrichting die uitgegeven is door "LUMIX CLUB". (Raadpleeg de gebruikershandleiding van de AV-inrichting voor details)

- **1 Selecteer [Wi-Fi setup] in het [Wi-Fi] menu[. \(P41\)](#page-40-0)**
- **2 Druk op** 3**/**4 **om [Extern AV-app.] te selecteren en druk op [MENU/SET].**
- **3 Druk op** 3**/**4 **om [App. toevoegen] te selecteren en druk op [MENU/SET].**
- **4 Voer het adresnummer in en selecteer [Inst.].**
	- Raadpleeg ["Tekst Invoeren"](#page-70-0) [\(P71\)](#page-70-0) voor informatie over hoe tekst in te voeren.
- **5 Voer het toegangsnummer in en selecteer [Inst.].**
- **6 Voer een naam in en selecteer [Inst.].**
	- Er kunnen maximaal 28 tekens ingevoerd worden. Er kunnen maximaal 14 tekens ingevoerd worden voor  $[\n\setminus], [\ulcorner], [\ulcorner], [\cdot]$  en  $[-].$
	- Sluit het menu na het veranderen van de instellingen.

**Verander of wis informatie over de geregistreerde AV-inrichting**

Informatie over AV-inrichting die al opgeslagen is kan veranderd of gewist worden.

- *1* **Selecteer [Wi-Fi setup] in het [Wi-Fi] menu. [\(P41\)](#page-40-0)**
- *2* **Druk op** 3**/**4 **om [Extern AV-app.] te selecteren en druk op [MENU/SET].**
- *3* **Druk op** 3**/**4 **om de AV-inrichting te kiezen die u wenst te veranderen of te wissen en druk op [MENU/SET].**
- *4* **Druk op** 3**/**4 **om [Bewerken] of [Wissen] te kiezen en druk vervolgens op [MENU/ SET].**

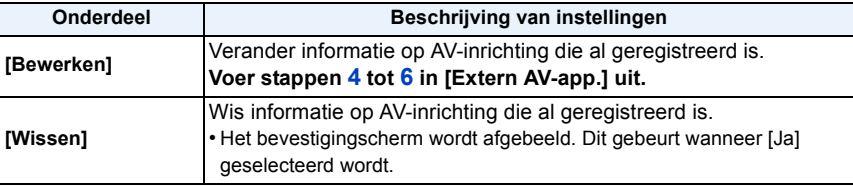

• Verlaat het menu nadat het uitgevoerd is.

### **[Wi-Fi-knop]**

Elk gewenst [Wi-Fi] menu kan ingesteld worden op de [Wi-Fi].

- **1 Selecteer [Wi-Fi setup] in het [Wi-Fi] menu[. \(P41\)](#page-40-0)**
- **2 Druk op** 3**/**4 **om [Wi-Fi-knop] te selecteren en druk op [MENU/SET].**

### **3 Druk op** 3**/**4 **om het onderdeel te selecteren en druk op [MENU/SET].**

• De volgende items kunnen geselecteerd worden.

#### **[Afstandsbediening] [\(P109\)](#page-108-0) [Draadloos printen] [\(P121\)](#page-120-0)**

#### **[Afbeelding versturen] [\(P117\)](#page-116-0)**

• Wanneer [Afbeelding versturen] ingesteld is op [Wi-Fi], wordt het beeld dat afgespeeld wordt naar de huidig ingestelde bestemming gestuurd. Kies [Afbeelding versturen] in het [Wi-Fi] menu als u meervoudige beelden wenst te versturen.

#### **[Wi-Fi-menu weergeven] [Draadl. afspelen op tv[\] \(P120\)](#page-119-0)**

#### **[Smart transfer] [\(P122\)](#page-121-0)**

• Wanneer [Smart transfer] ingesteld is op [Wi-Fi], start [Nu overzetten] onmiddellijk.

### **Aantekening**

- De [Wi-Fi] ingesteld op de volgende functies werkt niet in de Opnamemodus.
	- [Afbeelding versturen]
	- [Draadl. afspelen op tv]
	- [Draadloos printen]

### **[Wi-Fi-wachtwoord]**

**Om incorrecte hantering of gebruik van de Wi-Fi functie door derden te voorkomen en om opgeslagen informatie te beschermen, wordt het aanbevolen dat u de Wi-Fi functie met een wachtwoord beschermt.**

Instellen van een wachtwoord zal automatisch het wachtwoord-invoerscherm weergeven wanneer de Wi-Fi functie gebruikt wordt.

- **1 Selecteer [Wi-Fi setup] in het [Wi-Fi] menu[. \(P41\)](#page-40-0)**
- **2 Druk op** 3**/**4 **om [Wi-Fi-wachtwoord] te selecteren en druk op [MENU/ SET].**
- **3 Druk op** 3**/**4 **om [Instellen] te selecteren en druk op [MENU/SET].**

### **4 Voer een wachtwoord in en druk op [MENU/SET].**

- Voer een 4-cijferig nummer in als het wachtwoord.
- Voor details over hoe karakters in te voeren, raadpleeg ["Tekst Invoeren"](#page-70-0) sectie op [P71.](#page-70-0)
- **5 Voer het wachtwoord dat ingevoerd is in stap 4 opnieuw in en druk op [MENU/SET].**
	- Sluit het menu na het veranderen van de instellingen.

#### ∫ **Annuleer het Wi-Fi-wachtwoord**

- *1* **Selecteer [Wi-Fi setup] in het [Wi-Fi] menu. [\(P41\)](#page-40-0)**
- *2* **Druk op** 3**/**4 **om [Wi-Fi-wachtwoord] te selecteren en druk op [MENU/SET].**
- *3* **Druk op** 3**/**4 **om [Verwijderen] te selecteren en druk op [MENU/SET].**
	- Het bevestigingsbeeldscherm wordt weergegeven. Het wordt uitgevoerd als [Ja] geselecteerd wordt.

Verlaat het menu na de uitvoering.

### **Aantekening**

- Maak een wachtwoordkopie. Als u het wachtwoord vergeet, kunt u het resetten met [Wi-Fi resetten] in het [Set-up] menu, maar ook andere instellingen zulle gereset worden.
- Het wachtwoord dat ingevoerd is wanneer u de Wi-Fi-functie gebruikte zal actief zijn totdat u dit apparaat uitzet.

### **[MAC-adres]**

Geeft het MAC-adres weer dat ingesteld is voor de camera.

Een "MAC-adres" is een uniek adres dat gebruikt wordt om netwerkapparatuur te identificeren.

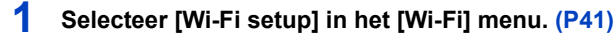

### **2 Druk op** 3**/**4 **om [MAC-adres] te selecteren en druk op [MENU/SET].**

• Het MAC-adres van de camera wordt weergegeven. Sluit het menu nadat u het adres gecontroleerd heeft.

### **[Wi-Fi resetten]**

- Voor informatie, [P48](#page-47-0) raadplegen.
- De "LUMIX CLUB" login ID is staat los van [Wi-Fi resetten] in het Set-up Menu en kan niet gewist worden. Wis het echter met [Verwijder account] in [LUMIX CLUB]. [\(P132\)](#page-131-0)

## **Beelden terugspelen op een TV-scherm**

Beelden die met dit toestel gemaakt zijn, kunnen op een TV afgespeeld worden. • Gebruik de optionele AV-kabel (DMW-AVC1).

Voorbereiding: Stel [TV-aspect] in[. \(P48\)](#page-47-1) Schakel het toestel en de televisie uit.

### **1 Sluit het toestel en de TV op elkaar aan.**

- Controleer de richtingen van de connectors, en doe ze er recht in of haal ze er recht uit. (Anders zouden de connectors verbogen kunnen worden en dit zal problemen opleveren.)
- Gebruik altijd een originele AV-kabel van Panasonic (DMW-AVC1: optioneel).

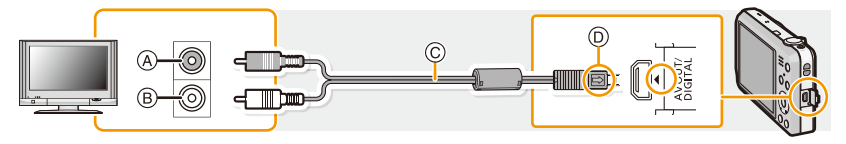

- A Geel: naar de videoinputaansluiting
- B Wit: naar de geluidsinputaansluiting
- C AV-kabel (optioneel)
- D De markeringen uitlijnen en erin doen.

### **2 De televisie aanzetten en "externe aansluiting" kiezen.**

### **3 Zet het toestel aan en druk vervolgens op [F].**

### **Aantekening**

- Afhankelijk van de [Fotoresolutie], zouden er zwarte randen afgebeeld kunnen worden boven en onderaan of links en rechts van de beelden.
- Verander het beeldscherm op uw TV als het beeld met afgesneden boven- of onderkant weergegeven wordt.
- Als u een beeld verticaal terugspeelt, kan het wazig zijn.
- Wanneer er beelden afgebeeld worden, zouden deze niet juist afgebeeld kunnen worden afhankelijk van het type TV.
- U kunt opnamen bekijken op TV's in andere landen of plaatsen met een NTSC of PAL-systeem als u [Video uit] in het [Set-up] menu instelt.
- Er wordt geen geluid uitgegeven vanuit de luidsprekers van de camera.
- De gebruiksaanwijzing van de TV lezen.

De gemaakte stilstaande beelden kunnen afgespeeld worden op een TV met een SD-geheugenkaartgleuf.

- Afhankelijk van het TV-model kunnen de opnamen misschien niet afgespeeld worden op het hele scherm.
- Bewegende beelden kunnen niet teruggespeeld worden. Om bewegende beelden terug te spelen, het toestel op de TV aansluiten met de AV-kabel (optioneel).
- In bepaalde omstandigheden kunnen panoramabeelden niet afgespeeld worden. Tevens zou het zelfdoorlopen-afspelen van panoramabeelden niet kunnen werken.
- Voor kaarten die compatibel zijn met afspelen, raadpleegt u de handleiding van de TV.

## **Bewaren van foto's en films op uw PC**

U kunt de beelden in het toestel naar een PC overbrengen door het toestel op een PC aan te sluiten.

- Sommige PC's kunnen direct van de kaart lezen die uit de camera gehaald is. Voor details, de handleiding raadplegen van uw PC.
- **• Als de gebruikte computer geen SDXC-geheugenkaarten ondersteunt, kan een bericht verschijnen waarin u verzocht wordt om te formatteren (door te formatteren zullen de opgenomen beelden gewist worden, dus kies ervoor niet te formatteren). Als de kaart niet herkend wordt, raadpleeg dan onderstaande website voor ondersteuning. http://panasonic.net/avc/sdcard/information/SDXC.html**

#### ∫ **PC die gebruikt kan worden**

Het toestel kan op ongeacht welke PC aangesloten worden die in staat is massa-opslagapparatuur te herkennen.

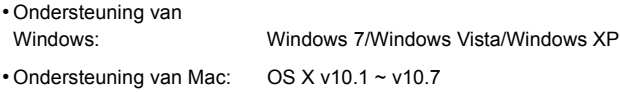

#### Voorbereiding:

#### **Installeer "PHOTOfunSTUDIO" op de PC.**

• Lees de "Beknopte gebruiksaanwijzing" voor meer informatie over de installatie.

De software "PHOTOfunSTUDIO" op de CD-ROM (bijgeleverd) kan gebruikt worden om alle foto's en video's die met de camera gemaakt zijn op uw computer op te slaan in de verschillende formaten ervan.

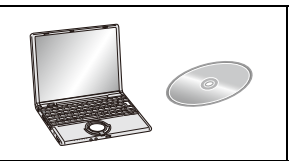

### **1 Verbind de computer en de camera met de USB-aansluitingskabel (bijgeleverd/optioneel).**

- Schakel dit toestel en uw PC in alvorens de aansluiting te maken.
- Controleer de richtingen van de connectors, en doe ze er recht in of haal ze er recht uit. (Anders zouden de connectors verbogen kunnen worden en dit zal problemen opleveren.)
- Gebruik geen andere USB-aansluitingskabels dan de bijgeleverde kabel of een originele USB-aansluitingskabel van Panasonic (DMW-USBC1: optioneel).

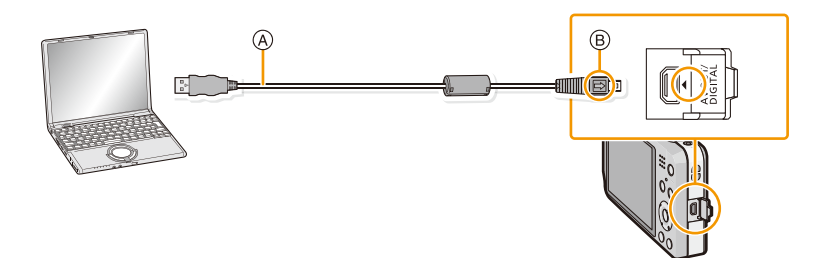

- A USB-aansluitingskabel (bijgeleverd)
- B De markeringen uitlijnen en erin doen.

### **2 Op** 3**/**4 **drukken om [PC] te kiezen en vervolgens op [MENU/SET] drukken.**

### **3 Kopieer de beelden naar de PC met gebruik van "PHOTOfunSTUDIO".**

• De gekopieerde bestanden of mappen in Windows Explorer niet wissen of verplaatsen. Als u de beelden in "PHOTOfunSTUDIO" bekijkt, zult u niet in staat zijn ze af te spelen of te bewerken.

### **Aantekening**

- "PHOTOfunSTUDIO" is niet compatibel met Mac.
- Een batterij met voldoende batterijstroom of de netadapter (optioneel) gebruiken. Als de batterijstroom laag wordt terwijl het toestel en de PC communiceren, knippert het statuslampje en hoort u een alarm.

Raadpleeg ["De USB-aansluitingskabel veilig losmaken" \(P142\)](#page-141-0) voordat u de USB-aansluitingskabel losmaakt. Anders zouden er gegevens beschadigd kunnen raken.

- Zet het toestel uit voordat u de netadapter (optioneel) aan- of afsluit.
- Voordat u een kaart erin doet of verwijdert, het toestel uitzetten en de USB-aansluitingskabel loskoppelen. Anders zouden gegevens beschadigd kunnen raken.

#### <span id="page-140-0"></span>∫ **Naar een PC kopiëren zonder gebruik van "PHOTOfunSTUDIO"**

Als de installatie van "PHOTOfunSTUDIO" faalt, kunt u bestanden en mappen kopiëren naar uw PC door deze van de camera te verslepen en te laten vallen nadat u verbinding heeft gemaakt met uw PC.

Directory-structuur van ingebouwd geheugen/kaart van dit apparaat wordt afgebeeld door de figuur hieronder.

**Voor Windows: De drive ([Verwisselbare schijf]) wordt weergegeven in [Computer]**

**Voor Mac: Een drive ([LUMIX], [NO\_NAME] of [Untitled]) wordt op het bureaublad weergegeven**

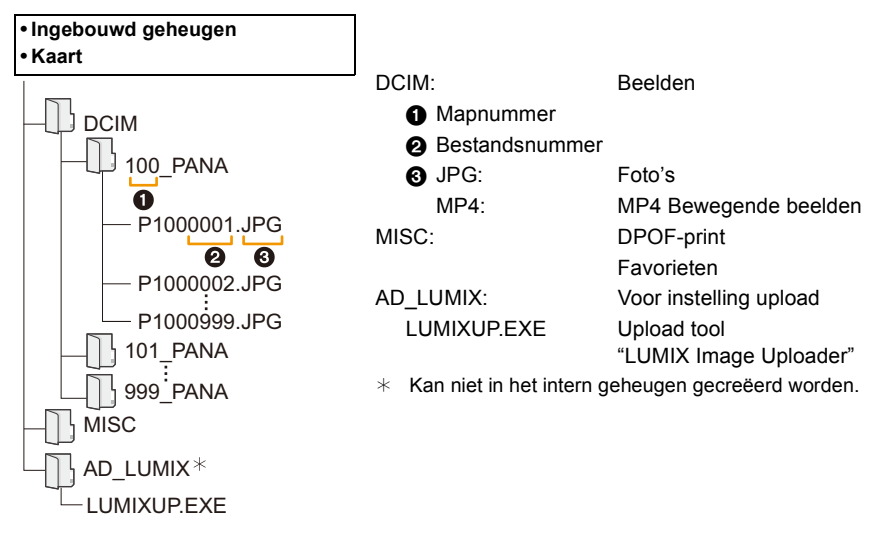

- Er wordt een nieuwe map gecreëerd wanneer er beelden gemaakt worden in de volgende situaties.
	- Als een kaart geplaatst wordt die een map bevat die hetzelfde mapnummer heeft (als de beelden bijvoorbeeld met een ander merk toestel opgenomen werden)
	- Wanneer er een beeld is met bestandnummer 999 binnenin de map

#### <span id="page-141-0"></span>∫ **De USB-aansluitingskabel veilig losmaken**

#### **Selecteer de [ ] pictogram op de takenbalk op de PC en klik vervolgens op [DMC-XXX uitwerpen] (XXX varieert al naargelang het model).**

- Al naargelang de instellingen van uw PC kan het zijn dat deze icoon niet weergegeven wordt.
- Als de icoon niet weergegeven wordt, controleer dan of [Toegang] niet op de LCD-monitor van de digitale camera weergegeven wordt, voordat u de hardware wegneemt.

#### ∫ **Aansluiting in de PTP-modus**

Selecteer [PictBridge(PTP)] wanneer u de USB-aansluitingskabel aansluit.

- Gegeven kan nu alleen gelezen worden vanaf de kaart in de PC.
- Als er 1000 of meer beelden op een kaart staan, kan het zijn dat de beelden niet in de PTP-functie geïmporteerd kunnen worden.
- Bewegend beeld kan niet afgespeeld worden in PTP-functie.

### **Upload beelden naar het WEB m.b.v. het upload-gereedschap "LUMIX Image Uploader"**

U kunt beelden en films uploaden naar de WEB-diensten (Facebook/YouTube), gebruikmakend van de upload tool "LUMIX Image Uploader".

U kunt tevens beelden versturen naar andere WEB-diensten via "LUMIX CLUB".

U hoeft de beelden niet naar de PC over te brengen of speciale software op de PC te

installeren. U kunt de beelden eenvoudig uploaden, zelfs als u niet thuis of op uw werk bent, als er maar een PC is die op het netwerk aangesloten is.

- Dit is alleen compatible met een PC met Windows XP/Windows Vista/Windows 7.
- Raadpleeg voor details de handleiding van "LUMIX Image Uploader" (PDF).

Voorbereiding:

Stel de beelden in die u gaat uploaden met [Uploadinstellingen[\] \(P93\)](#page-92-0). Sluit de PC aan op het internet.

Maak een account aan op de te gebruiken WEB-diensten en maak de login-informatie gereed. Wanneer u beelden verstuurd naar WEB-diensten, moet de gebruikte WEB-dienst geregistreerd worden bij de "LUMIX CLUB" [\(P129\)](#page-128-0).

- *1* **Start "LUMIXUP.EXE" door erop te dubbelklikken[. \(P141\)](#page-140-0)**
	- De upload tool "LUMIX Image Uploader" kan automatisch van start gaan als de "PHOTOfunSTUDIO" software die op de (bijgeleverde) CD-ROM staat, geïnstalleerd is.
- *2* **Selecteer de upload-bestemming.**
	- Ga te werk door de instructies op te volgen die op het beeldscherm van de PC weergegeven worden.

### **Aantekening**

- Raadpleeg de "LUMIX CLUB"-site voor details. http://lumixclub.panasonic.net/ned/c/
- De werking kan niet gegarandeerd worden voor toekomstige wijzigingen die de specificaties van de YouTube en Facebook services kunnen ondergaan. De inhoud van de service of het beeldscherm kunnen zonder kennisgeving worden gewijzigd.

(Deze service gaat in met ingang van 1 juni 2012)

- Laad geen beelden op die door auteursrecht beschermd worden, tenzij u het auteursrecht zelf bezit of u toestemming heeft van de eigenaar van het betreffende auteursrecht.
- **• De beelden kunnen persoonlijke informatie bevatten die gebruikt kan worden om de gebruiker te identificeren, zoals een titel, de tijd en de datum waarop de beelden opgenomen werden, en de locatie waar de opname plaatsvond. Controleer deze informatie voordat u de beelden naar het WEB upload.**

## **Bewaren van foto's en films op een recorder**

Als u een kaart, met inhouden die met dit toestel opgenomen zijn, in een Panasonic recorder plaatst, kunt u de inhoud naar een Blu-ray disc of een DVD, enz. dubben.

### **Kopiëren door de SD-kaart in de recorder te plaatsen**

**Raadpleeg voor details over Panasonic apparatuur die compatibel is met het respectievelijke bestandsformaat (zoals een Blu-ray Disc recorder) de onderstaande, ondersteunende websites.**

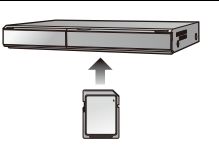

**http://panasonic.jp/support/global/cs/dsc/**

(Deze site is alleen in het Engels.)

¢ Bepaalde compatibele inrichtingen zouden niet in bepaalde landen en regio's te koop kunnen zijn.

• Zie de handleiding van de recorder voor details over het kopiëren en het afspelen.
# ∫ **Dubben met niet compatibele apparatuur**

U kunt de afgespeelde inhoud met gebruik van dit toestel naar niet compatibele apparatuur dubben, zoals recorders en videospelers, door dit toestel op de niet compatibele apparatuur aan te sluiten met gebruik van een (optioneel) AV-kabel. De niet compatibele apparatuur zal in staat zijn om de inhoud af te spelen. Dit is handig als u gedubde inhouden wilt doorgeven aan anderen. In dit geval zal de inhoud eerder in de standaardkwaliteit dan in de high definition-beeldkwaliteit afgespeeld worden.

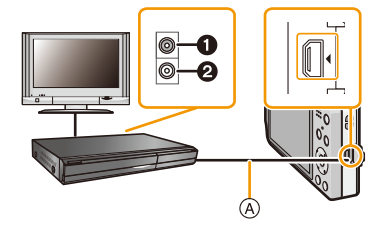

- **1** Geel: naar de videoinputaansluiting
- **2** Wit: naar de geluidsinputaansluiting
- A AV-kabel (optioneel)

- *1* **Sluit dit toestel met een AV-kabel (optioneel) aan op de opname-apparatuur.**
- *2* **Start het afspelen van dit apparaat.**
- *3* **Start de opname op de opnameapparatuur.**
	- Wanneer het opnemen (kopiëren) eindigt, het afspelen op dit apparaat stoppen na het stoppen van het opnemen in de opnameapparatuur.

# **Aantekening**

- Wanneer u bewegende beelden afspeelt op een 4:3 aspectratio-TV, moet u [TV-aspect] [\(P48\)](#page-47-0) op dit apparaat instellen op [4:3] voordat u een kopie start. Het beeld zal verticaal lang zijn als u bewegende beelden die gekopieerd zijn met [16:9] instelling op een [4:3] aspect-TV afspeelt.
- Zie de gebruikershandleiding van de opnameapparatuur voor de details over het kopiëren en het afspelen.

# <span id="page-145-0"></span>**Beelden afdrukken**

Als u het toestel verbindt aan een printer die PictBridge verdraagt, kunt u de af te drukken beelden selecteren en aangeven dat het afdrukken gestart moet worden op de LCD-monitor van het toestel.

• Sommige printers kunnen direct van de kaart afdrukken die uit de camera gehaald is. Voor details, de handleiding raadplegen van uw printer.

### Voorbereiding:

Het toestel en de printer aanzetten.

Verwijder de kaart voordat u de beelden afdrukt in het ingebouwde geheugen.

Voer de instelling van de afdrukkwaliteit en andere instellingen uit op de printer voordat u de beelden afdrukt.

- **1 Sluit de printer en de camera aan met de USB-aansluitingskabel (bijgeleverd/optioneel).**
	- Controleer de richtingen van de connectors, en doe ze er recht in of haal ze er recht uit. (Anders zouden de connectors verbogen kunnen worden en dit zal problemen opleveren.)
	- Gebruik geen andere USB-aansluitingskabels dan de bijgeleverde kabel of een originele USB-aansluitingskabel van Panasonic (DMW-USBC1: optioneel).

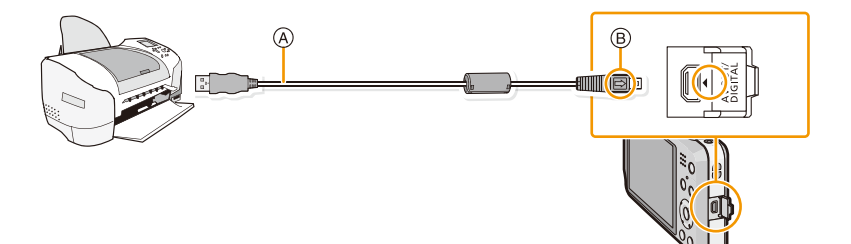

A USB-aansluitingskabel (bijgeleverd)

 $(B)$  De markeringen uitlijnen en erin doen.

**2 Op** 3**/**4 **drukken om [PictBridge(PTP)] te kiezen en vervolgens op [MENU/SET] drukken.**

# **Aantekening**

- Gebruik een batterij met voldoende batterijstroom. Als de resterende batterijstroom laag wordt terwijl het toestel en de printer aangesloten zijn, zal het alarm klinken. Als dit gebeurt tijdens het afdrukken, het afdrukken onmiddellijk stopzetten. Als u niet aan het afdrukken bent, de USB-aansluitingskabel loskoppelen.
- <span id="page-146-0"></span>• Niet de USB-aansluitingskabel loskoppelen terwijl [婴] (Verbodspictogram voor kabelloskoppeling) afgebeeld wordt.

(wordt misschien niet weergegeven, al naargelang het type gebruikte printer)

- Voordat u er een kaart indoet of uithaalt, het toestel uitzetten, en de USB-aansluitingskabel loskoppelen.
- Films kunnen niet afgedrukt worden.

# <span id="page-147-0"></span>**Een enkel beeld selecteren en het afdrukken**

- **1 Op** 2**/**1 **drukken om het beeld te selecteren en vervolgens op [MENU/SET] drukken.**
- **2 Op ▲ drukken om [Print start] te kiezen en vervolgens op [MENU/SET] drukken.**
	- Raadplee[g P149](#page-148-0) voor de items die ingesteld kunnen worden voordat u met het afdrukken begint van de beelden.
	- De USB-aansluitingskabel losmaken na het afdrukken.

# <span id="page-147-1"></span>**Meervoudige beelden selecteren en afdrukken**

**0p ▲ drukken.** 

**2 Op** 3**/**4 **drukken om het onderdeel te kiezen en vervolgens op [MENU/ SET] drukken.**

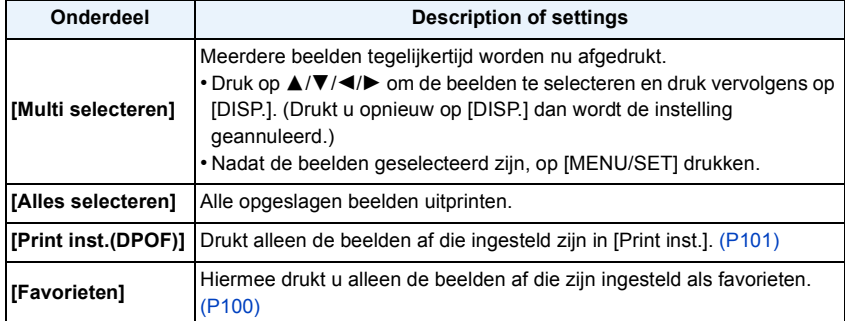

# **3 Op** 3 **drukken om [Print start] te kiezen en vervolgens op [MENU/SET] drukken.**

- Als het controlescherm van het afdrukken verschenen is, [Ja] selecteren en de beelden afdrukken.
- Raadplee[g P149](#page-148-0) voor de items die ingesteld kunnen worden voordat u met het afdrukken begint van de beelden.
- De USB-aansluitingskabel losmaken na het afdrukken.

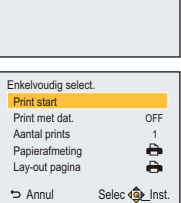

PictBridge

# <span id="page-148-0"></span>**Afdrukinstellingen**

**Selecteer de items en stel deze zowel op het scherm in stap 2 van de ["Een enkel beeld](#page-147-0)  [selecteren en het afdrukken"](#page-147-0) als in stap 3 van de ["Meervoudige beelden selecteren en](#page-147-1)  [afdrukken"](#page-147-1) procedures in.**

- Wanneer u beelden wilt afdrukken op een papierformaat of met een opmaak die niet verwerkt worden door het toestel, stelt u [Papierafmeting] of [Lay-out pagina] in op [ $\Box$ ] en stelt u vervolgens het papierformaat of de opmaak in op de printer. (Voor details de handleiding van de printer raadplegen.)
- Wanneer [Print inst.(DPOF)] geselecteerd is, worden de [Print met dat.] en [Aantal prints] items niet afgebeeld.

### **[Print met dat.]**

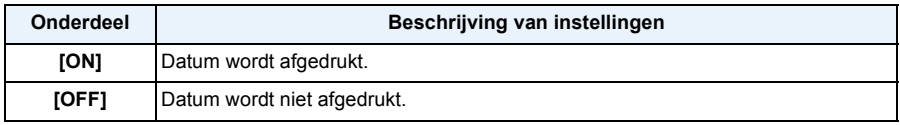

• Als de printer geen datum afdrukt, kan de datum niet op de foto afgedrukt worden.

- Afhankelijk van de printer kunnen de afdrukinstellingen van de datum van de printer voorrang krijgen, dus controleer dit als dat het geval is.
- Wanneer u beelden afdrukt met [Datum afdr.] of [Tekst afdr.], vergeet u dan niet om [Print met dat.] op [OFF] te zetten, anders zal de datum er bovenop afgedrukt worden.

# **Aantekening**

### **Wanneer u aan de fotowinkel vraagt de beelden af te drukken**

• Door het afdrukken van de datum m.b.v. [Datum afdr.[\] \(P84\)](#page-83-0) of [Tekst afdr.] [\(P95\)](#page-94-0) of het instellen van het afdrukken van de datum op het moment van de [Print inst.[\] \(P101\)](#page-100-0) instelling voordat u naar een fotowinkel gaat, kunnen de data bij de fotowinkel afgedrukt worden.

### **[Aantal prints]**

U kunt het aantal afdrukken instellen tot 999.

# **[Papierafmeting]**

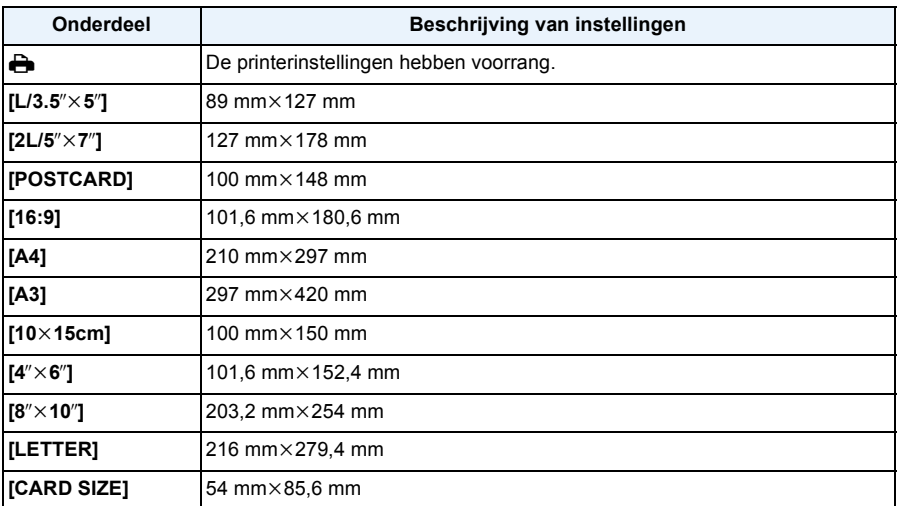

• Papiermaten die niet verdragen worden door de printer zullen niet afgebeeld worden.

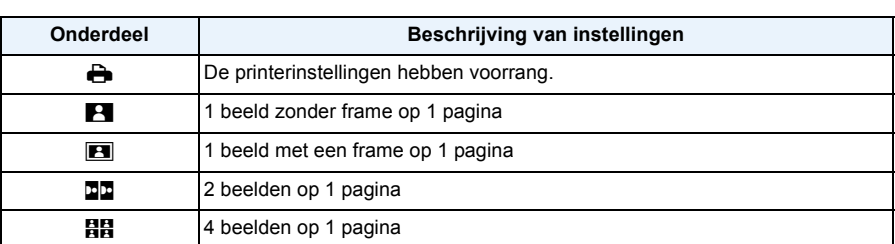

### **[Lay-out pagina] (Paginaopmaken die ingesteld kunnen worden met dit toestel)**

• U kunt geen enkel onderdeel kiezen als de paginaopmaak niet verwerkt kan worden door de printer.

### ∫ **Opmaakafdrukken**

### **Wanneer u een beeld verschillende keren afdrukt op 1 vel papier**

Als u bijvoorbeeld een beeld 4 keer wilt afdrukken op 1 vel papier, stelt u [Lay-out pagina] in op [日日] en vervolgens [Aantal prints] op 4.

### **Wanneer u verschillende beelden afdrukt op 1 vel papier**

Als u bijvoorbeeld 4 verschillende beelden wilt afdrukken op 1 vel papier, [Lay-out pagina] instellen op [HH] en vervolgens [Aantal prints] in instellen op 1 voor elk van de 4 beelden.

### **Aantekening**

- Het toestel ontvangt een bericht van de printer wanneer de [<sup>●</sup>] aanduiding oranje wordt tijdens het afdrukken. Nadat het afdrukken voltooid is, controleren of er problemen zijn met de printer.
- Als het aantal afdrukken groot is, kunnen de beelden in verschillende keren afgedrukt worden. In dit geval kan het resterende aantal afdrukken dat aangegeven wordt verschillen van het ingestelde aantal.

# **Schermdisplay**

# ∫ **In Opname**

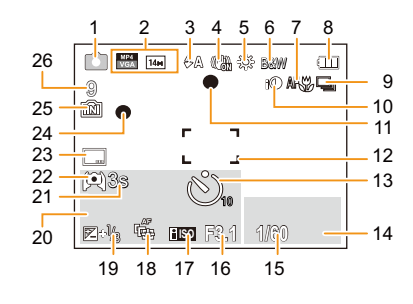

- 1 Opnamefunctie
- 2 Opnamekwalitei[t \(P85\)](#page-84-0) Beeldgrootte [\(P72\)](#page-71-0) **|** : Compensatie van de achtergrondverlichtin[g \(P28\)](#page-27-0)
- 3 Flitsfuncti[e \(P55\)](#page-54-0)
- 4 Optische beeldstabilisator [\(P83\)](#page-82-0) (([6]): Waarschuwingsbeweging [\(P25\)](#page-24-0)
- 5 Witbalan[s \(P74\)](#page-73-0)
- 6 Kleurfunctie [\(P82\)](#page-81-0)
- 7 AF-macrofuncti[e \(P59\)](#page-58-0) : Macro-zoomfuncti[e \(P59\)](#page-58-0)
- 8 Batterij-aanduidin[g \(P14\)](#page-13-0)
- 9 Burst [\(P80\)](#page-79-0)
- 10 Intelligente Belichting [\(P79\)](#page-78-0)
- 11 Focu[s \(P31\)](#page-30-0)
- 12 AF-zone [\(P31\)](#page-30-0)
- 13 Zelfontspanner functi[e \(P60\)](#page-59-0)
- 14 AF-opsporingoperati[e \(P78\)](#page-77-0)
- 15 Sluitertij[d \(P30\)](#page-29-0)
- 16 Lensopenin[g \(P30\)](#page-29-1)
- 17 ISO-gevoeligheid [\(P73\)](#page-72-0)
- 18 AF-opsporin[g \(P78\)](#page-77-0) : AF assistentielam[p \(P82\)](#page-81-1)
- 19 Belichtingscompensatie [\(P61\)](#page-60-0) 20 Aantal dagen dat verstreken is sinds de
	- vertrekdatu[m \(P44\)](#page-43-0) Locati[e \(P44\)](#page-43-1) Naam [\(P69\)](#page-68-0) Leeftij[d \(P69\)](#page-68-0) Huidige datum en tijd  $\rightarrow$ : Wereldtij[d \(P43\)](#page-42-0)

Zoo[m \(P52\):](#page-51-0) Ezw **w Tarak Tar**  $1X$ 

- 21 Verstreken opnametijd<sup>\*</sup> [\(P33\):](#page-32-0) 8m30s
- 22 LCD-functie [\(P46\)](#page-45-0)
- 23 Datumstempe[l \(P84\)](#page-83-0)
- 24 Opnamestaat [\(P33\)](#page-32-1)
- 25 Ingebouwd geheuge[n \(P19\)](#page-18-0) : Kaar[t \(P19\)](#page-18-1) (alleen afgebeeld tijdens opname)
- 26 Aantal beelden dat gemaakt kan worden [\(P22\)](#page-21-0)

Beschikbare opnametijd<sup>\*</sup> [\(P22](#page-21-1), [33\)](#page-32-1): R8m30s

 $*$  "m" is een afkorting voor minuten en "s" voor seconden.

# ∫ **In Terugspelen**

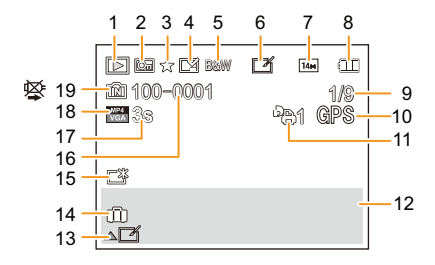

- 1 Terugspeelfuncti[e \(P86\)](#page-85-0)
- 2 Beveiligd beeld [\(P103\)](#page-102-0)
- 3 Favoriete[n \(P100\)](#page-99-0)
- 4 Weergave gestempelde datum/tekst [\(P84](#page-83-0)[, 95\)](#page-94-0)
- 5 Kleurfunctie [\(P82\)](#page-81-0)
- 6 Na Auto Retouc[h \(P91\)](#page-90-0)
- 7 Beeldgrootte [\(P72\)](#page-71-0)
- 8 Batterij-aanduidin[g \(P14\)](#page-13-0)
- 9 Beeldnummer Totaal beelden Verstreken afspeeltijd<sup>\*</sup> [\(P38\):](#page-37-0) 8m30s
- 10 Locatie-informatie [\(P92\)](#page-91-0)
- 11 Aantal afdrukke[n \(P101\)](#page-100-0)
- 12 Locati[e \(P44\)](#page-43-1) Opname-informatie [\(P51\)](#page-50-0) Naam [\(P69\)](#page-68-0) Leeftijd [\(P69\)](#page-68-0)
- 13 Auto Retouc[h \(P91\)](#page-90-0) Bewegende beelden afspelen [\(P38\)](#page-37-0) Spelen panoram[a \(P67\)](#page-66-0)
- 14 Aantal dagen dat verstreken is sinds de vertrekdatu[m \(P44\)](#page-43-0) Opgenomen datum en tijd  $\rightarrow$ : Wereldtij[d \(P43\)](#page-42-0)
- 15 LCD-versterkin[g \(P46\)](#page-45-0)
- 16 Map/bestandsnumme[r \(P141\)](#page-140-0)
- 17 Filmopnametijd<sup>\*</sup> [\(P38\):](#page-37-0) 8m30s
- 18 Opnamekwaliteit [\(P85\)](#page-84-0)
- 19 Ingebouwd geheuge[n \(P19\)](#page-18-0) Waarschuwingspictogram kabelaansluiting [\(P147\)](#page-146-0)
- $*$  "m" is een afkorting voor minuten en "s" voor seconden.

# **Voorzorgsmaatregelen bij het gebruik**

# **Wat u wel en niet moet doen met dit toestel**

### **Houd dit toestel zo ver mogelijk uit de buurt van elektromagnetische apparatuur (zoals magnetrons, televisie, videospelletjes, enz.).**

- Indien u dit toestel op of naast een televisie gebruikt, kunnen beeld en/of geluid op dit toestel onderbroken worden door de straling van de elektromagnetische golven.
- Gebruik dit toestel niet in de buurt van een mobiele telefoon. Hierdoor kan ruis ontstaan met een nadelige invloed op beeld en/of geluid.
- Opgenomen gegevens kunnen beschadigd worden of beelden kunnen vervormd worden, als gevolg van sterke magnetische velden die gecreëerd worden door luidsprekers of zware motoren.
- De straling van elektromagnetische golven die door een microprocessor gegenereerd wordt, kan een nadelige invloed hebben op dit toestel en storingen van beeld en/of geluid veroorzaken.
- Als het toestel de invloed van magnetisch geladen apparatuur ondergaat en vervolgens niet naar behoren werkt, dan dient u het uit te schakelen en de batterij te verwijderen of de netadapter los te maken (bijgeleverd/optioneel). Plaats de batterij vervolgens weer terug, of sluit de netadapter weer aan, en schakel het toestel weer in.

### **Gebruik dit toestel niet in de nabijheid van radiozenders of hoogspanningsdraden.**

• Opnemen in de buurt van radiozenders of hoogspanningsdraden kan nadelige gevolgen hebben voor beeld en/of geluid.

# **Altijd de meegeleverde snoeren en kabels gebruiken. Ook voor optionele accessoires gebruikt u altijd de meegeleverde snoeren en kabels. De snoeren of de kabels niet langer maken.**

### **Het toestel niet bespuiten met insectenverdelgers of chemische middelen.**

- Wordt het toestel met chemische middelen bespoten dan kan het beschadigd raken en de afwerkingslaag er van af gaan.
- Vermijd langdurig contact van de digitale fotocamera met rubber of plastic.

### **Schoonmaken**

**Voordat u het toestel reinigt, dient u de batterij of de DC-koppelaar (optioneel) te verwijderen, of de stekker uit het stopcontact te trekken. Wrijf het toestel vervolgens met een droge zachte doek.**

- Wanneer het toestel bevuild is, kan deze schoongemaakt worden door het vuil eraf te wrijven met een uitgeknepen vochtige doek en daarna met een droge doek.
- Geen schoonmaakmiddelen gebruiken zoals benzeen, verdunner, alcohol, keukenschoonmaakmiddelen, enz., om het toestel te reinigen, aangezien dit buitenhoes of het deklaagie zou kunnen aantasten.
- Wanneer u een chemische doek gebruikt, er zeker van zijn de bijgesloten instructies te volgen.

# **Over de LCD-monitor**

- Niet met grote kracht op de LCD-monitor drukken. Ongelijke kleuren kunnen op de LCD-monitor verschijnen en dit kan voor storing zorgen.
- Als het toestel koud is wanneer u het aanzet, kan het beeld op de LCD-monitor aanvankelijk een beetje donkerder dan normaal zijn. Het beeld zal echter weer normaal helder worden zodra het toestel zelf opgewarmd is.

Het scherm van de LCD-monitor wordt geproduceerd met zeer hoge precisietechnologie. Toch kunnen er donkere of lichte punten op het scherm staan (rood, blauw of groen). Dit is geen defect. De LCD-monitor hebben meer dan 99,99% effectieve pixels met nauwelijks 0,01% van de pixels die niet actief zijn of altijd oplichten. De punten zullen niet opgenomen worden op beelden op het ingebouwde geheugen of een kaart.

### **Over de Lens**

- Niet hard op de lens drukken.
- Laat het toestel nooit in de zon liggen met de lens naar de zonnestralen gericht. Zonlicht kan problemen veroorzaken. Dit geldt zowel binnen als buiten en in de buurt van een raam.

# **Batterij**

**De batterij is een oplaadbare lithium-ionbatterij. De stroom wordt opgewekt door de chemische reactie in de batterij. Deze reactie wordt beïnvloed door de temperatuur en de vochtigheid. Door te hoge of te lage temperaturen gaan batterijen minder lang mee.**

# **Haal de batterij altijd uit het toestel na gebruik.**

• Doe de verwijderde batterij in een plastic zak en verplaats of bewaar deze ver van metalen voorwerpen (paperclips, enz.).

# **Als u de batterijen per ongeluk laat vallen, controleert u of de batterijen en de aansluitingen beschadigd zijn.**

• Door een beschadigde batterij in het toestel te doen zal het toestel stukgaan.

### **Opgeladen reservebatterijen meenemen wanneer u op stap gaat.**

- U dient eraan te denken dat de levensduur van de batterijen korter wordt bij lage temperaturen zoals op skipistes.
- Als u op reis gaat, vergeet dan niet de netadapter (bijgeleverd) en USB-aansluitingskabel (bijgeleverd/optioneel) in te pakken zodat u de batterij kunt opladen tijdens uw reis.

# **Onbruikbare batterijen weggooien.**

- Batterijen hebben een beperkte levensduur.
- Batterijen niet in open vuur gooien, dit kan ontploffing veroorzaken.

# **De batterijaansluitingen niet aanraken met metalen voorwerpen (zoals kettingen, haarpinnen, enz.).**

• Dit kan kortsluiting of hitte veroorzaken en u zou uzelf ernstig kunnen verbranden als u de batterij aanraakt.

# **Netadapter (bijgeleverd)**

- Als u de netadapter (bijgeleverd) gebruikt in de buurt van de radio, kan de radio-ontvangst verstoord zijn.
- De netadapter (bijgeleverd) 1 m of meer verwijderd houden van radio's.
- De netadapter (bijgeleverd) kan een ruisend geluid maken wanneer deze gebruikt wordt. Dit is geen storing.
- Na het gebruik, haalt u de batterijoplader uit het stopcontact. (Als u de stekker in het stopcontact laat zitten, verbruikt u nog steeds een beetje stroom.)

# **Kaart**

# **De kaart niet op plaatsen met een hoge temperatuur bewaren, waar makkelijk elektromagnetische golven of statische elektriciteit opgewekt kunnen worden, of op plaatsen die blootgesteld zijn aan direct zonlicht.**

# **De kaart niet plooien of laten vallen.**

- De kaart kan beschadigd worden of de opgenomen inhoud zou beschadigd of uitgewist kunnen worden.
- De kaart in de kaarthoes of het zakje doen na gebruik en wanneer u de kaart opslaat of vervoert.
- Laat de kaart niet vuil worden en zorg ervoor dat er geen vuil, stof of water op de aansluitingen achterop de kaart komen. Raak de aansluitingen niet aan met uw vingers.

# <span id="page-156-0"></span>**Aantekening voor overdracht van de geheugenkaart aan derden of het weggooien van de geheugenkaart**

• "Formatteren" of "wissen" m.b.v. het toestel of een PC zal alleen het bestandsmanagement veranderen en dit zal niet de gegevens in de geheugenkaart geheel wissen.

Het wordt aangeraden om de geheugenkaart letterlijk te vernietigen of de in de handel verkrijgbare software voor het wissen van computergegevens te gebruiken om de gegevens die op de geheugenkaart staan geheel te wissen voordat deze naar een andere eigenaar gaat of weggegooid wordt.

Management van gegevens in de geheugenkaart is de verantwoordelijkheid van de gebruiker.

### **Over de persoonlijke informatie**

Een Wi-Fi wachtwoord instellen wordt aanbevolen om persoonlijke informatie te beschermen[. \(P135\)](#page-134-0) Als een naam of een verjaardag ingesteld is voor [Baby1]/[Baby2] dan wordt deze persoonlijke informatie in het toestel bewaard en in het beeld opgenomen.

# **Ontkoppeling**

• Informatie, inclusief persoonlijke informatie, kan veranderd worden of verdwijnen wegens een fout, een effect van statische energie, een ongeluk, storing, reparatie of andere handelingen. Gelieve van te worden acht slaan op het feit dat Panasonic op geen enkele manier aansprakelijk is voor directe of indirecte schade veroorzaakt door de verandering of verdwijning van informatie of persoonlijke informatie.

# **Bij aanvraag naar een reparatie, van eigenaar veranderen of weggooien**

- Na het maken van een kopie van persoonlijke informatie, dient u altijd informatie zoals persoonlijke informatie en draadloze LAN-verbindinginstellingen die u opgeslagen heeft in de camera altijd te wissen met [Wi-Fi resetten[\] \(P48\).](#page-47-2)
- De instellingen opnieuw instellen om de persoonlijke gegevens te beschermen. [\(P48\)](#page-47-1)
- Als er beelden opgeslagen zijn in het ingebouwd geheugen, deze naar de geheugenkaar[t \(P104\)](#page-103-0) kopiëren voordat u het ingebouwd geheuge[n \(P49\)](#page-48-0) formatteert zoals nodig.
- Verwijder de geheugenkaart van het toestel wanneer er een reparatie vereist wordt.
- Ingebouwd geheugen en instellingen kunnen terugkeren naar fabriekstandaard wanneer het toestel gerepareerd wordt.
- Gelieve contact opnemen met de dealer waar u het toestel aangeschaft heeft of met uw dichtstbijzijnde Servicecentrum als de bovenstaande operaties niet mogelijk zijn wegens storing.

# **Wanneer u de geheugenkaart overdraagt aan derden of deze weggooit, raadpleeg dan ["Aantekening voor overdracht van de geheugenkaart aan derden of het weggooien van](#page-156-0)  [de geheugenkaart"](#page-156-0) hierboven.**

### **Wanneer u het toestel niet gebruikt gedurende een lange tijdsperiode**

- De batterij op een koele en droge plaats opbergen met een relatief stabiele temperatuur: (Aanbevolen temperatuur: 15 °C tot 25 °C, Aanbevolen vochtigheid: 40%RH tot 60%RH)
- De batterijen en de kaart altijd uit het toestel verwijderen.
- Als de batterijen in het toestel gelaten worden zullen ze ontladen zelfs als het toestel uitstaat. Als de batterijen nog langer in het toestel blijven, zullen ze te veel leeg raken en kunnen ze onbruikbaar worden, zelfs wanneer ze opgeladen worden.
- Wanneer de batterijen voor een lange tijd opgeslagen worden, raden we aan ze eens per jaar op te laden. De batterijen uit het toestel verwijderen en ze weer opslaan nadat ze helemaal leeg geraakt zijn.
- We raden aan het toestel op te slaan met een droogmiddel (kwartsglas gel) wanneer u deze in een kast bewaart.

### **Over de Beeldgegevens**

Opgenomen gegevens zouden beschadigd kunnen worden of verloren kunnen gaan als het toestel stuk gaat wegens verkeerde behandeling. Panasonic zal geen verantwoordelijkheid dragen voor wat voor een schade dan ook die geleden wordt wegens verlies van opgenomen gegevens.

# **Over statieven met drie poten of met één poot**

- Zet het statief goed vast als u het toestel erop bevestigt.
- U zou niet in staat kunnen zijn de kaart of de batterij te verwijderen wanneer u een statief met drie poten of een statief met één poot gebruikt.
- Zorg ervoor dat de schroef op het statief met drie poten of het statief met één poot niet een hoek vormt wanneer u het toestel bevestigt of losmaakt. U zou de schroef op het toestel kunnen beschadigen als u een excessieve kracht gebruikt bij het draaien ervan. Tevens zou het toestellichaam en het afmetinglabel beschadigd kunnen raken of krassen kunnen krijgen als het toestel te strak bevestigd wordt aan het statief met drie poten of het statief met één poot.
- Lees aandachtig de gebruiksaanwijzing voor het statief met drie poten of het statoef met één poot.
- Sommige statieven met drie poten of met één poot kunnen niet bevestigd worden wanneer de netadapter (optioneel) aangesloten is.

# **Waarschuwingen op het scherm**

Soms verschijnen op het scherm bevestigingen of foutmeldingen. De belangrijkste meldingen worden hieronder beschreven.

### **[Deze foto is beveiligd]**

 $\rightarrow$  Het beeld wissen nadat de beveiliginstelling geannuleerd is[. \(P103\)](#page-102-0)

### **[Sommige foto's kunnen niet gewist worden]/[Deze foto kan niet gewist worden]**

• Beelden die niet gebaseerd zijn op de DCF-standaard kunnen niet gewist worden.  $\rightarrow$  De kaart formatteren nadat de nodige gegevens op een PC enz. opgeslagen zijn. [\(P49\)](#page-48-0)

### **[Kan op deze foto niet ingesteld worden]**

• [Tekst afdr.] of [Print inst.] kan niet ingesteld worden voor beelden die niet gebaseerd zijn op de DCF-standaard.

### **[Intern geheugen vol]/[Geheugenkaart is vol]/[Niet voldoende ruimte intern geheugen]/ [Niet voldoende geheugen op de kaart]**

- Er is geen ruimte over in het ingebouwde geheugen of op de kaart.
- Wanneer u opnamen kopieert van het ingebouwde geheugen op de geheugenkaart (batchkopie), worden de opnamen gekopieerd totdat de kaart vol is.

### **[Div. foto's kunnen niet gekop. worden]/[Kopie kan niet voltooid worden]**

- De volgende beelden kunnen niet gekopieerd worden.
- Wanneer een beeld bestaat met dezelfde naam als het beeld dat gekopieerd moet worden op de kopiebestemming. (Alleen wanneer u kopieert van een kaart naar het ingebouwde geheugen.) – Bestanden die niet voldoen aan de DCF-standaard.
- Verder kunnen beelden die gemaakt of bijgewerkt zijn met andere apparatuur eventueel niet gekopieerd worden.

# **[Fout int. geheugen]/[Fotm. int. geh. ?]**

• Dit bericht zal afgebeeld worden wanneer u het ingebouwde geheugen formatteert op een PC.

 $\rightarrow$  Formatteer het ingebouwde geheugen op het toestel opnieuw[. \(P49\)](#page-48-0) De gegevens op het ingebouwde geheugen zullen gewist worden.

### **[Storing geheugenkaart. Kaart kan niet in deze camera worden gebruikt. Kaart formatt.?]**

- Het is een formaat dat niet gebruikt kan worden met dit toestel.
	- $\rightarrow$  Plaats een andere kaart en probeer opnieuw.
	- $\rightarrow$  Formatteer de kaart opnieuw met dit toestel [\(P49\)](#page-48-0) na de benodigde gegevens op een PC, enz. bewaard te hebben. De gegevens zullen gewist worden.

# **[Aub camera uit-en inschakelen]/[Systeemfout]**

- Dit bericht verschijnt wanneer het toestel niet goed werkt.
	- $\rightarrow$  Schakel het toestel uit en aan. Als het bericht blijft, contact opnemen met de dealer of uw dichtstbijzijnde Servicecentrum.

### **[Storing geheugenkaart]/[Parameterfout geheugenkaart]/[Deze geheugenkaart kan niet worden gebruikt.]**

- $\rightarrow$  Gebruik een kaart die compatibel is met dit toestel. [\(P20\)](#page-19-0)
- SD-geheugenkaart (8 MB tot 2 GB)
- SDHC-geheugenkaart (4 GB tot 32 GB)
- SDXC-geheugenkaart (48 GB, 64 GB)

#### Overige

### **[Plaats SD-kaart opnieuw]/[Andere kaart proberen a.u.b.]**

- Er heeft zich een fout voorgedaan bij het toetreden van de kaart.
	- $\rightarrow$  Voer de kaart opnieuw in.
	- $\rightarrow$  Doe een andere kaart erin.

### **[Leesfout/Schrijffout Controleer de geheugenkaart]**

- Het is niet gelukt gegevens te lezen of te schrijven.
	- $\rightarrow$  Verwijder de kaart nadat u dit toestel uitgeschakeld heeft. Plaats de kaart opnieuw, schakel dit toestel in en probeer de gegevens opnieuw te lezen of te schrijven.
- De kaart zou stuk kunnen zijn.
	- $\rightarrow$  Doe een andere kaart erin.

### **[Opname bew. beelden geann. schrijfsnelheid kaart te beperkt]**

- Gebruik een kaart met SD-snelheidsklasse met "Klasse 4" of hoger wanneer u video's maakt.
- Als het voorkomt dat deze stopt zelfs na het gebruik van een "Klasse 4"-kaart of hoger en de schrijfsnelheid van de gegevens verslechterd is, wordt het aangeraden een back-up te maken en vervolgen[s \(P49\)](#page-48-0) te formatteren.
- Afhankelijk van het type kaart kan het opnemen van bewegend beeld halverwege stoppen.

### **[Kan niet opnemen wegens incompatibele gegevensindeling (NTSC/PAL) op kaart.]**

- $\rightarrow$  De kaart formatteren nadat de nodige gegevens op een PC enz. opgeslagen zijn. [\(P49\)](#page-48-0)
- $\rightarrow$  Doe een andere kaart erin.

### **[Creëren van een map niet mogelijk]**

- U kunt geen map aanmaken omdat er geen mapnummers meer zijn.
	- $\rightarrow$  De kaart formatteren nadat de nodige gegevens op een PC enz. opgeslagen zijn. [\(P49\)](#page-48-0)

### **[Beeld wordt weergegeven voor 16:9 TV]/[Beeld wordt weergegeven voor 4:3 TV]**

- Kies [TV-aspect] in het [Set-up] menu om de beeldverhouding van de TV te wijzigen. [\(P48\)](#page-47-0)
- Deze melding verschijnt ook als de USB-aansluitingskabel alleen in de camera zit. Sluit het andere eind van de USB-aansluitingskabel in dit geval aan op een PC of een printer. [\(P140](#page-139-0)[, 146\)](#page-145-0)

### **[Deze batterij kan niet gebruikt worden]**

- Gebruik een echte Panasonic-batterij. Als dit bericht afgebeeld wordt zelfs nadat u een echte Panasonic-batterij gebruikt is, contact opnemen met de dealer of uw dichtst bijzijnde Servicecentrum.
- Als de batterijaansluiting vuil is, reinig deze dan en neem onbekende deeltjes weg.

### **[Kan geen verbinding maken met draadloos toegangspunt]/[Verbinding is mislukt]/[Kan bestemming niet vinden]**

- Controleer het volgende m.b.t. het draadloze toegangspunt.
	- $\rightarrow$  De draadloze toegangspuntinformatie dat ingesteld is op dit apparaat is verkeerd. Controleer het authentificatietype, encryptietype en de encryptiesleutel[. \(P127\)](#page-126-0)
	- $\rightarrow$  Stroom van het draadloze toegangspunt staat niet aan.
	- $\rightarrow$  Instelling van het draadloze toegangspunt is niet ondersteund door dit apparaat.
- Controleer de netwerkinstelling van de bestemming.
- Radiogolven vanaf andere inrichtingen kunnen de verbinding naar een draadloos toegangspunt blokkeren. Controleer andere inrichtingen die verbonden zijn met het draadloze toegangspunt en inrichtingen die de 2,4 GHz band gebruiken.

### **[Er is geen afbeelding om te versturen.]**

• Dit wordt afgebeeld wanneer er geen beeld te verzenden is wegens de restrictie van de bestemming. Controleer het bestandstype van het beeld dat verzonden moet worden. [\(P113\)](#page-112-0)

#### **[Verbinding mislukt. Probeer het opnieuw over enkele minuten.]/[Netwerkverbinding verbroken. Het overzetten is gestopt.]**

- Radiogolven afkomstig van het draadloze toegangspunt worden zwak. Voer de verbinding dichter in de buurt van het draadloze toegangspunt uit.
- Er is geen antwoord van de server of het heeft de communicatie-verwerkingstijd overschreven. Probeer later opnieuw.
- Afhankelijk van het draadloze toegangspunt zou verbinding automatisch verbroken kunnen worden nadat er een specifieke tijd om is. Maak de verbinding opnieuw.

#### **[Uploaden naar cloudmap is beschikbaar als cloud-synchronisatie is ingesteld op apparaten met een downloadfunctie, zoals PC of smartphone.]**

- De apparaten die beelden uit een cloudmap donwloaden, worden niet geregistreerd.
- Voer de Cloud Synchr. instelling uit. Configureer de instellingen op een PC met PHOTOfunSTUDIO

of op een smartphone met "LUMIX LINK". Raadpleeg [P115](#page-114-0) voor details over [Cloud-synchr. service].

### **[De verbinding is mislukt]**

- Controleer het volgende m.b.t. de smartphones die u wenst te verbinden.
	- $\rightarrow$  De smartphone werkt niet.
	- $\rightarrow$  Verander het toegangspunt om te verbinden met dezelfde smartphone Wi-Fi-instellingen met deze camera.
	- $\rightarrow$  Er is niet voldoende vrije ruimte op de smartphone.

### **[Aanmelding is mislukt. Controleer de aanmeldings-ID en het wachtwoord.]**

• Login ID of wachtwoord voor de "LUMIX CLUB" is niet correct. Voer het alstublieft opnieuw in. Als u de login ID of het wachtwoord vergeten bent, vindt u de nodige informatie op het loginscherm van de "LUMIX CLUB"-website.

**[Sommige bestanden kunnen niet worden verstuurd vanwege een beperking op het doelapparaat.]/[Het overzetten is voltooid. Sommige bestanden zijn niet verstuurd vanwege een beperking op het doelapparaat.]**

- Controleer het bestandsformaat van het te versturen beeld.
- Versturen van films kan mislukken als de bestandsgrootte te veel bedraagt. Split de film m.b.v. [Splits video][. \(P97\)](#page-96-0)

### **[Niet beschikbaar. Stel de instellingen voor aanmelden in op de website van LUMIX CLUB.]**

• Login bij de "LUMIX CLUB" vanaf uw smartphone of PC en stel de logindetails van de bestemming-WEB-service in.

### **[Sharing-diensten voor foto's en video's kunnen niet tegelijk worden geselecteerd.]**

• WEB-services die alleen ontworpen zijn voor beelden en WEB-services die ontworpen zijn voor films kunnen niet tegelijkertijd geselecteerd worden. Haal het vinkje weg bij één van de diensten.

#### **[Kan IP-adres niet verkrijgen. Stel de IP-adresinstelling van het draadloze toegangspunt in op DHCP.]**

• Schakel de DHCP-instellingen van het IP-adres van de verbonden toegangspunten in.

### **[Kan geen verbinding maken met de server.]**

• Als er een bericht afgebeeld wordt dat vraagt om de het routecertificaat bij te werken, stemt u dan in met het bijwerken van het routecertificaat.

Overige

# **Problemen oplossen**

Probeer als eerste de volgende procedures ([P162](#page-161-0) tot [175](#page-174-0)).

Als het probleem niet verholpen is **kan het verbeterd worden door [Resetten] [\(P48\)](#page-47-1) te selecteren in het [Set-up] menu**.

# <span id="page-161-0"></span>**Batterijen en stroom**

### **Het laadlampje is uitgegaan maar het toestel is niet geladen.**

- Dit fenomeen doet zich voor bij laden in een omgeving met een zeer hoge of zeer lage temperatuur.
	- $\rightarrow$  Sluit de (bijgeleverd/optioneel) USB-aansluitingskabel aan in een omgeving waar de omgevingstemperatuur (en de temperatuur van de batterij) zich binnen een bereik van 10 °C tot 30 °C bevindt en probeer opnieuw te laden [als u de (bijgeleverde/optionele) USB-aansluitingskabel opnieuw aansluit terwijl het toestel volledig geladen is, zal het laadlampje ongeveer 15 seconden ingeschakeld worden.]

### **Het toestel kan niet bediend worden zelfs wanneer het aanstaat. Het toestel gaat uit onmiddellijk nadat het aangezet is.**

- De batterij is leeg. De batterij opladen.
- Als u het toestel aanlaat, zal de batterij opgaan.
	- $\rightarrow$  Schakel het toestel vaak uit met [Autom. uit]. [\(P47\)](#page-46-0)

# **Kaart-/batterijklep sluit niet.**

• Doe de batterij er voorzichtig helemaal in[. \(P11\)](#page-10-0)

### **De batterij raakt te snel leeg.**

- Wordt er een Wi-Fi-verbinding gebruikt gedurende een lange tijd? De batterij kan snel leeg raken wanneer deze verbonden is aan Wi-Fi.
	- $\rightarrow$  Schakel het toestel vaak uit d.m.v. de [Autom. uit], enz. [\(P47\)](#page-46-0)

# **Opnemen**

### **Heet beeld kan niet opgenomen worden.**

- Is er nog ruimte over in het ingebouwde geheugen of op de kaart?
	- $\rightarrow$  De onnodige beelden wissen om het beschikbare geheugen te vergroten[. \(P39\)](#page-38-0)
- Misschien bent u korte tijd niet in staat om opnames te maken wanneer u dit toestel net ingeschakeld heeft of wanneer u een kaart met grote capaciteit gebruikt.

# **Het opgenomen beeld is witachtig.**

- Het beeld kan witachtig worden als er vuil zoals vingerafdrukken op de lens zit.
	- $\rightarrow$  Als de lens vuil is, het toestel aandoen, de lenscilinder uit doen schuiven en voorzichtig het lensoppervlak schoonwrijven met een zachte schone doek.

# **Het beeld is te licht of te donker.**

 $\rightarrow$  Controleer de instelling van de belichtingscompensatie. [\(P61\)](#page-60-0)

# **Er worden in één keer meervoudige beelden opgenomen.**

 $\rightarrow$  Stel [Burstfunctie] [\(P80\)](#page-79-0) van het [Opname] menu in op [OFF].

# **Het object is niet goed scherp.**

- Het focusbereik varieert afhankelijk van de opnamefunctie.
	- $\rightarrow$  Stel op de juiste functie in voor de afstand naar het onderwerp.
- Het onderwerp ligt buiten het focusbereik van het toestel[. \(P31\)](#page-30-0)
- Er is camerabeweging (golfstoring) of het onderwerp beweegt enigszins. [\(P25\)](#page-24-0)

# **Het opgenomen beeld is wazig. De optische beeldstabiliseerder is niet effectief.**

- $\rightarrow$  De sluitertijd wordt langzamer wanneer beelden gemaakt worden op donkere plaatsen, houd daarom het toestel stevig vast met beide handen om de beelden te maken. [\(P25\)](#page-24-1)
- $\rightarrow$  Wanneer u beelden maakt met een langzame sluitertijd, de zelfontspanner gebruiken[. \(P60\)](#page-59-0)

# **Het opgenomen beeld ziet er onafgewerkt uit. Er verschijnt ruis op het beeld.**

- Is de ISO-gevoeligheid hoog of de sluitertijd langzaam? (De ISO-gevoeligheid is ingesteld op [ $\text{HIS0}$ ] wanneer het toestel vervoerd wordt. Daarom zal er als u binnenshuis, enz. beelden maakt enz. ruis verschijnen.)
	- $\rightarrow$  De ISO-gevoeligheid verminderen. [\(P73\)](#page-72-0)
	- $\rightarrow$  Beelden op heldere plekken maken.
- Heeft u [H. gevoeligh.] in de scènemodus of [Burstfunctie] in het [Opname]-menu op  $[\Box_1]$  of  $[\Box_1]$ ] gezet? Zo ja, neemt de resolutie van het gemaakte beeld enigszins af vanwege hoge gevoeligheid-verwerking, maar dit is geen storing.

### **De helderheid of tint van het opgenomen beeld verschilt van het echte.**

• Wanneer u onder fluorescente of LED-verlichting-inrichting enz. opneemt, zou het verhogen van de sluitertijd kleine veranderingen m.b.t. de helderheid en de kleur met zich mee kunnen brengen. Deze veranderingen zijn een resultaat van de eigenschappen van de lichtbron en duiden niet op storing.

# **Wanneer u beelden maakt of de sluiterknop half indrukt, zouden er roodachtige strepen kunnen verschijnen op de LCD-monitor. Anders kan er een gedeelte of de hele LCD-monitor roodachtig worden.**

• Dit is een kenmerk van CCDs en het verschijnt wanneer het onderwerp een fel gedeelte heeft. Sommige oneffenheden kunnen zich voordoen in de omliggende zones, maar dit is geen storing.

Dit wordt opgenomen in bewegende beelden maar wordt niet opgenomen op stilstaande beelden.

• Het wordt aangeraden dat u beelden maakt terwijl u erop let het scherm niet bloot te stelen aan zonlicht of een andere bron van fel licht.

### **Opnemen van bewegende beelden stopt halverwege.**

- Gebruik een kaart met SD-snelheidsklasse met "Klasse 4" of hoger wanneer u video's maakt.
- Afhankelijk van de kaart kan het opnemen halverwege stoppen.
	- $\rightarrow$  Als de opname van bewegend beeld stopt tijdens het gebruik van een kaart van minstens "Klasse 4" of als u een kaart gebruikt die geformatteerd is op een PC of andere apparatuur, is het schrijven van gegevens lager. In zulke gevallen, raden we aan dat u een back-up maakt van de gegevens en vervolgens de kaart in dit apparaat formatteer[t \(P49\).](#page-48-0)

# **Onderwerp kan niet vergrendeld worden. (AF-opsporing niet mogelijk)**

• Stel de AF-zone in op de onderscheidende kleur van het onderwerp als er een gedeelte is dat verschilt van de omliggende kleur. [\(P78\)](#page-77-0)

### **Opnemen d.m.v. [Panorama-opname] wordt beëindigd alvorens de afwerking.**

- Als de camera langzaam bewogen wordt, heeft de camera aangenomen dat de camerabeweging gestopt werd en de foto-opname beëindigd werd.
- Als het toestel hevig geschud wordt in de opnamerichting terwijl de camera bewogen wordt, wordt de opname beëindigd.
	- $\rightarrow$  Wanneer u opneemt met [Panorama-opname], beweeg de camera dan door te proberen een kleine cirkel parallel aan de opnamerichting te trekken op een snelheid van ongeveer 8 seconden per revolutie (geschat).

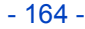

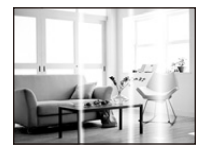

# **LCD-monitor**

### **De LCD-monitor wordt even donkerder of helderder.**

- Dit gebeurt als u tot de helft op de ontspanknop drukt om de lensopening in te stellen en heeft geen invloed op de beelden.
- Dit fenomeen doet zich ook voor wanneer de helderheid verandert wanneer de zoom van het toestel gebruikt is of wanneer het toestel bewogen wordt. Dit komt door de werking van de automatische opening van het toestel en dit is geen storing.

### **De LCD-monitor knippert binnenshuis.**

• De LCD-monitor kan enkele seconden flikkeren nadat dit toestel ingeschakeld is. Dit is een handeling voor de correctie van het flikkeren dat veroorzaakt wordt door verlichtingen zoals fluorescente lampen, LED's, enz., en dat dus geen storing is.

### **De LCD-monitor is te helder of te donker.**

- Is de [LCD mode] actief[? \(P46\)](#page-45-0)
- Voer [Monitor] uit. [\(P45\)](#page-44-0)

### **Er verschijnen zwarte, rode, blauwe en groene stippen op de LCD-monitor.**

• Dit is geen storing. Deze pixels beïnvloeden de opgenomen beelden niet.

### **Ruis op de LCD-monitor.**

• In donkere plaatsen, kan ruis verschijnen om de helderheid van de LCD-monitor te behouden. Dit beïnvloedt de beelden die u aan het maken bent niet.

# **Flits**

### **De flits is niet geactiveerd.**

- Staat de flitsinstelling op [Se]?
	- $\rightarrow$  De flitsinstelling wijzigen. [\(P55\)](#page-54-1)
- De flits kan niet gebruikt worden in de volgende gevallen.
	- Miniatuureffectmodus [\(P62\)](#page-61-0)
	- [Landschap]/[Panorama-opname]/[Nachtl.schap]/[Zonsonderg.]/[Achter glas Mode] (Scènemodus) [\(P63\)](#page-62-0)
	- Bij opnemen in [Burstfunctie] (m.u.v.  $[\Box]$ ][\) \(P80\)](#page-79-0)

### **Flits wordt verschillende keren geactiveerd.**

- De flits wordt twee keer geactiveerd wanneer de rode-ogenreductie [\(P55\)](#page-54-1) ingesteld is.
- Is [Burstfunctie] [\(P80\)](#page-79-0) in het [Opname] menu ingesteld op [11]?

# **Terugspelen**

**Het beeld dat teruggespeeld wordt, is gedraaid en wordt afgebeeld in een onverwachte richting.**

• [Lcd roteren]  $(P49)$  is op  $[\Box]$  gezet of  $[\Box]$ .

### **De opname wordt niet teruggespeeld. Er zijn geen gemaakte beelden.**

- Staat er een beeld op het ingebouwde geheugen of op de kaart?
	- $\rightarrow$  De beelden in het ingebouwde geheugen verschijnen als er geen kaart in het toestel zit. De beeldgegevens op een kaart verschijnen alleen als er een kaart in het toestel zit.
- Is dit een map of een beeld die in de PC verwerkt werd? Is dat het geval, dan kan het niet met dit toestel worden afgespeeld.
	- $\rightarrow$  Er wordt aangeraden om de "PHOTOfunSTUDIO" software te gebruiken die op de (bijgeleverde) CD-ROM staat om de beelden van de PC naar de kaart te schrijven.
- Is [Afspelen filteren] ingesteld voor afspelen?
	- $\rightarrow$  Veranderen naar [Normaal afsp.]. [\(P86\)](#page-85-0)

### **Het mapnummer en het bestandsnummer worden afgebeeld als [—] en het scherm wordt zwart.**

- Is dit een niet-standaard beeld, een beeld die bewerkt is m.b.v. een PC of een beeld die gemaakt is door een ander merk digitale camera?
- Heeft u de batterij onmiddellijk na het maken van het beeld verwijderd of heeft u een beeld gemaakt m.b.v. een batterij met een lage resterende stroom?
	- $\rightarrow$  Formatteer de gegevens om het hierboven genoemde beeld te wissen. [\(P49\)](#page-48-0) (Er zullen ook andere beelden gewist worden en het zal niet mogelijk zijn deze te herstellen. Controleer daarom goed voordat u formatteert.)

# **Met een kalenderzoektocht, worden beelden afgebeeld met data die verschillen van de eigenlijke data waarop de beelden gemaakt werden.**

- Is de klok van de camera goed ingesteld[? \(P23\)](#page-22-0)
- Wanneer beelden bewerkt worden m.b.v. een PC of er beelden gezocht worden die met andere apparatuur gemaakt zijn, kunnen deze afgebeeld worden met data die verschillen van de eigenlijke data waarop de beelden gemaakt werden.

### **Er verschijnen witte ronde vlekken als zeepbellen op het gemaakte beeld.**

• Als u een beeld wilt maken met de flits op een donkere plek of binnenshuis, zouden er witte vlekken kunnen verschijnen op het beeld veroorzaakt door de flits die stofdeeltjes in de lucht weerkaatst. Dit is geen storing. Een kernmerk van dit fenomeen is dat het aantal ronde vlekken en hun positie verschillen in elk beeld.

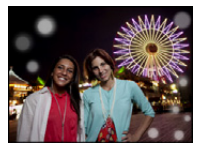

### **Rood gedeelte van het gemaakte beeld is zwart geworden.**

- Wanneer de Digitale Rode-ogenreductie ( $\sqrt{4}$ ),  $\sqrt{2}$ ) in werking is, als u een beeld maakt van een onderwerp met rode kleur omgeven door een huidachtige kleur, kan dat rode gedeelte gecorrigeerd worden naar zwart door de Digitale Rode-ogenreductiefunctie.
	- $\rightarrow$  Het wordt aangeraden een beeld te maken met Flitsfunctie ingesteld op [ $\sharp A$ ], [ $\sharp$ ] of [ $\circledast$ ] of [Rode-ogencorr] op het [Opname] menu ingesteld op [OFF][. \(P83\)](#page-82-1)

# **[Weergave thumbnail] verschijnt op het scherm.**

• Is het een beeld dat opgenomen is met andere apparatuur? In deze gevallen, kunnen beelden afgebeeld worden met een mindere beeldkwaliteit.

### **Het geluid van de opgenomen bewegende beelden wordt soms opgebroken.**

• Dit apparaat stelt automatisch de opening af tijdens de opname van bewegend beeld. Als dit gebeurt, kan het geluid opgebroken worden. Dit is geen storing.

### **Films die met dit model opgenomen zijn, kunnen niet op andere apparaten afgespeeld worden.**

• Zelfs als er een compatibele MP4-afspeelinrichting gebruikt wordt, kan de video- of geluidskwaliteit van de gemaakte video's slecht zijn of kunnen deze niet afgespeeld worden. De opgenomen gegevens zouden tevens niet goed afgebeeld kunnen worden in bepaalde gevallen.

#### Overige

# **Over de Wi-Fi-functie**

# **Deze kan geen verbinding maken met de draadloze LAN. Radiogolven verliezen hun verbinding.**

- Gebruik binnen het communicatiebereik van het draadloze LAN-netwerk.
- Verbindingstypes en veiligheidsinstellingmethodes verschillen afhankelijk van het draadloze toegangspunt.
	- $\rightarrow$  Verwijs naar de bedrijfsinstructies van het draadloze toegangspunt.
- Wanneer de radiogolven onderbroken worden, kan de conditie verbeteren door de locatie te verplaatsen of de hoek te veranderen van het draadloze toegangspunt.
- Er zou niet automatisch verbonden kunnen worden wanneer de netwerk SSID van het draadloze toegangspunt niet ingesteld is op uitzenden.
	- $\rightarrow$  Stel de netwerk SSID van het draadloze toegangspunt in op uitzenden.
- Bevindt zich er een inrichting, zoals een microwave-oven, een draadloze telefoon, enz., die 2,4 GHz frequentie hanteert in de buurt?
	- $\rightarrow$  Radiogolven kunnen onderbroken worden wanneer deze tegelijk gebruikt worden. Gebruik ze voldoende uit te buurt van de inrichting.
- Is het 5 GHz/2,4 GHz schakelbare draadloze toegangspunt verbonden aan andere apparatuur dat de 5 GHz band gebruikt?
	- $\rightarrow$  Het gebruik van een draadloos toegangspunt dat 5 GHz/2,4 GHz tegelijk gebruikt wordt aanbevolen. Het kan niet tegelijk gebruikt worden met deze camera als het niet compatibel is.

### **Draadloos toegangspunt wordt niet afgebeeld. Of het kan niet verbonden worden.**

- Voer [Handmatige verbinding] uit in het [Toegangspunt] van het [Wi-Fi setup] menu.
- Controleer of het draadloze toegangspunt dat verbonden moet worden zich in werkende staat bevindt.
- De camera zou niet kunnen weergeven of verbinding kunnen maken met een draadloos toegangspunt afhankelijk van de radiogolfomstandigheden.
	- $\rightarrow$  Voer de verbinding dichter in de buurt van het draadloze toegangspunt uit.
- Het zou zelfs niet afgebeeld kunnen worden of de radiogolven er zijn afhankelijk van de instelling van het draadloze toegangspunt.
	- $\rightarrow$  Controleer de instellingen van het draadloze toegangspunt.
- Het draadloze toegangspunt zou niet gevonden kunnen worden afhankelijk van de radiogolfconditie.  $\rightarrow$  Voer de [Handmatige verbinding] uit. [\(P126\)](#page-125-0)
- Is de netwerk SSID van het draadloze toegangspunt niet ingesteld op uitzenden?
	- $\rightarrow$  Het zou niet opgemerkt kunnen worden wanneer deze ingesteld is op niet uitzenden. Treed toe en stel de network SSID in[. \(P127\)](#page-126-0)
- Probeer het volgende:
	- $\rightarrow$  Verplaats dit apparaat (vooral de Wi-Fi-zender) dichter naar het draadloze toegangspunt toe
	- $\rightarrow$  Verwijder de obstakels tussen dit apparaat en het draadloze toegangspunt
	- $\rightarrow$  Verander de richting van dit apparaat

### **Het draadloze toegangspunt kan niet geregistreerd worden.**

• De draadloze toegangspunten die geregistreerd kunnen worden zijn maximaal acht.

 $\rightarrow$  Wis het onnodige draadloos toegangspunt

### **Het duurt lang elke keer dat u verbinding maakt met een smartphone.**

• Het kan langer duren om te verbinden afhankelijk van de Wi-Fi-verbinding van de smartphone, maar dit is geen storing.

# **Dit apparaat wordt niet afgebeeld in het instellingscherm van de Wi-Fi van de smartphone.**

**Het duurt even om de verbinding op te zetten.**

 $\rightarrow$  Probeer de ON/OFF van de Wi-Fi-functie in de Wi-Fi-instellingen van de smartphone te schakelen.

### **Ik ben de login ID of het wachtwoord voor de "LUMIX CLUB" vergeten.**

• Controleer de informatie in het loginscherm van de "LUMIX CLUB". http://lumixclub.panasonic.net/ned/c/

# **Ik heb thuis geen draadloos toegangspunt, maar ik zou graag de dienst-gebruikerregistratie van de "LUMIX CLUB" uitvoeren.**

• Service-gebruikerregistratie voor de "LUMIX CLUB" is niet mogelijk in de omgeving zonder een draadloos toegangspunt.

### **Meervoudige beelden in het ingebouwde geheugen kunnen niet verzonden worden.**

- Het beelden in het ingebouwde geheugen kunnen alleen één voor één verzonden worden.
- Om meervoudige beelden tegelijk te verzenden, dient u te verzenden nadat u de beelden naar een kaart gekopieerd heef[t \(P104\)](#page-103-0).

### **Beelden kunnen niet verzonden worden naar de WEB-service.**

- WEB-service-server of het netwerk zouden bezet kunnen zijn.
	- $\rightarrow$  Probeer later opnieuw.

# **Het duurt even om een beeld te verzenden naar de WEB-service.**

- Is het beeld te groot?
	- $\rightarrow$  Reduceer de grootte van het beeld bij [Grootte] in [Afbeelding versturen] of [Grootte] in [Smart] transfer], verzend vervolgen[s \(P118](#page-117-0)[, 123\)](#page-122-0).
	- $\rightarrow$  Verstuur nadat u de film verdeeld heeft met [Splits video[\] \(P97\)](#page-96-0).
- Het zou langer kunnen duren te verzenden wanneer de afstand naar het draadloze toegangspunt ver is.
	- $\rightarrow$  Verzend dichter in de buurt van het draadloze toegangspunt.

### **Het beeld dat geüpload moest zijn naar het WEB is er niet.**

- Uploaden zou niet voltooid kunnen zijn wanneer het onderbroken wordt tijdens het verzenden van het beeld.
- Het zou even kunnen duren nadat het beeld geüpload is voordat het weergegeven wordt op het WEB, afhankelijk van de status van de server.  $\rightarrow$  Wacht even en probeer opnieuw.
- Verzendingstatus kan gecontroleerd worden in WEB-bestemmingsinstellingen door in te loggen bij de "LUMIX CLUB".

### **Ik wil graag het beeld op de het WEB terugzetten op de camera.**

• De beelden op het WEB kunnen niet opgeslagen (gedownload) worden naar dit apparaat. Wis de geüploade beelden niet en maak een back-up van deze.

### **Ik kan de beelden die geüpload zijn door dit apparaat naar het WEB niet weergeven of wissen.**

- De beelden die geüpload zijn naar het WEB kunnen niet weergegeven of gewist worden door dit apparaat.
	- $\rightarrow$  Voer de opdracht uit m.b.v. een smartphone of een PC.

### **Uw "LUMIX CLUB" login-ID en wachtwoord zijn gewist nadat u de camera opgestuurd heeft voor reparatie.**

• De instellingen die in de camera staan kunnen gewist worden afhankelijk van het soort reparatie.  $\rightarrow$  Maak altijd een kopie van belangrijke instellingen.

### **Er is een beeld dat niet verzonden kan worden.**

- Is het beeld te groot?
	- $\rightarrow$  Verdeel de film m.b.v. [Splits video[\] \(P97\).](#page-96-0)
	- $\rightarrow$  Reduceer de grootte van het beeld bij [Grootte] in [Afbeelding versturen] of [Grootte] in [Smart transfer], verzend vervolgen[s \(P118](#page-117-0)[, 123\)](#page-122-0).
- Vermogen of aantal beelden op het WEB is vol.
	- $\rightarrow$  Log in bij de "LUMIX CLUB" en controleer de status van de bestemming via WEB-bestemminginstellingen.

### **Ik ben het wachtwoord voor de Wi-Fi vergeten.**

- $\rightarrow$  Voer [Wi-Fi resetten] in het [Set-up] menu uit. [\(P48\)](#page-47-2)
- $\rightarrow$  Alle informatie die ingesteld is met het [Wi-Fi setup] menu, zoals draadloos toegangspunt, login-instelling van de "LUMIX CLUB", enz., zal ook gereset worden.

### **Verzending van het beeld mislukt op de helft.**

- Is het beeld te groot?
	- $\rightarrow$  Reduceer de grootte van het beeld bij [Grootte] in [Afbeelding versturen] of [Grootte] in [Smart transfer], verzend vervolgen[s \(P118](#page-117-0)[, 123\)](#page-122-0).
	- $\rightarrow$  Verstuur nadat u de film verdeeld heeft met [Splits video[\] \(P97\)](#page-96-0).
	- $\rightarrow$  Het beeld kan niet verstuurd worden wanneer de batterij-indicator rood knippert.

### **Film kan niet verzonden worden.**

- Alleen de film die gemaakt is in [MP4] kan verzonden worden.
- Is het beeld te groot?
	- $\rightarrow$  Verstuur nadat u de film verdeeld heeft met [Splits video[\] \(P97\)](#page-96-0).

#### Overige

# **TV, PC en printer**

### **Het beeld verschijnt niet op de televisie.**

- Is het toestel correct op de TV aangesloten?
	- $\rightarrow$  De TV-input instellen op extern.

#### **De displayzones op het TV scherm en de LCD-monitor van het toestel verschillen.**

• Afhankelijk van het TV-model, kunnen de beelden horizontaal of verticaal uitgetrokken zijn of kunnen ze afgebeeld worden met stukken van de rand eraf geknipt.

#### **Bewegende beelden kunnen niet op een TV afgespeeld worden.**

- Probeert u bewegende beelden terug af te spelen door de kaart rechtstreeks in een kaartingang op de TV te steken?
	- $\rightarrow$  Sluit de camera aan op de TV met de AV-kabel (optioneel) en speel dan de beelden af die op de camera staan[. \(P137\)](#page-136-0)

### **Het beeld verschijnt niet helemaal op de TV.**

 $\rightarrow$  Controleer de [TV-aspect] instelling[. \(P48\)](#page-47-0)

### **Kan niet met de PC communiceren.**

- Is het toestel correct aangesloten op de PC?
- Wordt het toestel correct herkend door de PC?
	- $\rightarrow$  Selecteer [PC] wanneer u verbindt. [\(P140\)](#page-139-0)
	- $\rightarrow$  Schakel dit toestel uit en in.

# **De kaart wordt niet herkend door de PC. (Het ingebouwde geheugen wordt wel herkend.)**

- $\rightarrow$  De USB-aansluitingskabel losmaken. Maak de kabel pas vast als de kaart in het toestel zit.
- $\rightarrow$  Zijn er twee of meer USB-poorten op een enkele PC, probeer de USB-aansluitingskabel dan op een andere USB-poort aan te sluiten.

### **De kaart wordt niet door de PC herkend (er wordt een SDXC-geheugenkaart gebruikt).**

- $\rightarrow$  Controleer of uw PC compatibel is met SDXC-geheugenkaarten. **http://panasonic.net/avc/sdcard/information/SDXC.html**
- $\rightarrow$  Er kan tijdens de aansluiting een bericht getoond worden waarin u verzocht wordt de kaart te formatteren. Doe dit niet.
- $\rightarrow$  Als [Toegang] dat op de LCD-monitor weergegeven wordt, niet verdwiint, sluit de USB-aansluitingskabel dan af nadat u dit toestel uitgeschakeld heeft.

### **Er is een probleem bij het proberen uploaden naar YouTube of Facebook.**

- $\rightarrow$  Bevestig dat de login-informatie (login ID/gebruikersnaam/e-mailadres/password) correct is.
- $\rightarrow$  Bevestig dat de PC met het internet in verbinding staat.
- $\rightarrow$  Bevestig dat de aanwezige software, zoals antivirussoftware of firewall, de toegang tot YouTube of Facebook niet blokkeert.
- $\rightarrow$  Bevestig dit ook voor YouTube of Facebook.

### **Het beeld kan niet afgedrukt worden wanneer het toestel op een printer aangesloten is.**

• Beelden kunnen niet afgedrukt worden m.b.v. een printer die PictBridge niet verdraagt.

 $\rightarrow$  Selecteer [PictBridge(PTP)] wanneer u verbindt. [\(P146\)](#page-145-0)

### **De uiteinden van de beelden worden eraf geknipt bij het afdrukken.**

- $\rightarrow$  Wanneer u een printer gebruikt met een Knip- of kantenvrije afdrukfunctie, dient u deze functie te annuleren voordat u afdrukt. (Voor details, de gebruiksaanwijzing lezen van de printer.)
- $\rightarrow$  Wanneer u de opnamen laat afdrukken, dient u te vragen of de 16:9 beelden afgedrukt kunnen worden.

# **De panoramafoto wordt niet correct afgedrukt.**

- Aangezien de beeldverhouding van een panoramafoto anders is dan die voor gewone foto's, is correct afdrukken misschien niet altijd mogelijk.
	- $\rightarrow$  Gebruik een printer die panoramafoto's ondersteunt (zie voor details de handleiding van de printer).
	- $\rightarrow$  Wij adviseren om de "PHOTOfunSTUDIO" software op de (bijgeleverde) CD-ROM te gebruiken om de afmetingen van de foto aan te passen aan de afmetingen van het afdrukpapier.

# **Overige**

### **Er werd per ongeluk een onleesbare taal gekozen.**

 $\rightarrow$  Druk op [MENU/SET] en selecteer de [Set-up] menuicoon [ $\beta$ ]. Druk vervolgens op [MENU/ SET] en selecteer de [@]] icoon om de gewenste taal in te stellen[. \(P49\)](#page-48-2)

### **Een rode lamp gaat soms aan wanneer de ontspanknop tot de helft ingedrukt wordt.**

• Op donkere plekken gaat de AF-lamp branden om gemakkelijker op het object scherp te stellen.

### **De AF-lamp gaat niet aan.**

- Is [AF ass. lamp] op het [Opname] functiemenu ingesteld op [ON]? [\(P82\)](#page-81-1)
- De AF-lamp gaat niet aan op heldere plekken.

### **Het toestel wordt warm.**

• Het oppervlak van het toestel kan warm worden tijdens het gebruik. Dit heeft geen invloed op de prestaties of de kwaliteit van het toestel.

### **De lens klikt.**

• Wanneer de helderheid verandert wegens bewegen van de zoom of het toestel enz., kan de lens klikken en kan het beeld op het scherm drastisch veranderen. Het beeld wordt echter niet beïnvloed. Het geluid wordt veroorzaakt door de automatische afstelling van de opening. Dit is geen storing.

### **De klok is opnieuw ingesteld.**

- Als u het toestel niet voor lange tijd gebruikt, kan de klok opnieuw ingesteld worden.
	- $\rightarrow$  [Aub klok instellen] wordt weergegeven. Stel de klok opnieuw in[. \(P23\)](#page-22-0)

**Wanneer beelden gemaakt worden m.b.v. de zoom, zijn ze enigszins vervormd en hebben de zones rondom het onderwerp kleuren die er in het echt niet zijn.**

• Het is mogelijk dat het onderwerp enigszins vervormd wordt of dat de randen gekleurd zijn, afhankelijk van de zoomvergroting wegens de kenmerken van de lens, maar dit is geen storing.

### **Het inzoomen stopt onmiddellijk.**

• Wanneer u een Extra Optische Zoom gebruikt, zal de zoomactie tijdelijk stoppen. Dit is geen storing.

### **Zoom gaat niet naar maximum vergroting.**

• Is het toestel ingesteld op Macro-zoomfunctie[? \(P59\)](#page-58-0) Maximum zoom tijdens macro zoomfunctie is  $3 \times$  digitale zoom.

### **De bestandsnummers zijn niet op volgorde opgenomen.**

• Wanneer u een handeling uitvoert na een bepaalde actie, kunnen de beelden opgeslagen worden in mappen met nummers die anders zijn dan de nummers die vóór deze handeling gebruikt werden.

### **De bestandnummers worden opgenomen met eerder gebruikte nummers.**

• Als u de batterij plaats of verwijdert voordat u dit toestel uitschakelt, zullen de map- en bestandnummers van de opgenomen beelden niet in het geheugen bewaard worden. Wanneer dit toestel dan weer opnieuw ingeschakeld wordt en foto's genomen worden, kunnen deze foto's bewaard worden met de bestandnummers die aan de eerdere beelden toegekend hadden moeten worden.

### **Wanneer het toestel met rust gelaten wordt, wordt de diavoorstelling opeens afgebeeld.**

<span id="page-174-0"></span>• Dit is de [Auto demo] om de kenmerken te introduceren van het toestel. Druk op een knop om het toestel terug te doen keren naar het originele scherm.

- SDXC logo is een handelsmerk van SD-3C, LLC.
- QuickTime en het QuickTime-logo zijn merken of geregistreerde merken van Apple Inc. en worden onder licentie gebruikt.
- Mac en Mac OS zijn handelsmerken van Apple Inc., gedeponeerd in de V.S. en andere landen.

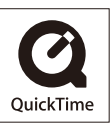

- App Store is een dienstmerk van Apple Inc.
- Windows en Windows Vista zijn of gedeponeerde handelsmerken of handelsmerken van Microsoft Corporation in de Verenigde Staten en/of andere landen.
- Android en Google Play zijn handelsmerken of gedeponeerde handelsmerken van Google Inc.
- YouTube is een handelsmerk van Google Inc.
- $\cdot$  Facebook® is een handelsmerk van Facebook, Inc.
- Het logo Wi-Fi CERTIFIED is een kwaliteitsmerk van de Wi-Fi Alliance.
- Het Wi-Fi Protected Setup Merk is een merk van Wi-Fi Alliance.
- "Wi-Fi", "Wi-Fi Protected Setup", "WPA" en "WPA2" zijn merken of gedeponeerde merken van Wi-Fi Alliance.
- DLNA, the DLNA Logo and DLNA CERTIFIED are trademarks, service marks, or certification marks of the Digital Living Network Alliance.
- Dit product maakt gebruik van "DynaFont" van DynaComware Corporation. DynaFont is een geregistreerd handelsmerk van DynaComware Taiwan Inc.
- Andere systeem- of productnamen in de handleiding zijn over het algemeen de gedeponeerde handelsmerken of handelsmerken van de fabrikant die verantwoordelijk is voor de ontwikkeling van het betreffende systeem of product.

Dit product is in licentie gegeven onder de AVC-patentportfoliolicentie voor privé- en niet-commercieel gebruik door een consument voor (i) het coderen van video in overeenstemming met de AVC-norm ("AVC-video") en/of (ii) het decoderen van AVC-video die werd gecodeerd door een consument in een privé- en niet-commerciële activiteit en/of werd verkregen via een videoleverancier die een licentie heeft om AVC-video te leveren. Geen enkele licentie wordt gegeven of wordt geacht te zijn gegeven voor enig ander gebruik. Meer informatie kunt u krijgen bij MPEG LA, LLC. Zie http://www.mpegla.com .

#### Overige

Dit product bevat de volgende software:

- (1) de software die onafhankelijk ontworpen is door of voor Panasonic Corporation,
- (2) de software van derden die onder licentie verstrekt is aan Panasonic Corporation en/of,
- (3) software met open broncode inclusief de software ontworpen door de OpenSSL Project voor gebruik in de OpenSSL Toolkit (http://www.openssl.org/) en de software die geschreven is door Eric Young (eav@cryptsoft.com).

Dit product bevat OpenSSL software ontworpen door het OpenSSL Project en kan gebruikt worden onder de volgende licentievoorwaarden.

# LICENSE ISSUES

The OpenSSL toolkit stays under a dual license, i.e. both the conditions of the OpenSSL License and the original SSLeay license apply to the toolkit. See below for the actual license texts. Actually both licenses are BSD-style Open Source licenses. In case of any license issues related to OpenSSL please contact openssl-core@openssl.org.

# OpenSSL License

Copyright (c) 1998-2004 The OpenSSL Project. All rights reserved.

Redistribution and use in source and binary forms, with or without modification, are permitted provided that the following conditions are met:

- 1. Redistributions of source code must retain the above copyright notice, this list of conditions and the following disclaimer.
- 2. Redistributions in binary form must reproduce the above copyright notice, this list of conditions and the following disclaimer in the documentation and/or other materials provided with the distribution.
- 3. All advertising materials mentioning features or use of this software must display the following acknowledgment:

"This product includes software developed by the OpenSSL Project for use in the OpenSSL Toolkit. (http://www.openssl.org/)"

- 4. The names "OpenSSL Toolkit" and "OpenSSL Project" must not be used to endorse or promote products derived from this software without prior written permission. For written permission, please contact openssl-core@openssl.org.
- 5. Products derived from this software may not be called "OpenSSL" nor may "OpenSSL" appear in their names without prior written permission of the OpenSSL Project.
- 6. Redistributions of any form whatsoever must retain the following acknowledgment: "This product includes software developed by the OpenSSL Project for use in the OpenSSL Toolkit (http://www.openssl.org/)"

THIS SOFTWARE IS PROVIDED BY THE OpenSSL PROJECT "AS IS" AND ANY EXPRESSED OR IMPLIED WARRANTIES, INCLUDING, BUT NOT LIMITED TO, THE IMPLIED WARRANTIES OF MERCHANTABILITY AND FITNESS FOR A PARTICULAR PURPOSE ARE DISCLAIMED. IN NO EVENT SHALL THE OpenSSL PROJECT OR ITS CONTRIBUTORS BE LIABLE FOR ANY DIRECT, INDIRECT, INCIDENTAL, SPECIAL, EXEMPLARY, OR CONSEQUENTIAL DAMAGES (INCLUDING, BUT NOT LIMITED TO, PROCUREMENT OF SUBSTITUTE GOODS OR SERVICES; LOSS OF USE, DATA, OR PROFITS; OR BUSINESS INTERRUPTION) HOWEVER CAUSED AND ON ANY THEORY OF LIABILITY, WHETHER IN CONTRACT, STRICT LIABILITY, OR TORT (INCLUDING NEGLIGENCE OR OTHERWISE) ARISING IN ANY WAY OUT OF THE USE OF THIS SOFTWARE, EVEN IF ADVISED OF THE POSSIBILITY OF SUCH DAMAGE.

#### Overige

This product includes cryptographic software written by Eric Young (eay@cryptsoft.com). This product includes software written by Tim Hudson (tjh@cryptsoft.com).

Original SSLeay License

Copyright (C) 1995-1998 Eric Young (eay@cryptsoft.com) All rights reserved.

This package is an SSL implementation written by Eric Young (eay@cryptsoft.com). The implementation was written so as to conform with Netscapes SSL.

This library is free for commercial and non-commercial use as long as the following conditions are adhered to. The following conditions apply to all code found in this distribution, be it the RC4, RSA, lhash, DES, etc., code; not just the SSL code. The SSL documentation included with this distribution is covered by the same copyright terms except that the holder is Tim Hudson (tjh@cryptsoft.com).

Copyright remains Eric Young's, and as such any Copyright notices in the code are not to be removed. If this package is used in a product, Eric Young should be given attribution as the author of the parts of the library used. This can be in the form of a textual message at program startup or in documentation (online or textual) provided with the package.

Redistribution and use in source and binary forms, with or without modification, are permitted provided that the following conditions are met:

- 1. Redistributions of source code must retain the copyright notice, this list of conditions and the following disclaimer.
- 2. Redistributions in binary form must reproduce the above copyright notice, this list of conditions and the following disclaimer in the documentation and/or other materials provided with the distribution.
- 3. All advertising materials mentioning features or use of this software must display the following acknowledgement:

"This product includes cryptographic software written by Eric Young (eay@cryptsoft.com)" The word 'cryptographic' can be left out if the routines from the library being used are not cryptographic related :-).

4. If you include any Windows specific code (or a derivative thereof) from the apps directory (application code) you must include an acknowledgement: "This product includes software written by Tim Hudson (tjh@cryptsoft.com)"

THIS SOFTWARE IS PROVIDED BY ERIC YOUNG "AS IS" AND ANY EXPRESS OR IMPLIED WARRANTIES, INCLUDING, BUT NOT LIMITED TO, THE IMPLIED WARRANTIES OF MERCHANTABILITY AND FITNESS FOR A PARTICULAR PURPOSE ARE DISCLAIMED. IN NO EVENT SHALL THE AUTHOR OR CONTRIBUTORS BE LIABLE FOR ANY DIRECT, INDIRECT, INCIDENTAL, SPECIAL, EXEMPLARY, OR CONSEQUENTIAL DAMAGES (INCLUDING, BUT NOT LIMITED TO, PROCUREMENT OF SUBSTITUTE GOODS OR SERVICES; LOSS OF USE, DATA, OR PROFITS; OR BUSINESS INTERRUPTION) HOWEVER CAUSED AND ON ANY THEORY OF LIABILITY, WHETHER IN CONTRACT,STRICT LIABILITY, OR TORT (INCLUDING NEGLIGENCE OR OTHERWISE) ARISING IN ANY WAY OUT OF THE USE OF THIS SOFTWARE, EVEN IF ADVISED OF THE POSSIBILITY OF SUCH DAMAGE.

The license and distribution terms for any publically available version or derivative of this code cannot be changed. i.e. this code cannot simply be copied and put under another distribution license [including the GNU Public License.]

Dit product bevat encryptiesoftware ontworpen door Eric Young en kan gebruikt worden onder de volgende licentievoorwaarden.

Copyright (C) 1995-1998 Eric Young (eay@cryptsoft.com) All rights reserved.

This package is an SSL implementation written by Eric Young (eay@cryptsoft.com). The implementation was written so as to conform with Netscapes SSL.

This library is free for commercial and non-commercial use as long as the following conditions are adhered to. The following conditions apply to all code found in this distribution, be it the RC4, RSA, lhash, DES, etc., code; not just the SSL code. The SSL documentation included with this distribution is covered by the same copyright terms except that the holder is Tim Hudson (tjh@cryptsoft.com).

Copyright remains Eric Young's, and as such any Copyright notices in the code are not to be removed. If this package is used in a product, Eric Young should be given attribution as the author of the parts of the library used. This can be in the form of a textual message at program startup or in documentation (online or textual) provided with the package.

Redistribution and use in source and binary forms, with or without modification, are permitted provided that the following conditions are met:

- 1. Redistributions of source code must retain the copyright notice, this list of conditions and the following disclaimer.
- 2. Redistributions in binary form must reproduce the above copyright notice, this list of conditions and the following disclaimer in the documentation and/or other materials provided with the distribution.
- 3. All advertising materials mentioning features or use of this software must display the following acknowledgement:

"This product includes cryptographic software written by Eric Young (eay@cryptsoft.com)" The word 'cryptographic' can be left out if the routines from the library being used are not cryptographic related :-).

4. If you include any Windows specific code (or a derivative thereof) from the apps directory (application code) you must include an acknowledgement: "This product includes software written by Tim Hudson (tjh@cryptsoft.com)"

THIS SOFTWARE IS PROVIDED BY ERIC YOUNG "AS IS" AND ANY EXPRESS OR IMPLIED WARRANTIES, INCLUDING, BUT NOT LIMITED TO, THE IMPLIED WARRANTIES OF MERCHANTABILITY AND FITNESS FOR A PARTICULAR PURPOSE ARE DISCLAIMED. IN NO EVENT SHALL THE AUTHOR OR CONTRIBUTORS BE LIABLE FOR ANY DIRECT, INDIRECT, INCIDENTAL, SPECIAL, EXEMPLARY, OR CONSEQUENTIAL DAMAGES (INCLUDING, BUT NOT LIMITED TO, PROCUREMENT OF SUBSTITUTE GOODS OR SERVICES; LOSS OF USE, DATA, OR PROFITS; OR BUSINESS INTERRUPTION) HOWEVER CAUSED AND ON ANY THEORY OF LIABILITY, WHETHER IN CONTRACT, STRICT LIABILITY, OR TORT (INCLUDING NEGLIGENCE OR OTHERWISE) ARISING IN ANY WAY OUT OF THE USE OF THIS SOFTWARE, EVEN IF ADVISED OF THE POSSIBILITY OF SUCH DAMAGE.

The license and distribution terms for any publically available version or derivative of this code cannot be changed. i.e. this code cannot simply be copied and put under another distribution license [including the GNU Public License.]

Dit product bevat ontworpen NetBSD software en kan gebruikt worden onder de volgende licentievoorwaarden.

Copyright (c) 1990 The Regents of the University of California. All rights reserved.

This code is derived from software contributed to Berkeley by Chris Torek.

Redistribution and use in source and binary forms, with or without modification, are permitted provided that the following conditions are met:

- 1. Redistributions of source code must retain the above copyright notice, this list of conditions and the following disclaimer.
- 2. Redistributions in binary form must reproduce the above copyright notice, this list of conditions and the following disclaimer in the documentation and/or other materials provided with the distribution.
- 3. Neither the name of the University nor the names of its contributors may be used to endorse or promote products derived from this software without specific prior written permission.

THIS SOFTWARE IS PROVIDED BY THE REGENTS AND CONTRIBUTORS "AS IS" AND ANY EXPRESS OR IMPLIED WARRANTIES, INCLUDING, BUT NOT LIMITED TO, THE IMPLIED WARRANTIES OF MERCHANTABILITY AND FITNESS FOR A PARTICULAR PURPOSE ARE DISCLAIMED. IN NO EVENT SHALL THE REGENTS OR CONTRIBUTORS BE LIABLE FOR ANY DIRECT, INDIRECT, INCIDENTAL, SPECIAL, EXEMPLARY, OR CONSEQUENTIAL DAMAGES (INCLUDING, BUT NOT LIMITED TO, PROCUREMENT OF SUBSTITUTE GOODS OR SERVICES; LOSS OF USE, DATA, OR PROFITS; OR BUSINESS INTERRUPTION) HOWEVER CAUSED AND ON ANY THEORY OF LIABILITY, WHETHER IN CONTRACT, STRICT LIABILITY, OR TORT (INCLUDING NEGLIGENCE OR OTHERWISE) ARISING IN ANY WAY OUT OF THE USE OF THIS SOFTWARE, EVEN IF ADVISED OF THE POSSIBILITY OF SUCH DAMAGE.
Dit product bevat OpenSSL software ontworpen door het OpenSSL Project en kan gebruikt worden onder de volgende licentievoorwaarden.

Copyright (c) 1999-2002 The OpenSSL Project. All rights reserved.

Redistribution and use in source and binary forms, with or without modification, are permitted provided that the following conditions are met:

- 1. Redistributions of source code must retain the above copyright notice, this list of conditions and the following disclaimer.
- 2. Redistributions in binary form must reproduce the above copyright notice, this list of conditions and the following disclaimer in the documentation and/or other materials provided with the distribution.
- 3. All advertising materials mentioning features or use of this software must display the following acknowledgment: "This product includes software developed by the OpenSSL Project for use in the OpenSSL

Toolkit. (http://www.OpenSSL.org/)"

- 4. The names "OpenSSL Toolkit" and "OpenSSL Project" must not be used to endorse or promote products derived from this software without prior written permission. For written permission, please contact licensing@OpenSSL.org.
- 5. Products derived from this software may not be called "OpenSSL" nor may "OpenSSL" appear in their names without prior written permission of the OpenSSL Project.
- 6. Redistributions of any form whatsoever must retain the following acknowledgment: "This product includes software developed by the OpenSSL Project for use in the OpenSSL Toolkit (http://www.OpenSSL.org/)"

THIS SOFTWARE IS PROVIDED BY THE OpenSSL PROJECT "AS IS" AND ANY EXPRESSED OR IMPLIED WARRANTIES, INCLUDING, BUT NOT LIMITED TO, THE IMPLIED WARRANTIES OF MERCHANTABILITY AND FITNESS FOR A PARTICULAR PURPOSE ARE DISCLAIMED. IN NO EVENT SHALL THE OpenSSL PROJECT OR ITS CONTRIBUTORS BE LIABLE FOR ANY DIRECT, INDIRECT, INCIDENTAL, SPECIAL, EXEMPLARY, OR CONSEQUENTIAL DAMAGES (INCLUDING, BUT NOT LIMITED TO, PROCUREMENT OF SUBSTITUTE GOODS OR SERVICES; LOSS OF USE, DATA, OR PROFITS; OR BUSINESS INTERRUPTION) HOWEVER CAUSED AND ON ANY THEORY OF LIABILITY, WHETHER IN CONTRACT, STRICT LIABILITY, OR TORT (INCLUDING NEGLIGENCE OR OTHERWISE) ARISING IN ANY WAY OUT OF THE USE OF THIS SOFTWARE, EVEN IF ADVISED OF THE POSSIBILITY OF SUCH DAMAGE.

This product includes cryptographic software written by Eric Young (eay@cryptsoft.com). This product includes software written by Tim Hudson (tjh@cryptsoft.com).

Dit product bevat encryptiesoftware ontworpen door Eric Young en kan gebruikt worden onder de volgende licentievoorwaarden.

Copyright (C) 1995-1998 Eric Young (eay@cryptsoft.com) All rights reserved.

This package is an SSL implementation written by Eric Young (eay@cryptsoft.com). The implementation was written so as to conform with Netscapes SSL.

This library is free for commercial and non-commercial use as long as the following conditions are adhered to. The following conditions apply to all code found in this distribution, be it the RC4, RSA, lhash, DES, etc., code; not just the SSL code. The SSL documentation included with this distribution is covered by the same copyright terms except that the holder is Tim Hudson (tjh@cryptsoft.com).

Copyright remains Eric Young's, and as such any Copyright notices in the code are not to be removed. If this package is used in a product, Eric Young should be given attribution as the author of the parts of the library used. This can be in the form of a textual message at program startup or in documentation (online or textual) provided with the package.

Redistribution and use in source and binary forms, with or without modification, are permitted provided that the following conditions are met:

- 1. Redistributions of source code must retain the copyright notice, this list of conditions and the following disclaimer.
- 2. Redistributions in binary form must reproduce the above copyright notice, this list of conditions and the following disclaimer in the documentation and/or other materials provided with the distribution.
- 3. All advertising materials mentioning features or use of this software must display the following acknowledgement:

"This product includes cryptographic software written by Eric Young (eay@cryptsoft.com)" The word 'cryptographic' can be left out if the routines from the library being used are not cryptographic related :-).

4. If you include any Windows specific code (or a derivative thereof) from the apps directory (application code) you must include an acknowledgement: "This product includes software written by Tim Hudson (tjh@cryptsoft.com)"

THIS SOFTWARE IS PROVIDED BY ERIC YOUNG "AS IS" AND ANY EXPRESS OR IMPLIED WARRANTIES, INCLUDING, BUT NOT LIMITED TO, THE IMPLIED WARRANTIES OF MERCHANTABILITY AND FITNESS FOR A PARTICULAR PURPOSE ARE DISCLAIMED. IN NO EVENT SHALL THE AUTHOR OR CONTRIBUTORS BE LIABLE FOR ANY DIRECT, INDIRECT, INCIDENTAL, SPECIAL, EXEMPLARY, OR CONSEQUENTIAL DAMAGES (INCLUDING, BUT NOT LIMITED TO, PROCUREMENT OF SUBSTITUTE GOODS OR SERVICES; LOSS OF USE, DATA, OR PROFITS; OR BUSINESS INTERRUPTION) HOWEVER CAUSED AND ON ANY THEORY OF LIABILITY, WHETHER IN CONTRACT, STRICT LIABILITY, OR TORT (INCLUDING NEGLIGENCE OR OTHERWISE) ARISING IN ANY WAY OUT OF THE USE OF THIS SOFTWARE, EVEN IF ADVISED OF THE POSSIBILITY OF SUCH DAMAGE.

The license and distribution terms for any publically available version or derivative of this code cannot be changed. i.e. this code cannot simply be copied and put under another distribution license [including the GNU Public License.]

Dit product bevat ontworpen NetBSD software en kan gebruikt worden onder de volgende licentievoorwaarden.

Copyright (c) 1990 The Regents of the University of California. All rights reserved.

This code is derived from software contributed to Berkeley by Chris Torek.

Redistribution and use in source and binary forms, with or without modification, are permitted provided that the following conditions are met:

- 1. Redistributions of source code must retain the above copyright notice, this list of conditions and the following disclaimer.
- 2. Redistributions in binary form must reproduce the above copyright notice, this list of conditions and the following disclaimer in the documentation and/or other materials provided with the distribution.
- 3. Neither the name of the University nor the names of its contributors may be used to endorse or promote products derived from this software without specific prior written permission.

THIS SOFTWARE IS PROVIDED BY THE REGENTS AND CONTRIBUTORS "AS IS" AND ANY EXPRESS OR IMPLIED WARRANTIES, INCLUDING, BUT NOT LIMITED TO, THE IMPLIED WARRANTIES OF MERCHANTABILITY AND FITNESS FOR A PARTICULAR PURPOSE ARE DISCLAIMED. IN NO EVENT SHALL THE REGENTS OR CONTRIBUTORS BE LIABLE FOR ANY DIRECT, INDIRECT, INCIDENTAL, SPECIAL, EXEMPLARY, OR CONSEQUENTIAL DAMAGES (INCLUDING, BUT NOT LIMITED TO, PROCUREMENT OF SUBSTITUTE GOODS OR SERVICES; LOSS OF USE, DATA, OR PROFITS; OR BUSINESS INTERRUPTION) HOWEVER CAUSED AND ON ANY THEORY OF LIABILITY, WHETHER IN CONTRACT, STRICT LIABILITY, OR TORT (INCLUDING NEGLIGENCE OR OTHERWISE) ARISING IN ANY WAY OUT OF THE USE OF THIS SOFTWARE, EVEN IF ADVISED OF THE POSSIBILITY OF SUCH DAMAGE.

Dit product bevat ontworpen NetBSD software en kan gebruikt worden onder de volgende licentievoorwaarden.

Copyright (c) 1989 The Regents of the University of California. All rights reserved.

This code is derived from software contributed to Berkeley by Tom Truscott.

Redistribution and use in source and binary forms, with or without modification, are permitted provided that the following conditions are met:

- 1. Redistributions of source code must retain the above copyright notice, this list of conditions and the following disclaimer.
- 2. Redistributions in binary form must reproduce the above copyright notice, this list of conditions and the following disclaimer in the documentation and/or other materials provided with the distribution.
- 3. All advertising materials mentioning features or use of this software must display the following acknowledgement: This product includes software developed by the University of California, Berkeley and its contributors.
- 4. Neither the name of the University nor the names of its contributors may be used to endorse or promote products derived from this software without specific prior written permission.

THIS SOFTWARE IS PROVIDED BY THE REGENTS AND CONTRIBUTORS "AS IS" AND ANY EXPRESS OR IMPLIED WARRANTIES, INCLUDING, BUT NOT LIMITED TO, THE IMPLIED WARRANTIES OF MERCHANTABILITY AND FITNESS FOR A PARTICULAR PURPOSE ARE DISCLAIMED. IN NO EVENT SHALL THE REGENTS OR CONTRIBUTORS BE LIABLE FOR ANY DIRECT, INDIRECT, INCIDENTAL, SPECIAL, EXEMPLARY, OR CONSEQUENTIAL DAMAGES (INCLUDING, BUT NOT LIMITED TO, PROCUREMENT OF SUBSTITUTE GOODS OR SERVICES; LOSS OF USE, DATA, OR PROFITS; OR BUSINESS INTERRUPTION) HOWEVER CAUSED AND ON ANY THEORY OF LIABILITY, WHETHER IN CONTRACT, STRICT LIABILITY, OR TORT (INCLUDING NEGLIGENCE OR OTHERWISE) ARISING IN ANY WAY OUT OF THE USE OF THIS SOFTWARE, EVEN IF ADVISED OF THE POSSIBILITY OF SUCH DAMAGE.

Dit product bevat ontworpen NetBSD software en kan gebruikt worden onder de volgende licentievoorwaarden.

Copyright (c) 1990, 1993

The Regents of the University of California. All rights reserved.

This code is derived from software contributed to Berkeley by Chris Torek.

Redistribution and use in source and binary forms, with or without modification, are permitted provided that the following conditions are met:

- 1. Redistributions of source code must retain the above copyright notice, this list of conditions and the following disclaimer.
- 2. Redistributions in binary form must reproduce the above copyright notice, this list of conditions and the following disclaimer in the documentation and/or other materials provided with the distribution.
- 3. Neither the name of the University nor the names of its contributors may be used to endorse or promote products derived from this software without specific prior written permission.

THIS SOFTWARE IS PROVIDED BY THE REGENTS AND CONTRIBUTORS "AS IS" AND ANY EXPRESS OR IMPLIED WARRANTIES, INCLUDING, BUT NOT LIMITED TO, THE IMPLIED WARRANTIES OF MERCHANTABILITY AND FITNESS FOR A PARTICULAR PURPOSE ARE DISCLAIMED. IN NO EVENT SHALL THE REGENTS OR CONTRIBUTORS BE LIABLE FOR ANY DIRECT, INDIRECT, INCIDENTAL, SPECIAL, EXEMPLARY, OR CONSEQUENTIAL DAMAGES (INCLUDING, BUT NOT LIMITED TO, PROCUREMENT OF SUBSTITUTE GOODS OR SERVICES; LOSS OF USE, DATA, OR PROFITS; OR BUSINESS INTERRUPTION) HOWEVER CAUSED AND ON ANY THEORY OF LIABILITY, WHETHER IN CONTRACT, STRICT LIABILITY, OR TORT (INCLUDING NEGLIGENCE OR OTHERWISE) ARISING IN ANY WAY OUT OF THE USE OF THIS SOFTWARE, EVEN IF ADVISED OF THE POSSIBILITY OF SUCH DAMAGE.